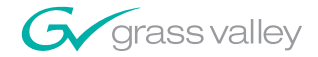

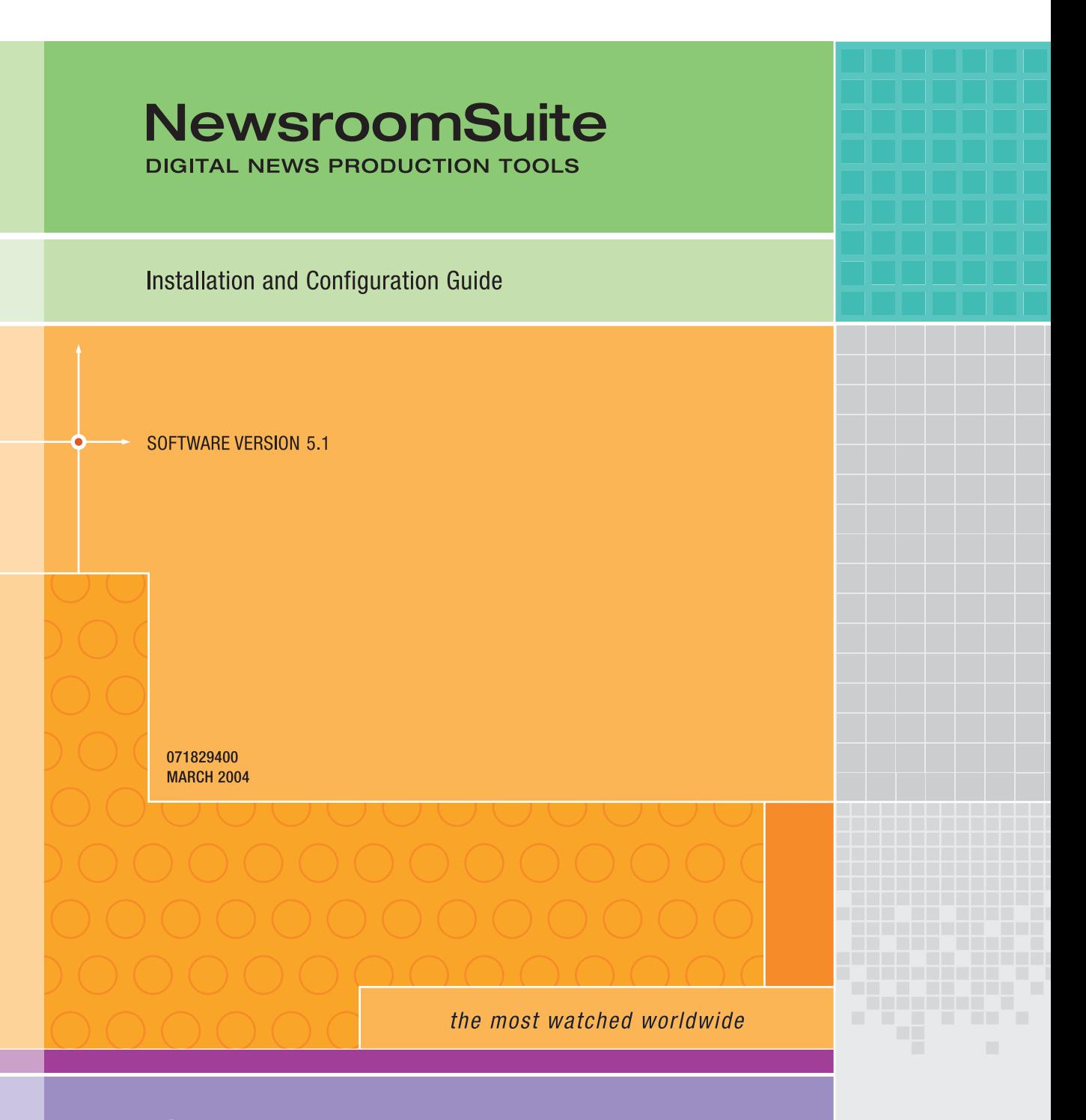

A<sup>2</sup> THOMSON BRAND

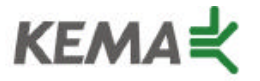

Affiliate with the N. V. KEMA in the Netherlands A member of the International Network for Quality System Assessment and Certification "IQNet"

# **CERTIFICATE**

Number: 510057.001

The Quality System of:

### **Thomson Broadcast & Media Solutions**

**TBMS TBMS 400 Providence Mine Road 17 rue du Petit Albi-BP 8244 Nevada City, CA 95945 95801 Cergy Pontoise**

**TBMS Weiterstadt, Germany TBMS D-64331 Weiterstadt, Germany** 

**TBMS TBMS**

**TBMS TBMS - PCB Nederland B.V. Rennes, France**

**TBMS/Nextream**<br> **TBMS/Nextream**<br> **Technopole Bree Rue du Clos Courtel CS 73808 Cesson-Sevigne, Cedex 29238 Brest Cedex 3 France France**

**Cergy, France**

**Brunnenweg 9 10 Presidential Way, 3rd Floor, Suite 300**

**15655 SW Greystone Ct. 2300 South Decker Lake Blvd. Beaverton, OR 97006 Salt Lake City, UT 84119**

**4800 RP BREDA Rue du Clos Courtel The Nederlands Cesson-Sevigne, Cedex France**

**Rennes, France Technopole Brest Iroise**

Including its implementation, meets the requirements of the standard:

### **ISO 9001:2000**

Scope: The design, manufacture and support of video hardware and software products and related systems.

This Certificate is valid until: June 14, 2006<br>Revision Date: September 9. Renewal Date: June 14, 2003<br>Issued for the first time: June 14, 2000 Issued for the first time:

Resince Solt

H. Pierre Sallé President KEMA-Registered Quality, Inc. September 9, 2003

The method of operation for quality certification is defined in the KRQ General Terms and Conditions for Quality Certification. Integral publication of this certificate and adjoining reports is allowed.

**KEMA-Registered Quality** 4377 County Line Road Suite 202 Chalfont, PA 18914 Ph: (215) 997-4519 Fax: (215) 997-3809

Accredited By: ANSI-RAB NAP The Dutch Council for Accreditation (RvA)

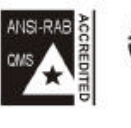

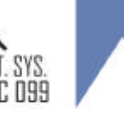

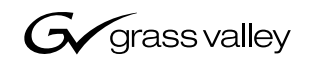

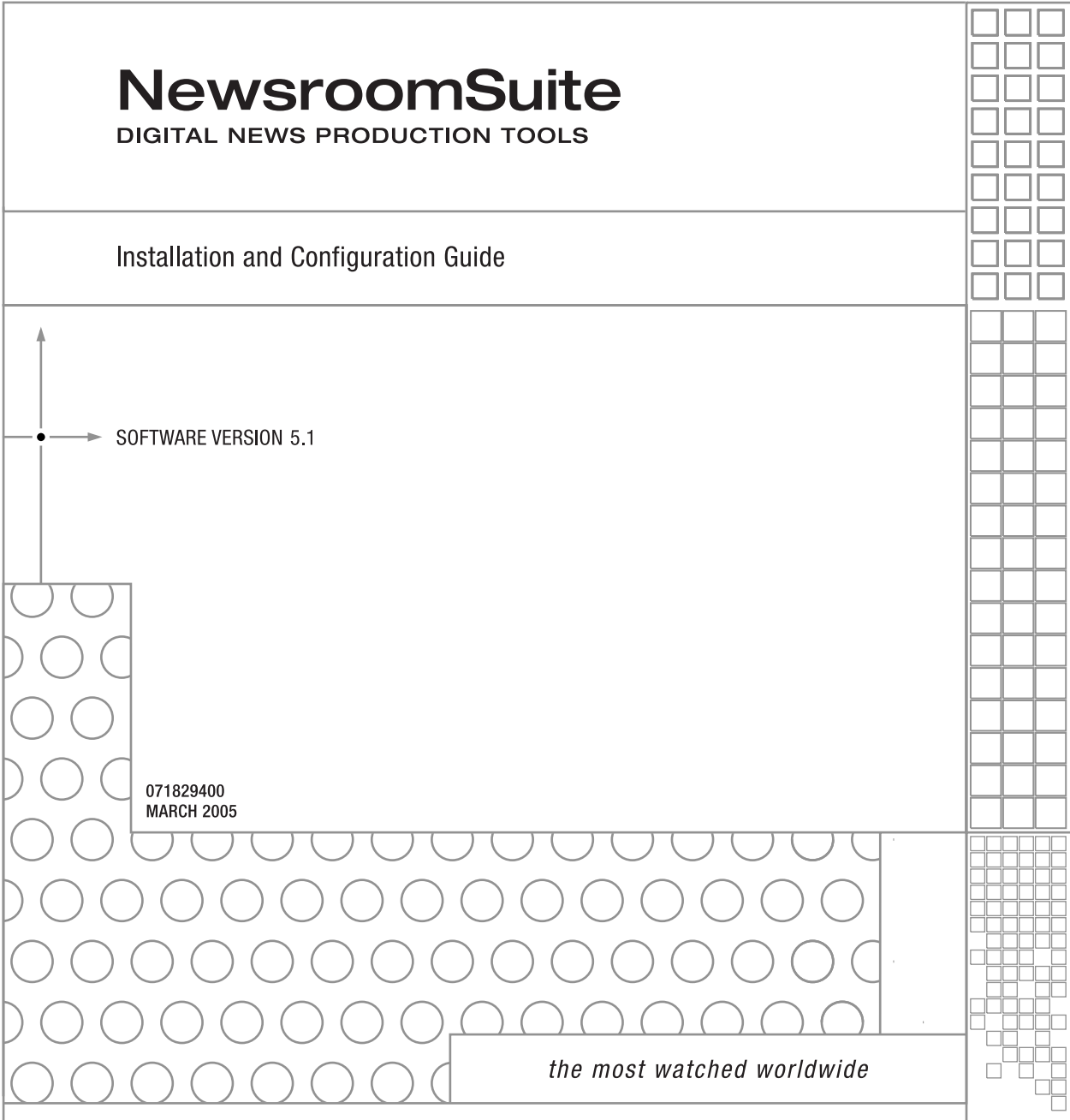

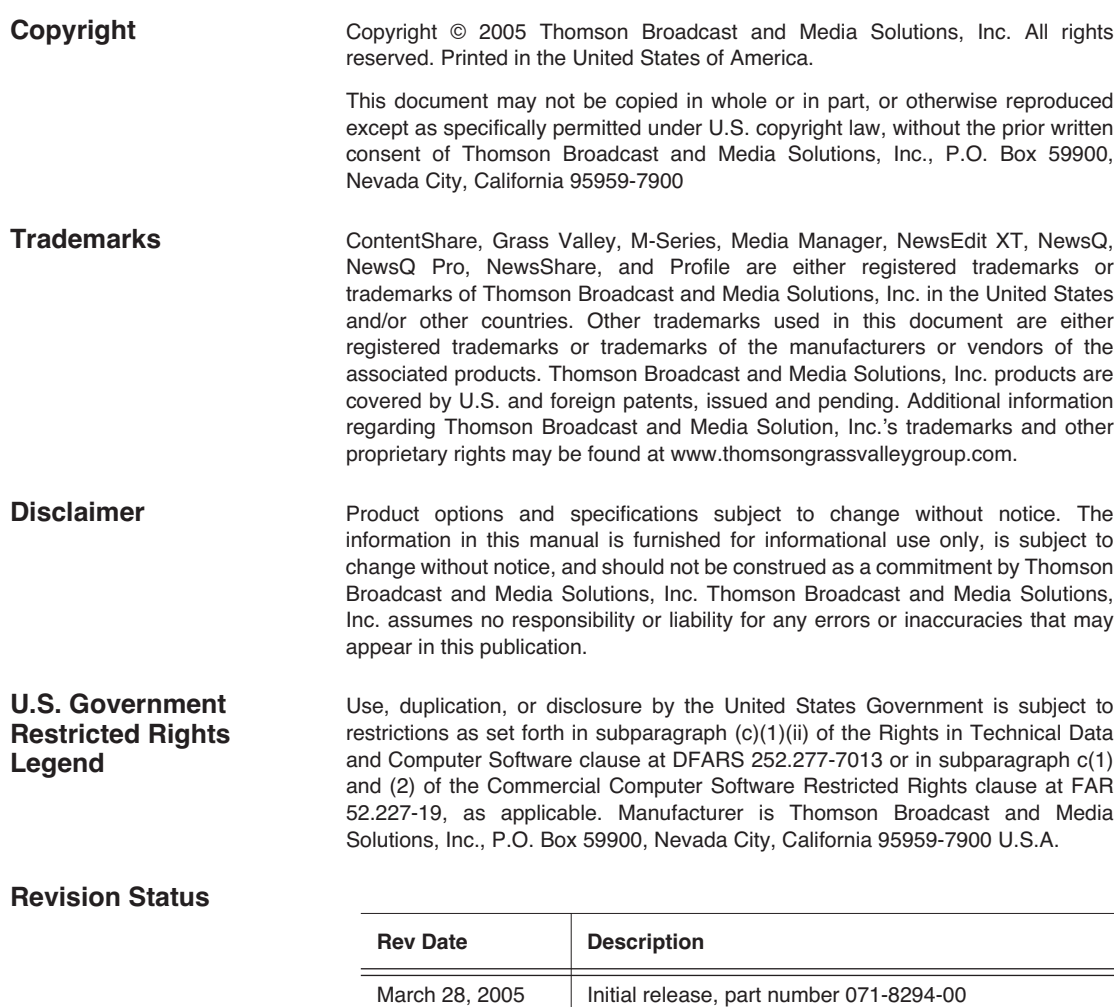

### *Contents*

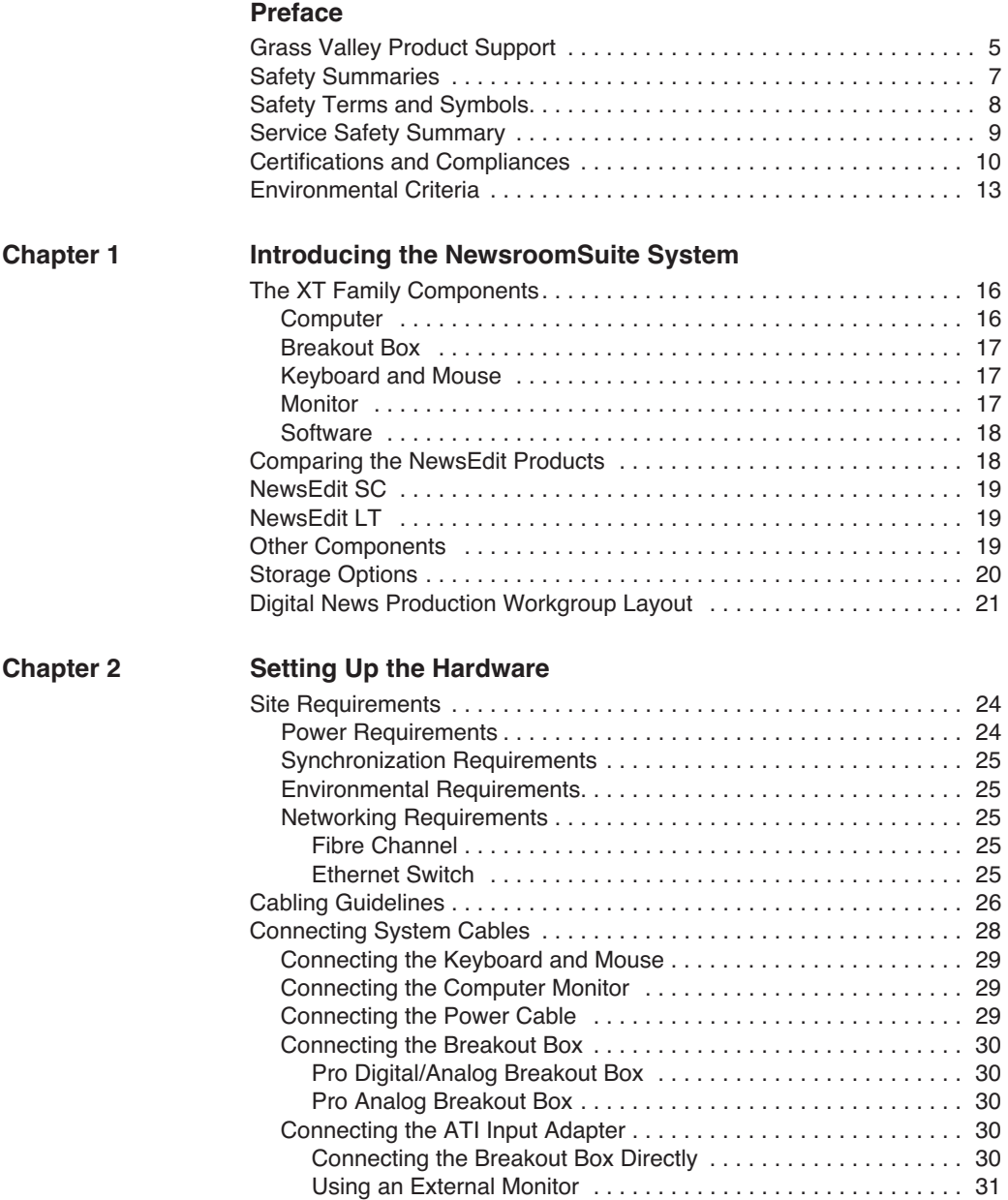

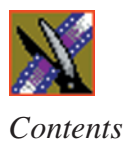

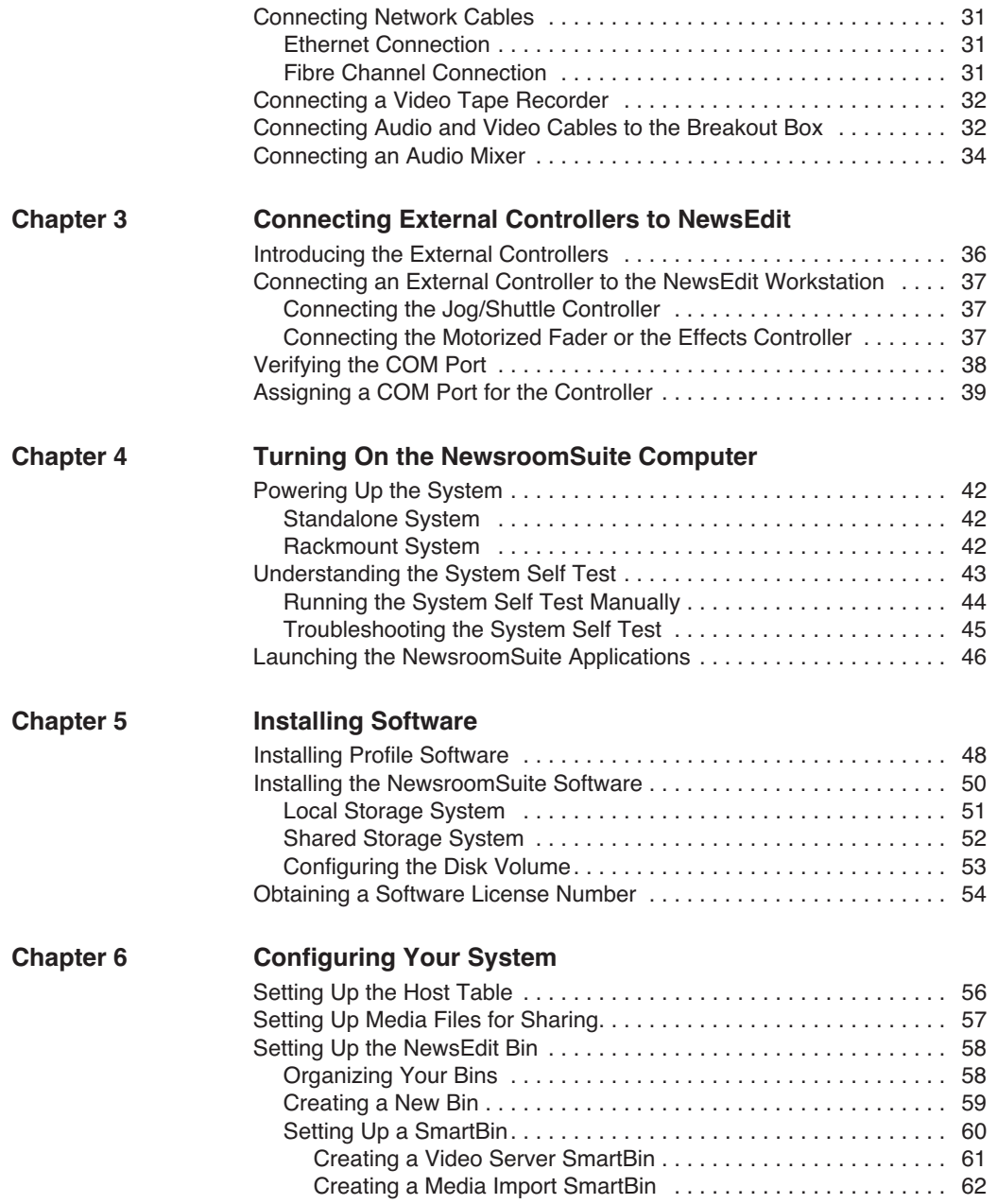

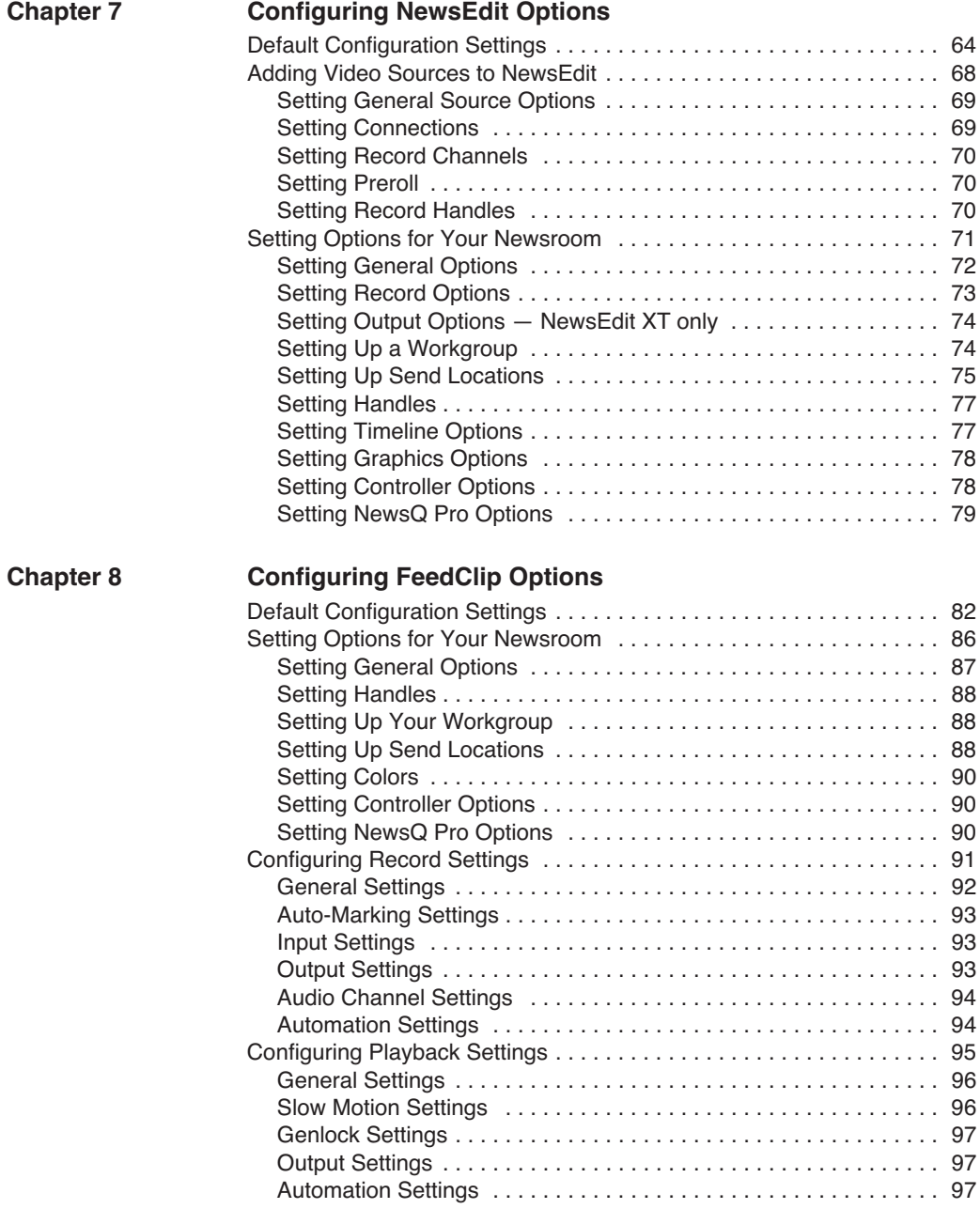

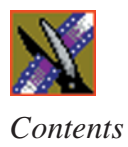

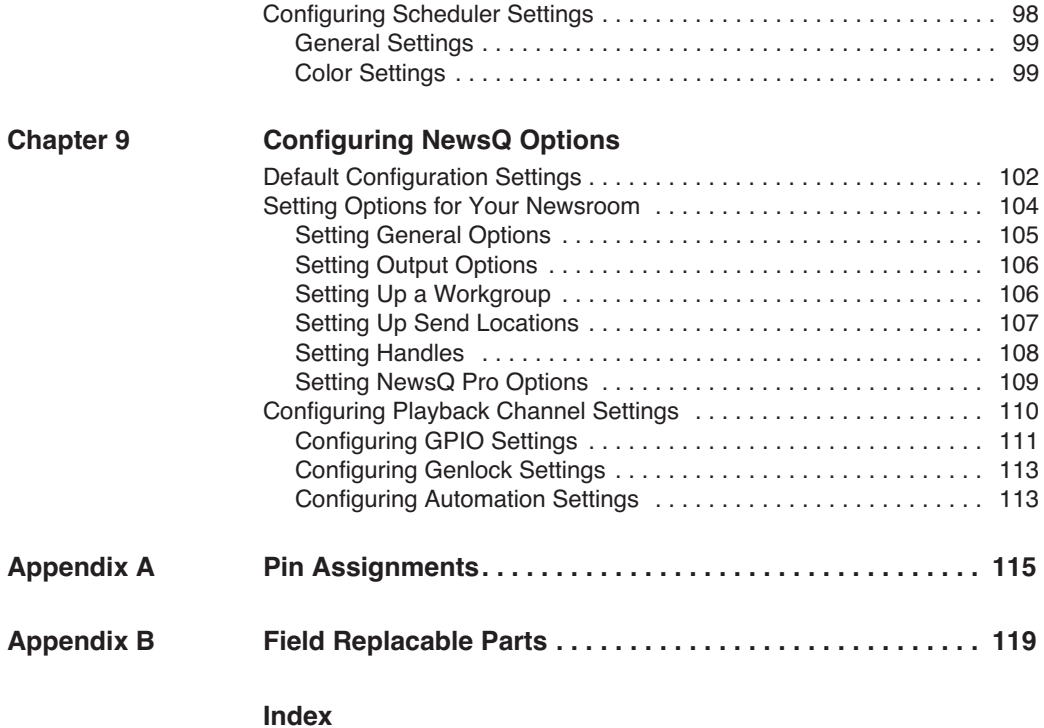

### <span id="page-8-0"></span>**Grass Valley Product Support**

To get technical assistance, check on the status of problems, or report new problems, contact Grass Valley Product Support via e-mail, the Web, or by phone or fax.

### **Web Technical Support**

To access support information on the Web, visit the product support Web page on the Grass Valley Web site. You can download software or find solutions to problems by searching our Frequently Asked Questions (FAQ) database.

**World Wide Web:** [http://www.thomsongrassvalley.com/support/](http://www.grassvalleygroup.com) **Technical Support E-mail Address:** [gvgtechsupport@thomson.net.](mailto:gvgtechsupport@grassvalleygroup.com)

### **Phone Support**

Use the following information to contact product support by phone during business hours. Afterhours phone support is available for warranty and contract customers.

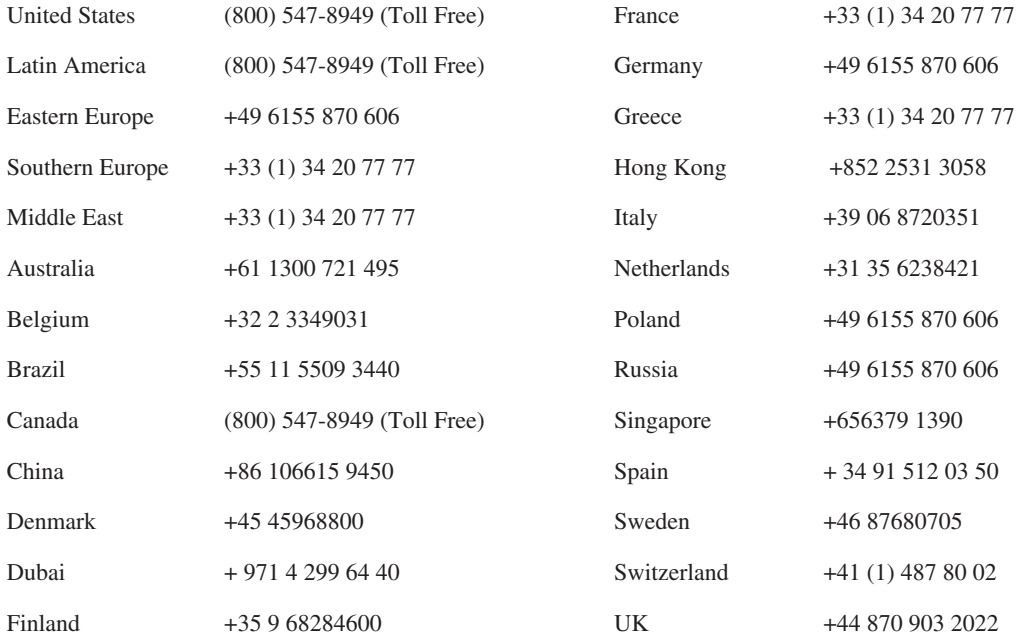

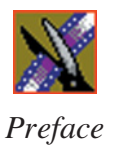

### **Authorized Support Representative**

A local authorized support representative may be available in your country. To locate the support representative for your country, visit the product support Web page on the Grass Valley Web site.

### **Profile Users Group**

You can connect with other Profile XP Media Platform users to ask questions or share advice, tips, and hints. Send e-mail t[o profile-users@thomson.net](mailto:profile-users@grassvalleygroup.com) to join the community and benefit from the experience of others.

# <span id="page-10-0"></span>**Safety Summaries**

### **General Safety Summary**

Review the following safety precautions to avoid injury and prevent damage to this product or any products connected to it.

*Only qualified personnel should perform service procedures.*

While using this product, you may need to access other parts of the system. Read the *General Safety Summary* in other system manuals for warnings and cautions related to operating the system.

Review all system operator manuals, including manuals in electronic format on the system hard drive.

#### **Injury Precautions**

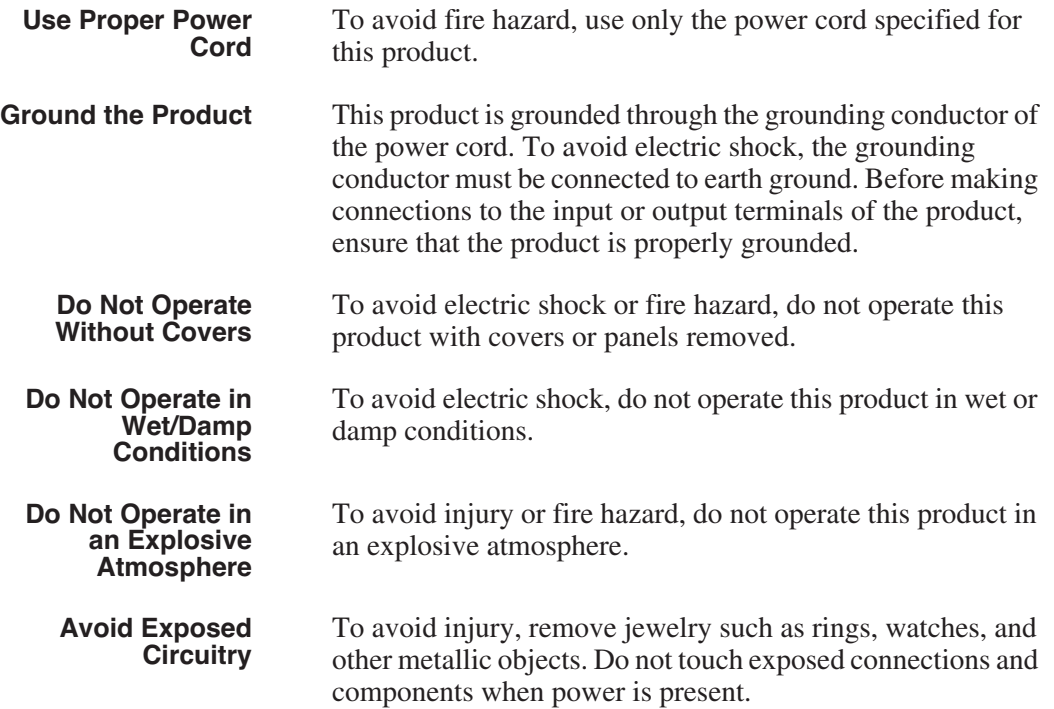

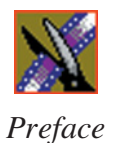

#### **Product Damage Precautions**

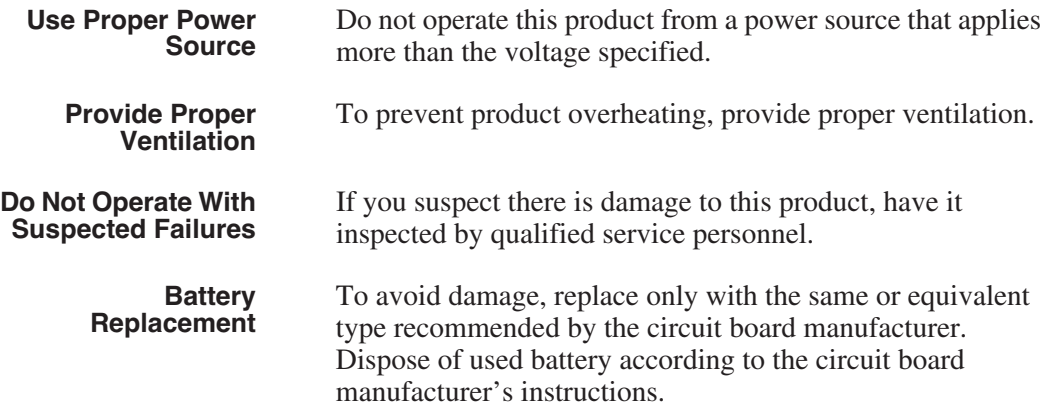

# <span id="page-11-0"></span>**Safety Terms and Symbols**

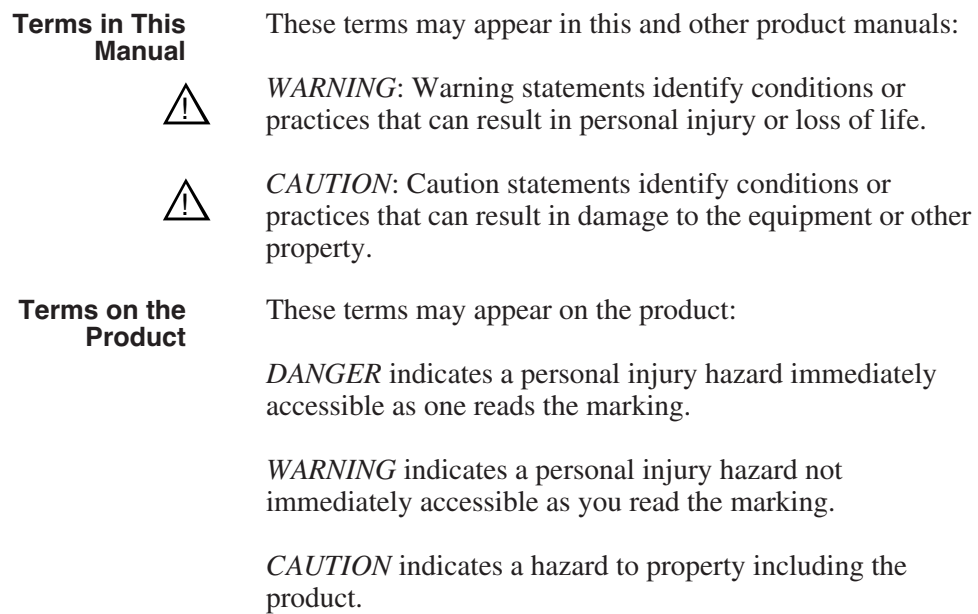

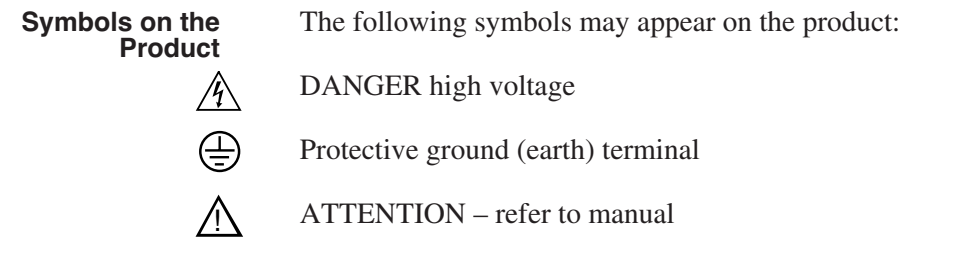

# <span id="page-12-0"></span>**Service Safety Summary**

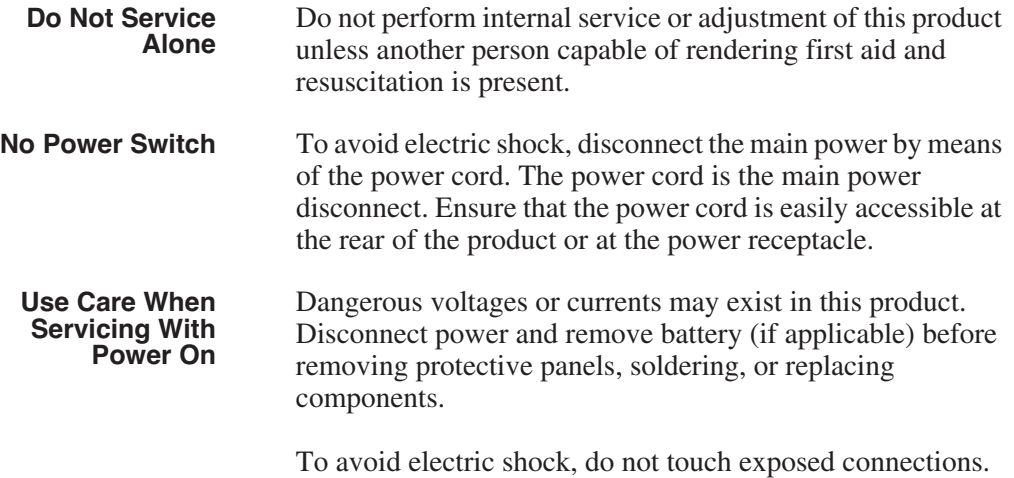

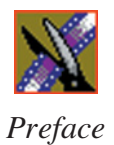

# <span id="page-13-0"></span>**Certifications and Compliances**

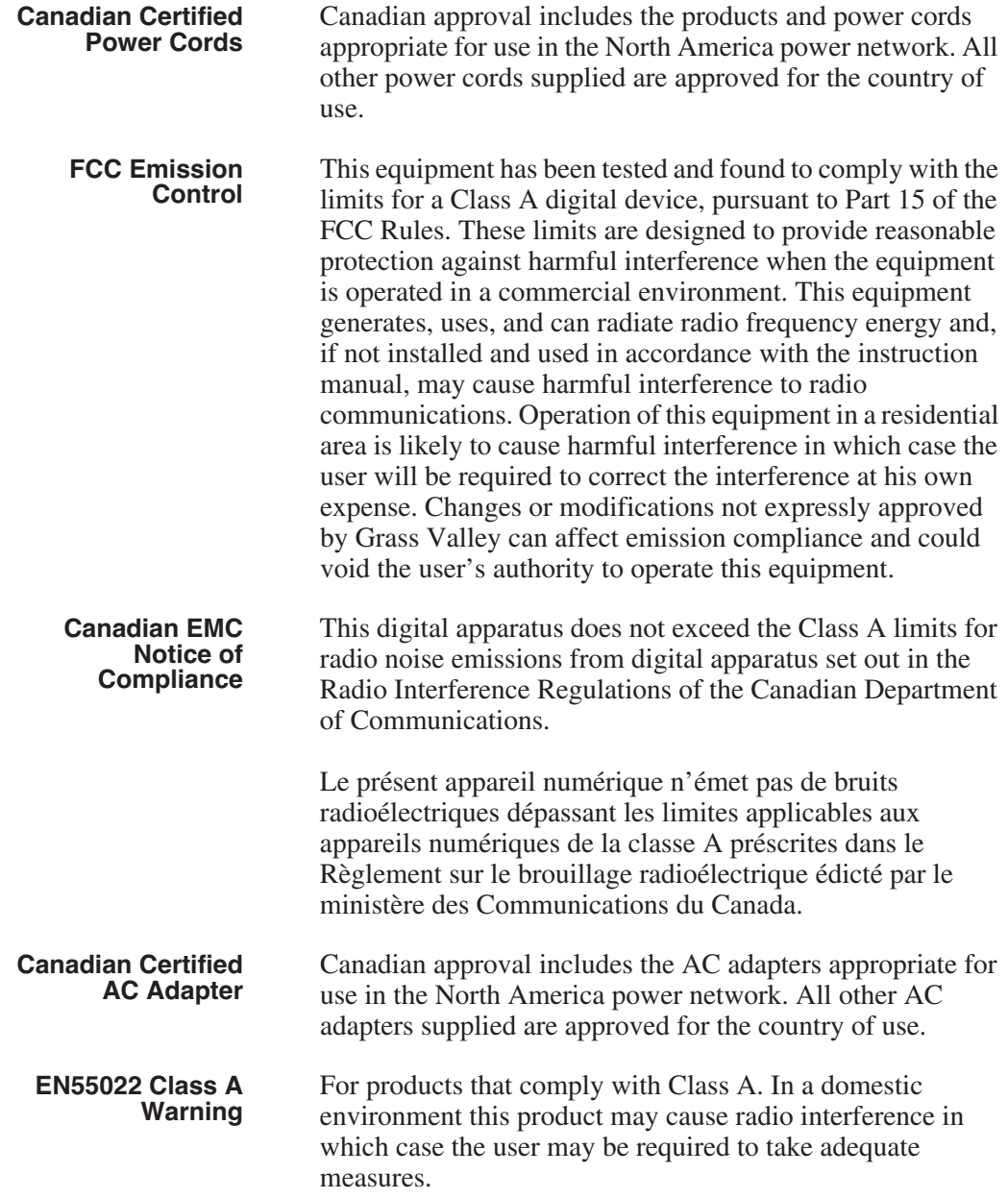

### **Laser Compliance**

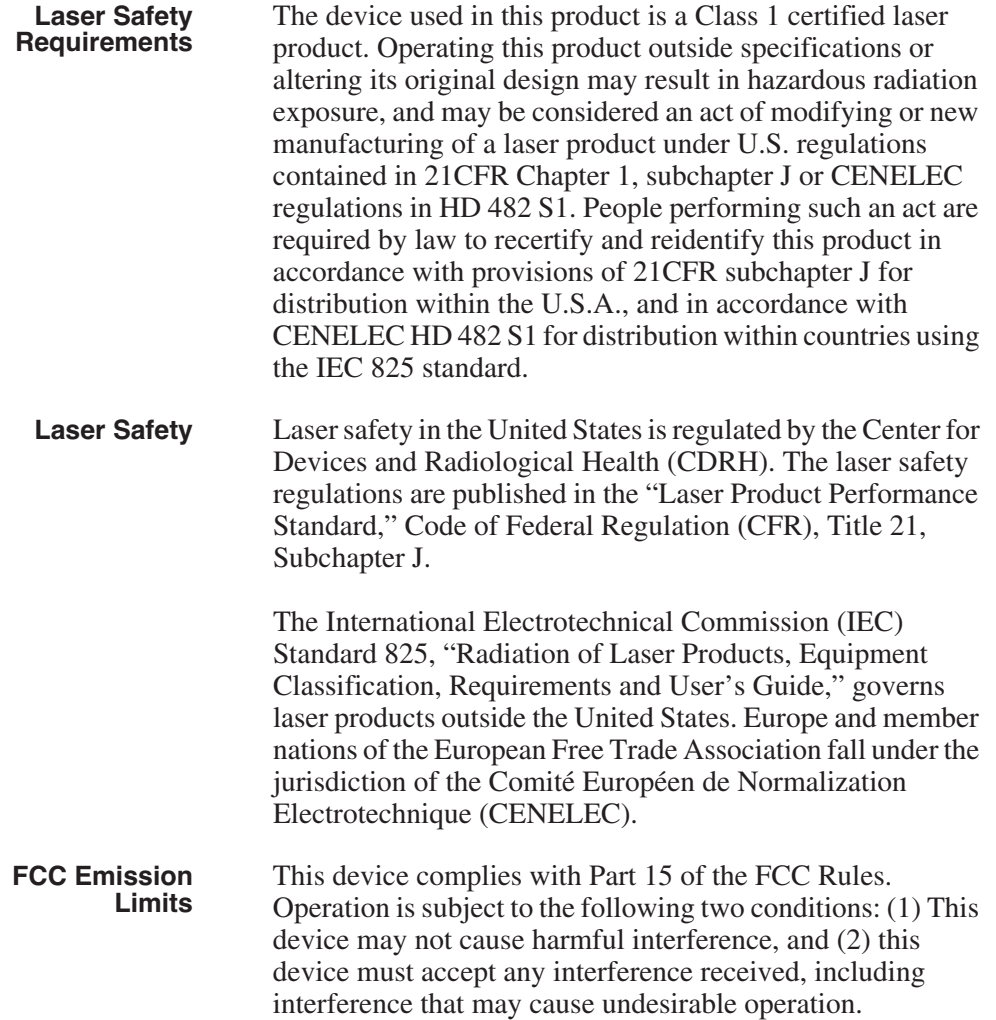

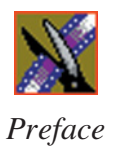

### **Certification**

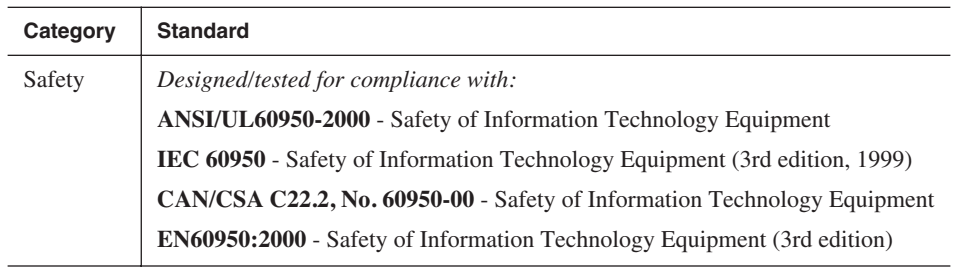

### <span id="page-16-0"></span>**Environmental Criteria**

The following table lists the environmental criteria for the NewsroomSuite system.

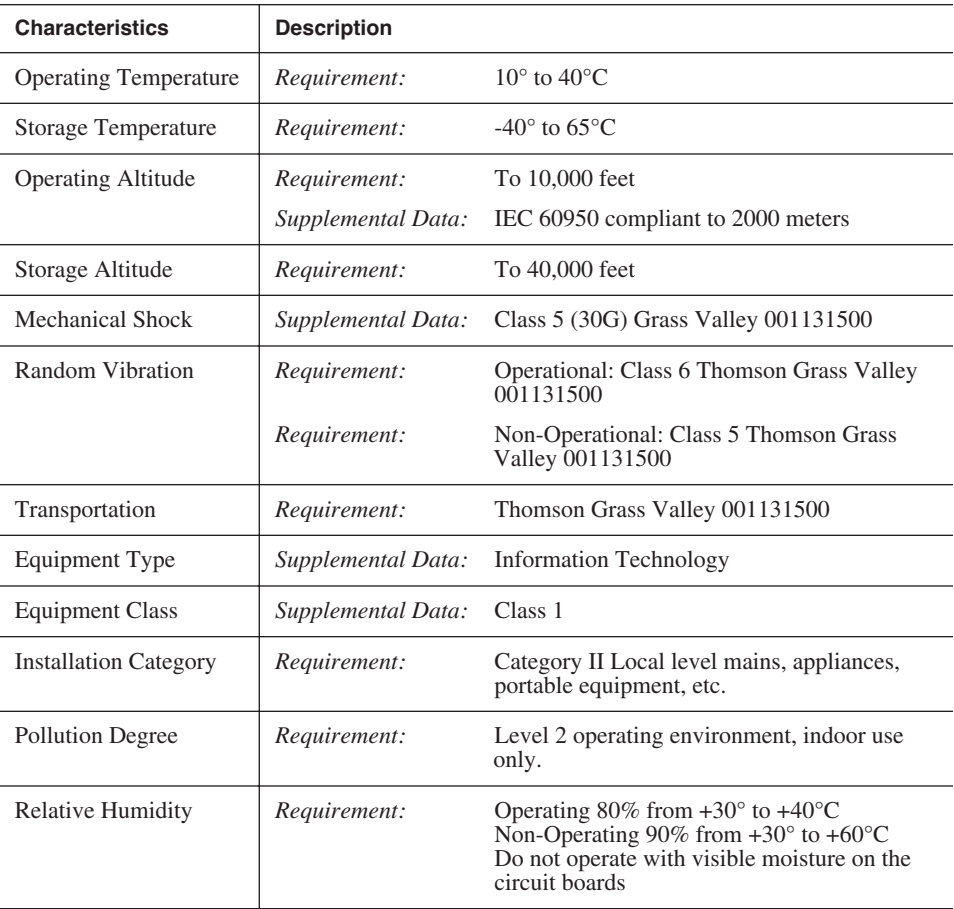

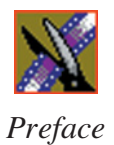

# <span id="page-18-0"></span>*Introducing the NewsroomSuite System*

The NewsroomSuite system is a combination of hardware and software that provides you with the tools necessary to create and manage content for your news broadcasts.

The Digital News Production products include the XT family, NewsEdit SC, and NewsEdit LT. The XT family, which includes NewsEdit, FeedClip, and NewsQ, provides the most powerful system for news editing. NewsEdit SC provides editing capabilities in a software codec system, and NewsEdit LT provides portable editing capability in the field.

This chapter discusses:

- The XT family components
- How the NewsEdit products compare
- NewsEdit SC
- NewsEdit LT
- Other components
- Storage Options
- The Digital News Production workgroup layout

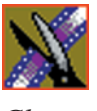

<span id="page-19-0"></span>*Chapter 1 Introducing the NewsroomSuite System*

# **The XT Family Components**

The XT family consists of several components comprising a digital news production system. All of the NewsroomSuite software applications, NewsEdit XT, FeedClip, and NewsQ run on the XT platform.

### <span id="page-19-1"></span>**Computer**

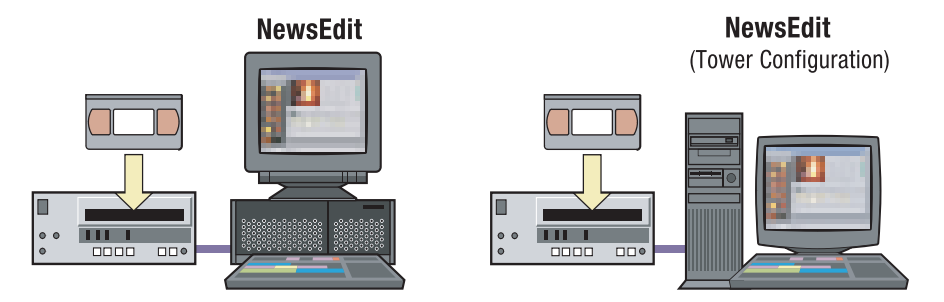

The XT computer is a personal computer housing these components:

- One of 4 Targa boards to provide video compression: DV25 (with MPEG50); DV50; IMX; or Dual DV50 and IMX.
- VGA card
- RS-422 controller card
- Hard drive with NTFS format for operating system
- 3.5 inch floppy drive; reads and writes to 1.44 MB diskettes
- CD-ROM reader; required for installing software
- Media drives (36, 72, or 146 GB)
- Built-in TCP/IP compatible Ethernet LAN connection
- Windows2000 operating system
- Two serial ports
- Optional Fibre Channel or Gigabit Ethernet network cards

The XT system is available in either a standalone or rackmount version.

### <span id="page-20-0"></span>**Breakout Box**

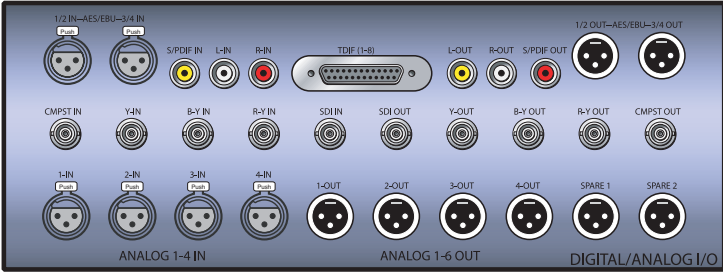

Pro Digital/Analog Breakout Box

The NewsroomSuite computer comes with a Breakout Box (BOB) to provide video and audio input and output. The BOB connects to the NewsroomSuite computer's Targa board. All video and audio inputs and outputs to be used with NewsEdit, FeedClip, and NewsQ plug into the BOB.

There are 2 different types of Breakout Boxes: Pro Analog and Pro Digital/Analog.

### <span id="page-20-1"></span>**Keyboard and Mouse**

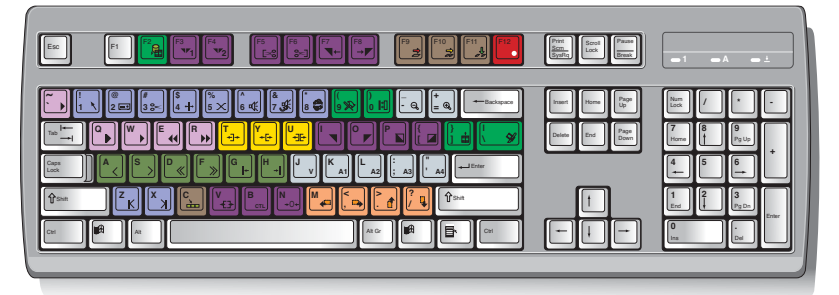

The XT system's keyboard has color-coded keys that allow you to see editing commands at a glance. Keys correspond to NewsEdit, FeedClip, and NewsQ functions. The NewsroomSuite system also includes a standard PS/2 mouse.

### <span id="page-20-2"></span>**Monitor**

You can have one or two computer monitors attached to your NewsroomSuite system. In a dual-monitor configuration, one monitor usually displays multiple bins, while the rest of the NewsroomSuite applications display on the other monitor.

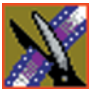

*Chapter 1 Introducing the NewsroomSuite System*

### <span id="page-21-0"></span>**Software**

NewsroomSuite software consists of the following Digital News Production applications:

- NewsEdit—Nonlinear editor
- FeedClip—Feed capture system, designed for live events and sporting contests
- NewsQ—Manual playback system

# <span id="page-21-1"></span>**Comparing the NewsEdit Products**

This table shows how each of the NewsEdit products, XT, SC, and LT compare in their features:

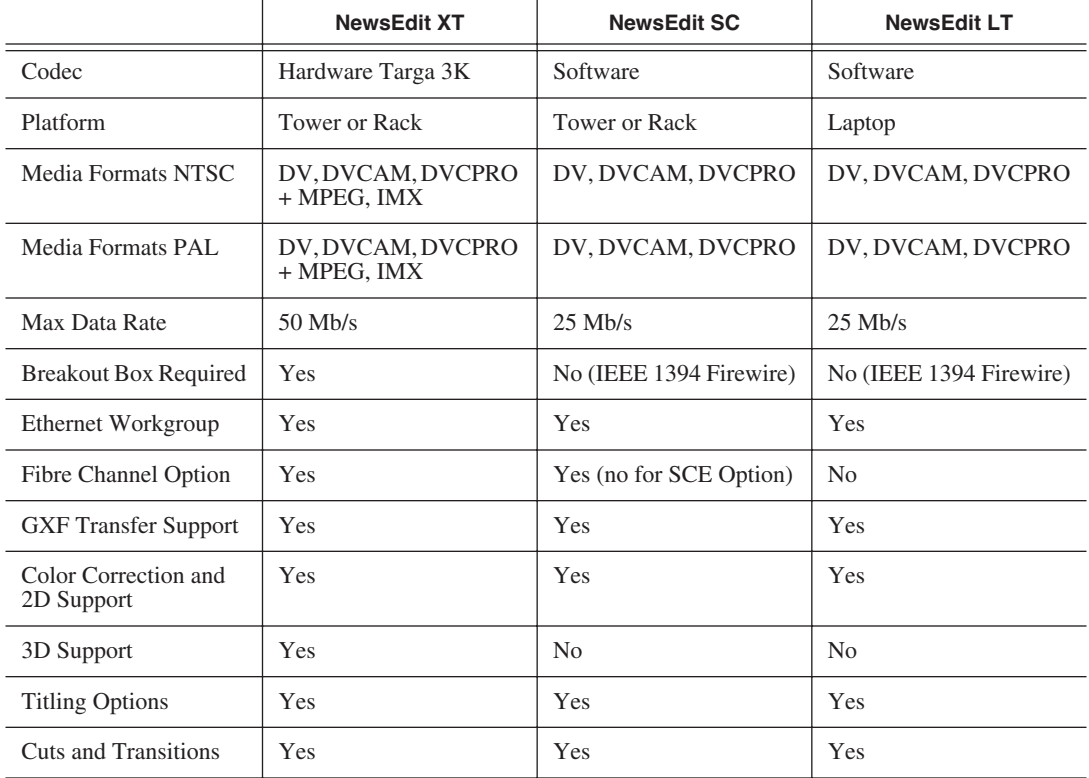

# <span id="page-22-0"></span>**NewsEdit SC**

The NewsEdit SC system is the same personal computer as the XT platform computer, except it has no video compression board; video compression is accomplished with software. Available with DV25 video compression, it also includes a 1394 card for deck control and audio/visual interfacing.

NewsEdit SC uses the Windows XP operating system.

# <span id="page-22-1"></span>**NewsEdit LT**

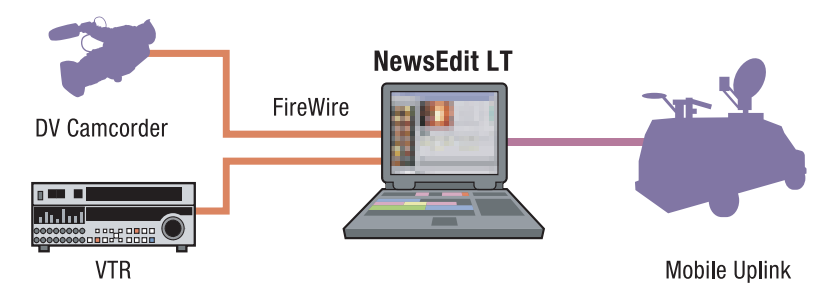

Designed for field editing, the NewsEdit LT system is a laptop computer with DV25 video compression accomplished with software, just like the NewsEdit SC system. It also includes a 1394 network card and 60 GB of internal storage.

NewsEdit LT comes with a color-coded keyboard, like NewsEdit XT, letting you perform editing functions quickly.

NewsEdit LT uses the Windows XP operating system.

# <span id="page-22-2"></span>**Other Components**

There are several additional components you may wish to use with your NewsroomSuite system:

- XRE Server, used for these services:
	- SmartBin Service (see the *SmartBins Instruction Guide*, part number 071-8370)
	- Domain Controller for Open SAN security (see the *Open SAN Security Instruction Guide*, part number 071-8369)
- Video Tape Recorder (VTR)—Allows you to use footage from video tapes.

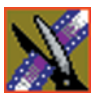

*Chapter 1 Introducing the NewsroomSuite System*

- External monitor—Displays standard NTSC or PAL output.
- Audio mixer, such as Mackie 1402VLZPro—Allows greater control of audio input.
- External controllers—The Jog/Shuttle Controller, Motorized Fader Controller, and Effects Controller (available from Thomson Grass Valley) allow you to control the NewsroomSuite applications. See [Chapter 3,](#page-38-1)  ["Connecting External Controllers to NewsEdit"](#page-38-1) for more information.
- Speakers

# <span id="page-23-0"></span>**Storage Options**

With the NewsroomSuite system, you have three options for storing news files:

- Local storage on the NewsroomSuite computer
- Open SAN network, a shared storage network consisting of these components:
	- Profile Media Server(s), for encoding and playing out broadcast-quality video
	- RAID arrays provide storage for all media
	- File System Manager (FSM), one or two servers which control access to the RAID arrays and host asset databases
- Network Attached Storage (NAS) network, a shared storage network consisting of these components:
	- NAS Server, to manage the network file systems
	- RAID arrays provide storage for all media
	- Database System Manager (DSM), which hosts the News database and optionally the SmartBin Service

For a detailed discussion of the shared storage network options available with NewsEdit, see the *NewsShare Technical Reference Guide* (part number 071- 8371).

### <span id="page-24-0"></span>**Digital News Production Workgroup Layout**

This illustration shows a typical setup for a NewsroomSuite computer within the Digital News Production workgroup.

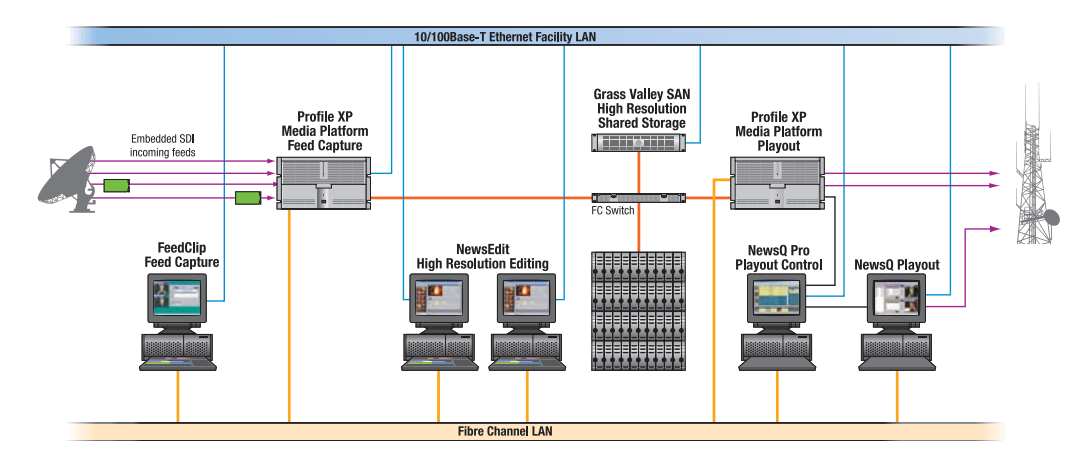

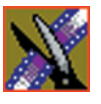

*Chapter 1 Introducing the NewsroomSuite System*

# <span id="page-26-0"></span>*Setting Up the Hardware*

Once you understand the site requirements and cabling guidelines, you can set up your NewsroomSuite computer system and connect the cables.

This chapter discusses:

- Site requirements
- Guidelines for cabling your NewsroomSuite system
- Connecting system cables
- Connecting network cables
- Connecting a Video Tape Recorder
- Connecting audio and video to the Breakout Box
- Connecting an audio mixer

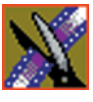

*Chapter 2 Setting Up the Hardware*

# <span id="page-27-0"></span>**Site Requirements**

This section details site requirements for your NewsroomSuite system.

### <span id="page-27-1"></span>**Power Requirements**

It is highly recommended that you use a surge protector and an uninterruptible power supply (UPS) with your system. There must be a 20 A, 110 to 120 V alternating current, 60 Hz or 10 A, 220 to 224 V alternating current, 50 Hz circuit breaker and an isolated ground.

Storage upgrades may require additional electrical service. Consider the equipment nameplate ratings and consult your Thomson Grass Valley representative.

The NewsroomSuite system is designed to work with a single-phase (threewire) power cord with a grounded neutral conductor. To reduce the risk of electric shock, always plug the cord into a powered off grounded power outlet.

For best performance, keep all system power connections on the same power feed distribution panel. Do not connect any other equipment to the same outlet that is powering the NewsroomSuite equipment.

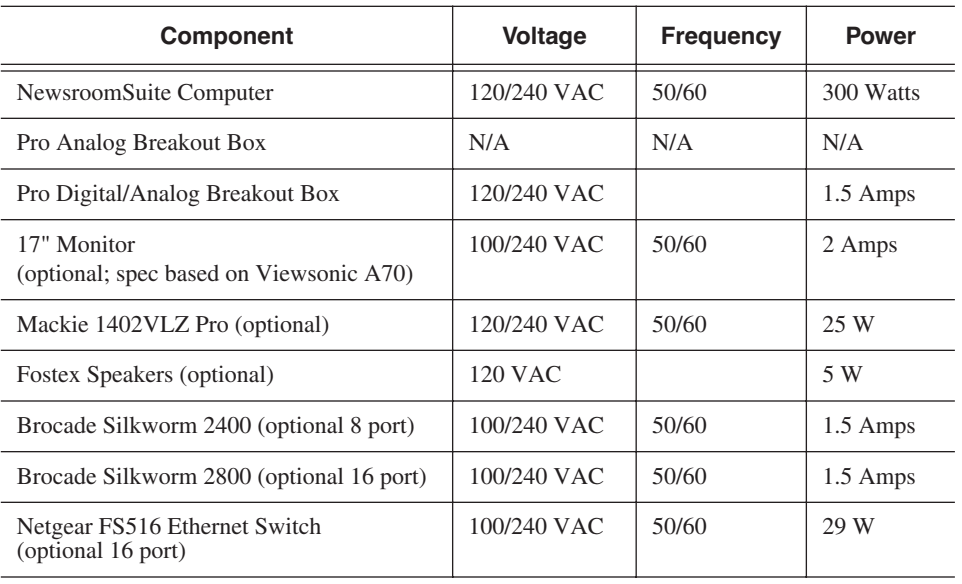

This table lists the power requirements for the system components.

### <span id="page-28-0"></span>**Synchronization Requirements**

You must have a stable video reference source to synchronize the system if you are playing directly to air. The system needs no reference if the output is not required to be genlocked. The Pro Analog and Pro Digital/Analog Breakout Boxes each have Reference In connections.

### <span id="page-28-1"></span>**Environmental Requirements**

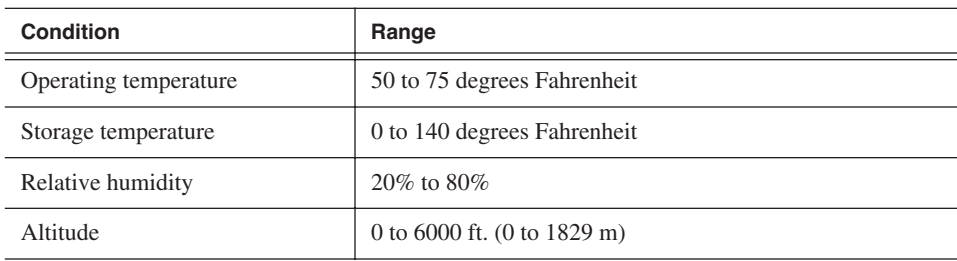

This table lists the specifications for a standard broadcast environment.

### <span id="page-28-2"></span>**Networking Requirements**

Your system is designed to work over industry-standard local area networks (LANs) and wide area networks (WANs) using standard TCP/IP networking protocols. Install all possible network cabling before the equipment arrives and make note of the network IP addresses that reside within the network.

#### <span id="page-28-3"></span>**Fibre Channel**

The NewsroomSuite system transfers files to the playback server through a Fibre Channel switch connection. Typically, fibre-optic cable is run along or inside facilities ductwork using 62.5-micron termination connectors, SC type for the Emulex Fibre Channel card and LC type for the Q-Logic Fibre Channel card. Contact Thomson Grass Valley for sources for custom or off-the-shelf length cables.

#### <span id="page-28-4"></span>**Ethernet Switch**

The Ethernet switch routes data between all NewsroomSuite systems, the playout server, and newsroom systems. A 100-BaseT Ethernet switch is required to connect network devices within NewsroomSuite production workgroups. A Gigabit Ethernet switch is available and used for the Network Attached Storage product. Status LEDs on the hub show network activity.

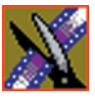

*Chapter 2 Setting Up the Hardware*

# <span id="page-29-0"></span>**Cabling Guidelines**

Creating a floor plan of your facility with user and equipment locations marked will help you determine necessary cable lengths. Follow these guidelines to install your NewsroomSuite system:

- Use all cables delivered with your NewsroomSuite system. All supplied cables are tested and qualified for Thomson Grass Valley broadcast system configurations.
- The monitors should be within 6 feet of the NewsroomSuite computer. You may use VGA cable extensions, though video images degrade with increased length.
- The keyboard and mouse should be within 6 feet of the NewsroomSuite computer. Use keyboard and mouse extensions only if necessary.
- The Breakout Box should be within 6 feet of the NewsroomSuite computer.
- The VTR should be within 15 feet of the NewsroomSuite computer for a standard RS-422 length cable. An extension cable can be added for greater distances.
- A fibre-channel switch should be within 1650 feet (500 meters) from the NewsroomSuite computer when using a standard Multimode cable.

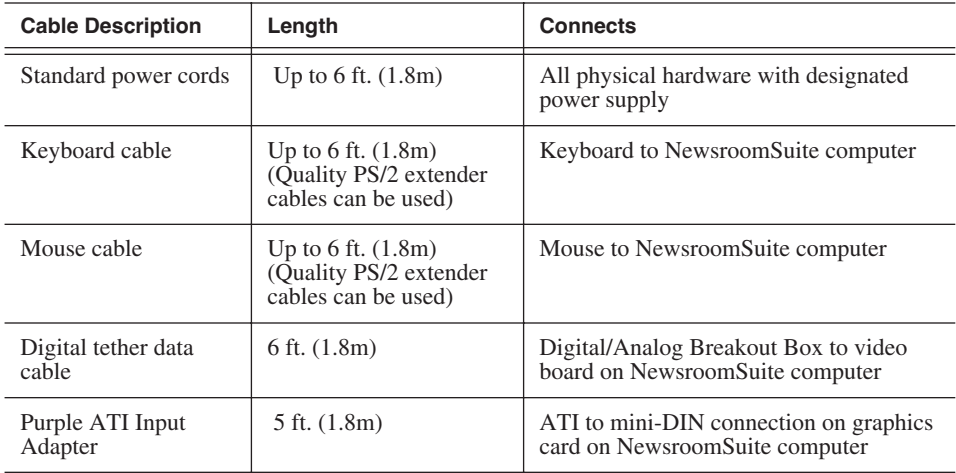

These cables ship with your NewsroomSuite system:

### *Cabling Guidelines*

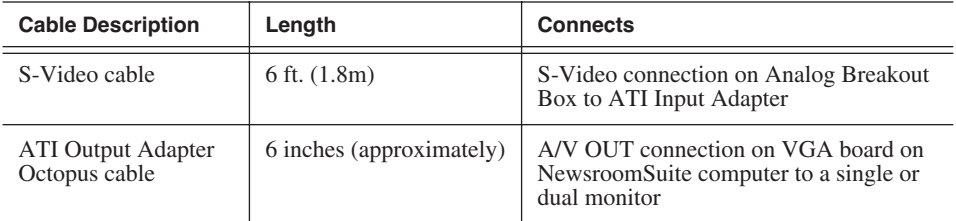

You need to supply these cables for your NewsroomSuite system:

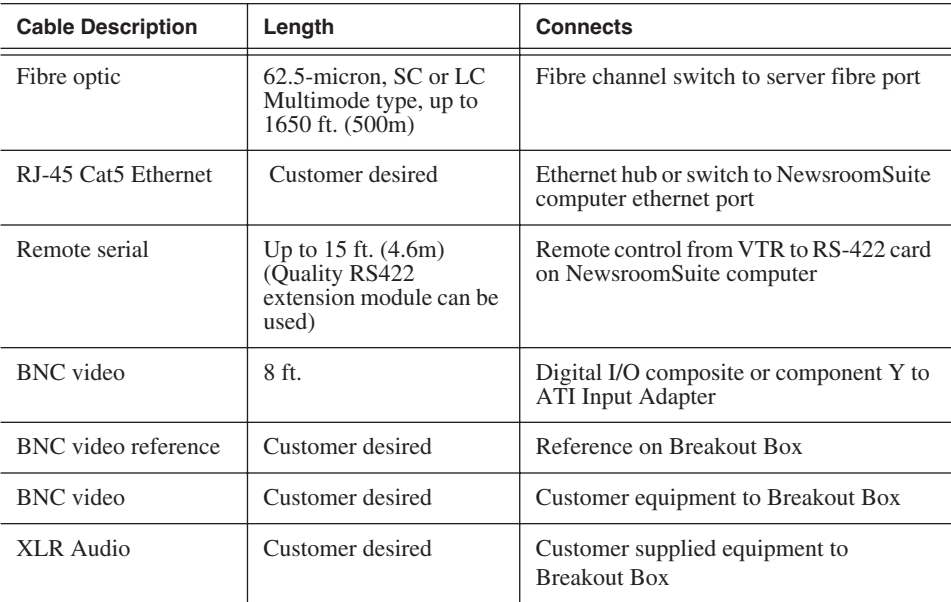

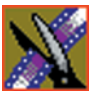

<span id="page-31-0"></span>*Chapter 2 Setting Up the Hardware*

# **Connecting System Cables**

This illustration shows a typical setup of how each of the components connect to the NewsroomSuite computer. The following sections describe each connection in detail.

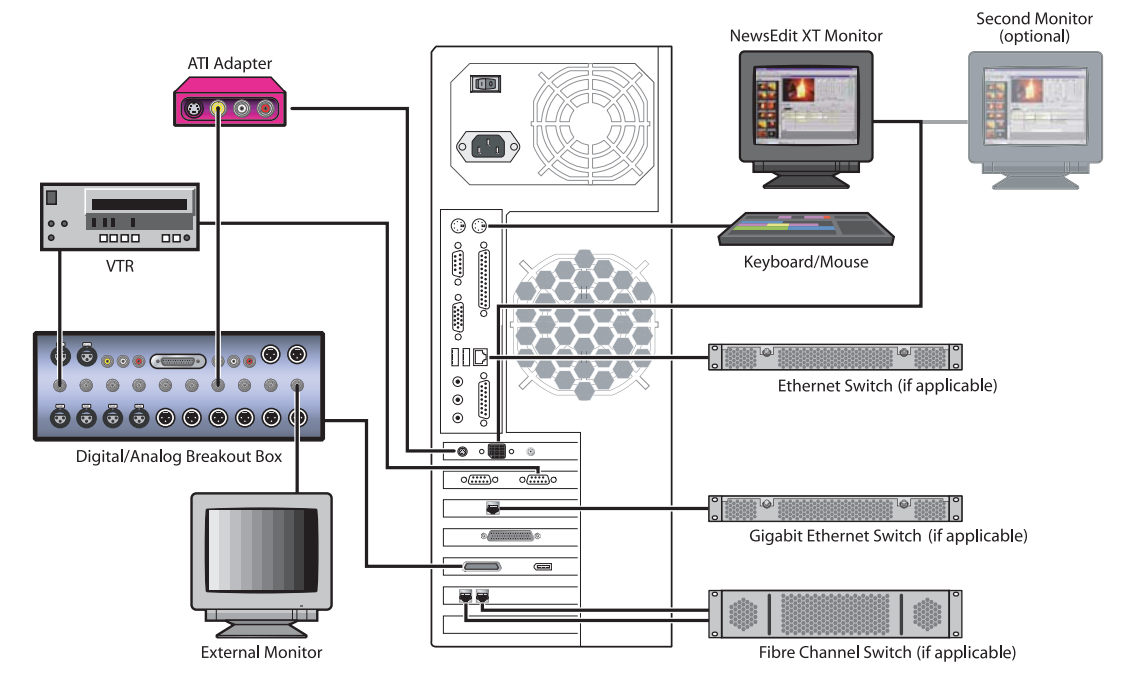

### <span id="page-32-0"></span>**Connecting the Keyboard and Mouse**

To connect the keyboard and mouse:

- 1. Plug the keyboard cable into the purple PS/2 port on the back of the NewsroomSuite computer.
- 2. Plug the mouse cable into the green PS/2 port on the back of the NewsroomSuite computer.

### <span id="page-32-1"></span>**Connecting the Computer Monitor**

You can connect one or two computer monitors to your system.

To connect a single monitor:

- 1. Plug the ATI output adapter cable into the **A/V OUT** port on the back of the NewsroomSuite computer.
- 2. Plug the **VGA1** connector on the other end of the ATI output adapter cable into the monitor cable (for the primary monitor).
- 3. If necessary, plug the other end of the monitor cable to the **VIDEO IN** port on the back of the monitor.

Some computer monitors have the cable permanently attached to the back of the monitor.

4. Plug the monitor's power cable into the back of the monitor and into a power strip or wall outlet.

To connect two computer monitors to your system:

• Follow the instructions for the single monitor, but in addition, plug the **VGA2** connector on the ATI output adapter cable into the monitor cable for the second monitor.

### <span id="page-32-2"></span>**Connecting the Power Cable**

To connect the power cable:

• Plug the power cable from the back of the NewsroomSuite computer to a power strip or wall outlet.

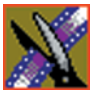

*Chapter 2 Setting Up the Hardware*

### <span id="page-33-1"></span><span id="page-33-0"></span>**Connecting the Breakout Box**

You connect the Breakout Box to the NewsroomSuite computer. If you are using two channels with NewsEdit, FeedClip, or NewsQ, you have two Breakout Boxes; each connect to the NewsroomSuite computer the same way.

See ["Connecting Audio and Video Cables to the Breakout Box" on page 32](#page-35-1) for instructions on connecting audio and video cables to the Breakout Box.

### **Pro Digital/Analog Breakout Box**

To connect the Breakout Box:

- 1. Plug the mini-SCSI cable from the left most port on the back of the Breakout Box to the mini-SCSI connector on the back of the NewsroomSuite computer.
- 2. Plug the power cable from the right most port on the back of the Breakout Box into the power supply box, and then plug the cable from the power supply into a power strip or wall outlet.

#### **Pro Analog Breakout Box**

To connect the Breakout Box, plug the cable from the back of the Breakout Box into the mini-SCSI connector on the back of the NewsroomSuite computer.

### <span id="page-33-4"></span><span id="page-33-3"></span><span id="page-33-2"></span>**Connecting the ATI Input Adapter**

The purple ATI Input Adapter lets you see video on the computer monitor through the NewsEdit user interface. You can connect the ATI Input Adapter in two ways. The first way connects the Breakout Box to the adapter directly; the second way connects the Breakout Box to an external monitor and then to the adapter. The adapter then connects to the NewsroomSuite computer.

#### **Connecting the Breakout Box Directly**

- 1. Plug the cable end of the ATI input adapter into the **VID IN** connector on the back of the NewsroomSuite computer.
- 2. Plug one end of a BNC video cable into the yellow Video In connector on the ATI input adapter and the other end into the **Y OUT** connector on the Breakout Box.

*NOTE: If you are using the Pro Analog Breakout Box, plug the BNC video cable into the* **S-Video** *connector on the Breakout Box.*

#### <span id="page-34-0"></span>**Using an External Monitor**

- 1. Plug the cable end of the ATI input adapter into the **VID IN** connector on the back of the NewsroomSuite computer.
- 2. Plug one end of a BNC video cable into the yellow Video In connector on the ATI input adapter and the other end into the **VID OUT** connector on the external monitor.
- 3. Using another BNC video cable, plug one end into the **VID IN** connector on the external monitor and the other end into the **Y OUT** connector on the Breakout Box.

<span id="page-34-1"></span>*NOTE: If you are using the Pro Analog Breakout Box, plug the BNC video cable into the* **S-Video** *connector on the Breakout Box.*

### **Connecting Network Cables**

Depending on the type of network you have, and the type of storage system you've chosen to use, you have different boards in your NewsroomSuite system.

### **Ethernet Connection**

<span id="page-34-2"></span>If you are using a Network Attached Storage (NAS) system, you are using a Gigabit ethernet connection.

To connect an ethernet switch to the NewsroomSuite computer:

• Plug the end of the RJ45 cable into the Gigabit port on the back of the NewsroomSuite computer and the other end into your ethernet switch.

### **Fibre Channel Connection**

<span id="page-34-3"></span>If you are using a Profile Media Server as part of your NewsroomSuite system, or creating a shared storage system with an Open SAN network, you are using fibre channel connections. You may have a single- or dual-port fibre channel board.

To connect a fibre channel switch to the NewsroomSuite computer:

• Plug the ends of the network cable into the **TX** and **RX** connectors on the back of the NewsroomSuite computer and the other ends into your fibre channel switch.

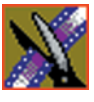

*Chapter 2 Setting Up the Hardware*

# <span id="page-35-0"></span>**Connecting a Video Tape Recorder**

In most situations, you connect a VTR to your system to get footage from tape.

To connect a VTR to your system:

- 1. Using a remote serial cable, plug one end into the top RS-422 port on the back of the NewsroomSuite computer.
- 2. Plug the other end of the cable into the back of the VTR.

### <span id="page-35-1"></span>**Connecting Audio and Video Cables to the Breakout Box**

The following illustration and table details how to connect other video and audio cables to your NewsroomSuite computer system.

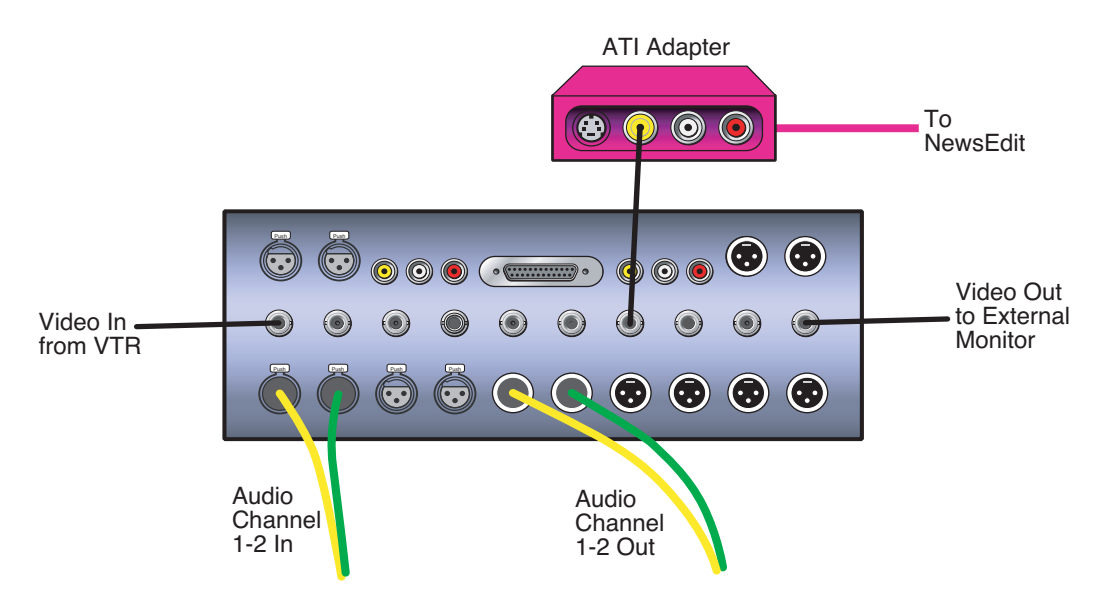
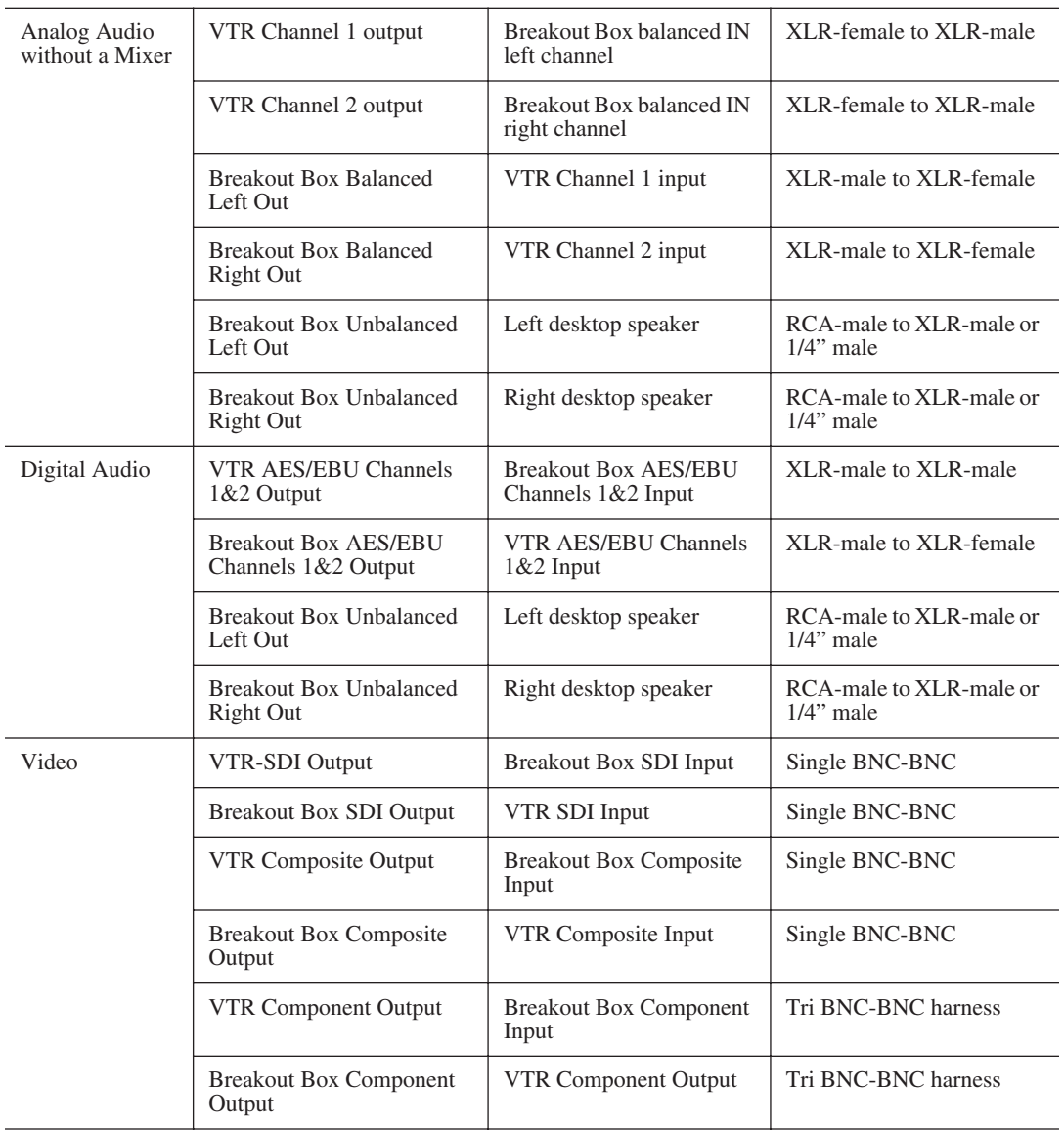

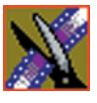

*Chapter 2 Setting Up the Hardware*

## **Connecting an Audio Mixer**

You can add an audio mixer to enhance NewsEdit XT's audio capabilities by feeding multiple inputs into the editor. The following table is a suggested configuration on the setup of a mixer and NewsEdit XT, based on the Mackie 1402VLZPro.

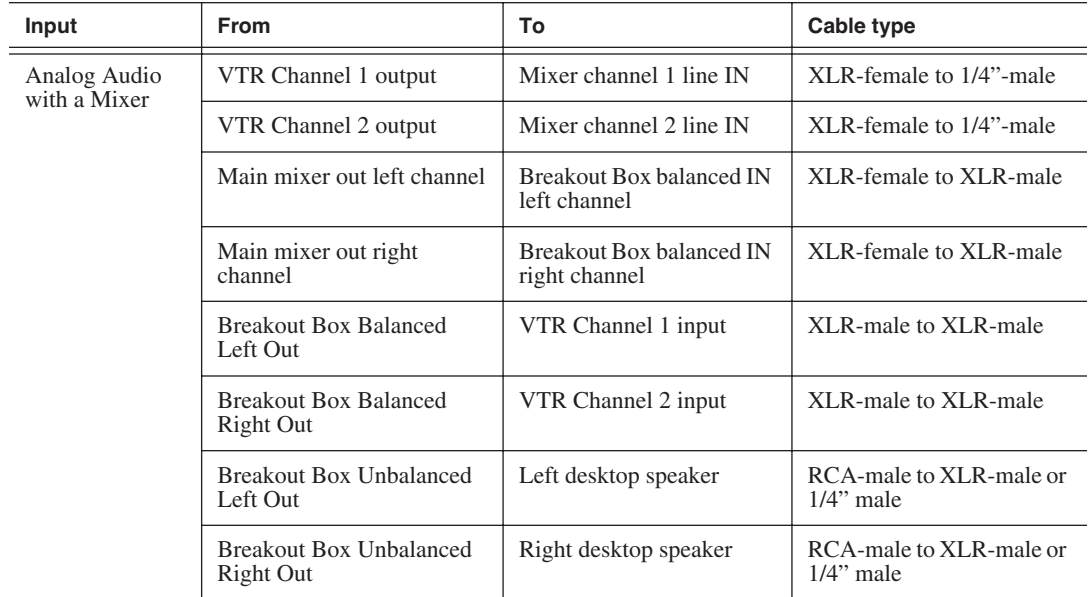

## *Connecting External Controllers to NewsEdit*

There are three external controllers you can use with NewsEdit: the Motorized Fader Controller, the Jog/Shuttle Controller, and the Effects Controller.

This chapter discusses how to:

- Connect each of the external controllers to a NewsEdit workstation
- Assign a COM port to a particular controller
- Verify that the COM ports are configured correctly

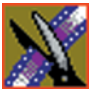

## **Introducing the External Controllers**

An external controller lets you control features of NewsEdit easily and quickly.

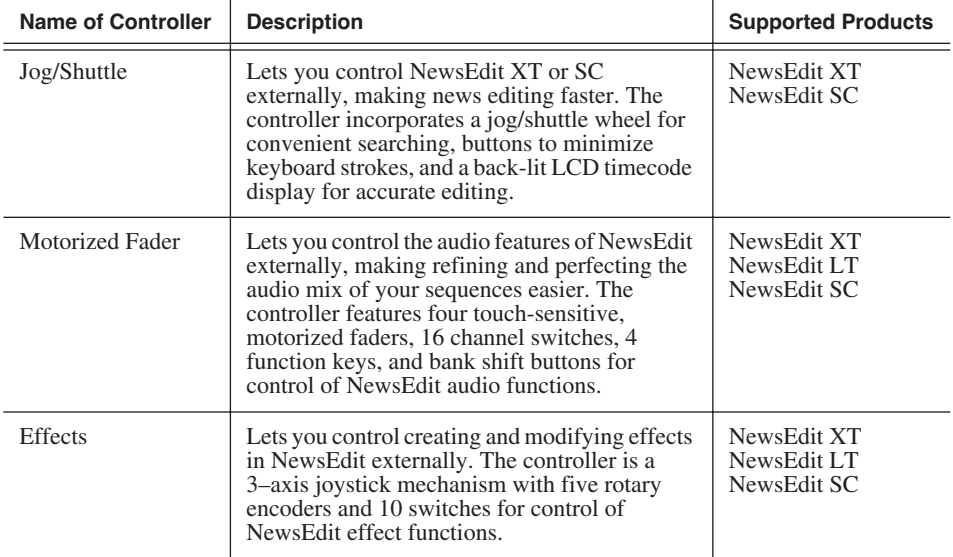

### **Connecting an External Controller to the NewsEdit Workstation**

You connect the controller to your NewsEdit computer using an RS-422 port for the Jog/Shuttle Controller and a USB port for the Fader or Effects Controller.

The NewsEdit computer comes configured to use COM4 for the Jog/Shuttle **Controller** 

#### **Connecting the Jog/Shuttle Controller**

- 1. Plug the controller's 9-pin connector into the bottom RS-422 port on the back of the NewsEdit computer (COM4).
- 2. Plug the controller's power connector into a DC power adapter connection.
- 3. Verify that the following information appears on the controller's display when it powers up:

**Grass Valley NewsEdit Rev 1.04**

4. Turn on your NewsEdit XT or SC computer as usual.

### **Connecting the Motorized Fader or the Effects Controller**

- 1. Plug the controller's USB connector into one of the two available USB ports on the back of your NewsEdit XT, LT or SC computer (usually COM5 for the Motorized Fader Controller and COM6 for the Effects Controller).
- 2. If you are connecting the Motorized Fader Controller, plug the controller's power connector into a DC power adapter connection.

The Effects Controller is powered off the USB cable.

- 3. Turn on your NewsEdit computer as usual.
- 4. When the New Hardware Wizard appears, follow the directions on the screen.
- 5. When asked for the controller's driver, navigate to: **C:\Program Files\Vibrint 3.0\Drivers\JLC USB Drivers**.
- 6. Finish the new hardware installation.

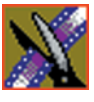

*Chapter 3 Connecting External Controllers to NewsEdit*

## **Verifying the COM Port**

To verify that the COM port is set correctly in the Device Manager:

- 1. Right-click on My Computer and select **Properties**.
- 2. Click the Hardware tab on the System Properties window and click **Device Manager**.
- 3. Click the **+** symbol next to the Ports item.
- 4. Click on **JLCooper USB to Serial (COM#)** and select **Properties**.
- 5. Click the Port Settings tab on the Properties tab and click **Advanced**.

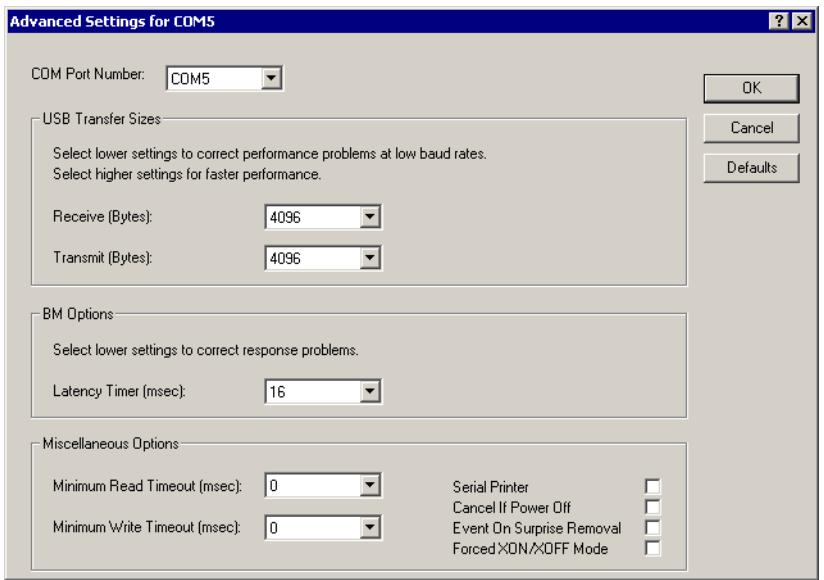

- 6. In the COM Port Number field, select the correct COM port from the pulldown list.
- 7. Click **OK** to close the Advanced window.
- 8. Click **OK** again to close the Properties window.

### **Assigning a COM Port for the Controller**

To use any of the controllers, you need to assign a specific COM port in NewsEdit for the controller. NewsEdit has pre-configured COM ports as follows:

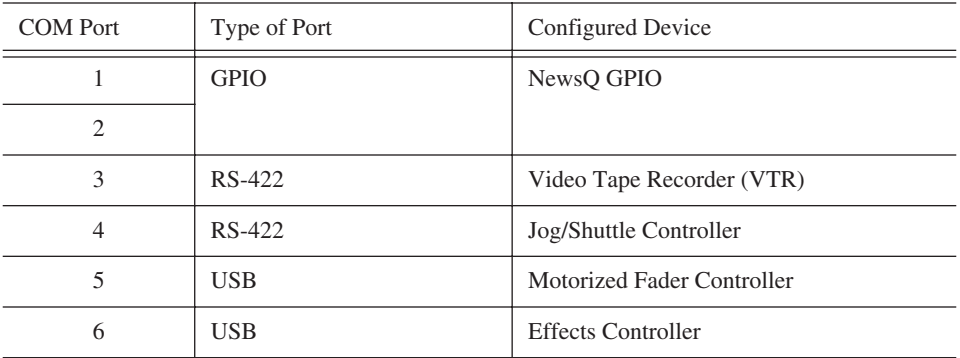

To assign a COM port:

1. In NewsEdit XT/LT/SC, choose **Tools | Options | Controller**.

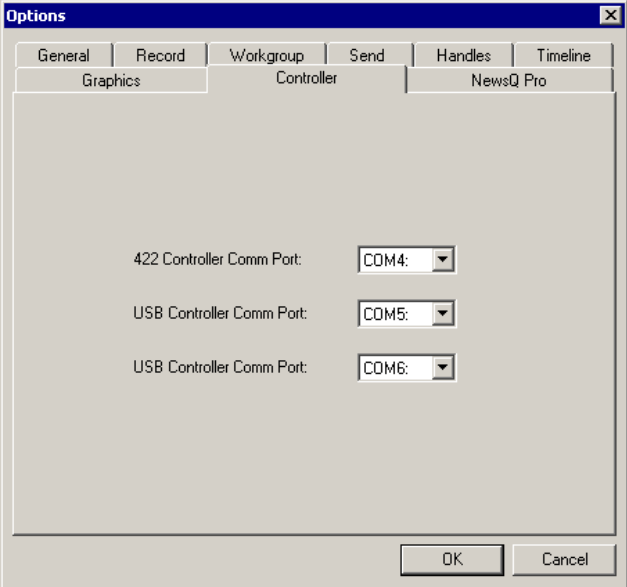

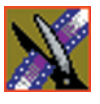

#### *Chapter 3 Connecting External Controllers to NewsEdit*

2. For the Jog/Shuttle Controller, select the correct COM port from the **422 Controller Comm Port** drop-down list; for the other controllers, select the correct COM port from the **USB Controller Comm Port** drop-down list.

The COM port needs to match the number of the USB port where you connected the controller.

3. Click **OK**.

You can now use the controller to control features on NewsEdit.

# *Turning On the NewsroomSuite Computer*

Once your computer is cabled, you are ready to turn it on and launch the NewsroomSuite applications.

This chapter discusses:

- How to power up the system
- The System Self Test
- How to launch NewsroomSuite applications

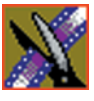

*Chapter 4 Turning On the NewsroomSuite Computer*

# **Powering Up the System**

You power up the NewsroomSuite computer differently depending on your type of system.

#### **Standalone System**

The standalone NewsroomSuite computer has two power switches—one on the back of the computer and one on the front. To power up the system:

1. Turn the power switch on the back of the computer to on.

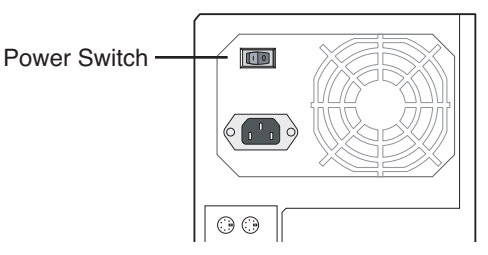

2. Press the power button on the front of the computer to turn it on.

You can leave the power switch on the back of the computer on and control the power to the computer using the button on the front of the NewsroomSuite system.

#### **Rackmount System**

The rackmount NewsroomSuite computer only has one power switch. To power up the system:

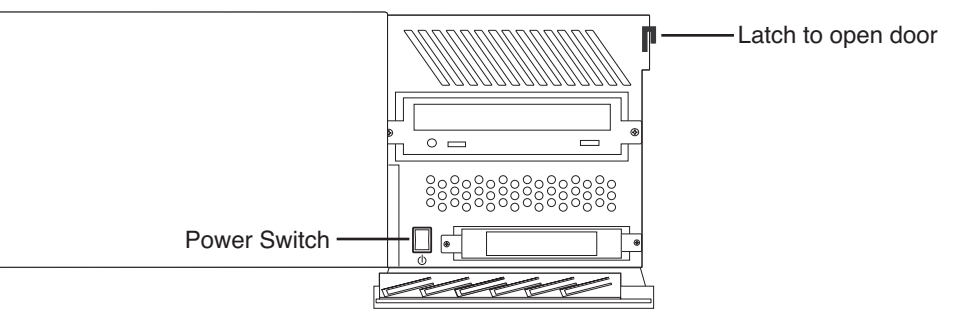

- 1. On the front of the computer, flip down the right side door.
- 2. Press the power switch to turn it on.
- 3. Close the computer door.

### **Understanding the System Self Test**

The NewsroomSuite computer runs a System Self Test automatically each time that you boot the computer. The System Self Test looks at three areas:

- Software Installation—Checks for the correct version of Profile software, Direct X driver, Targa drivers (for NewsEdit XT), operating system and video drivers (NewsEdit LT and SC), and export and cache service. In an Open SAN system, this test also checks the CVFS version.
- System Configuration—In NewsEdit XT, checks for the correct version of Targa board and Breakout Box firmware; in NewsEdit LT and SC, checks for the correct version of the audio renderer and the VMR.
- AV Disk Performance—Tests the media drives input and output performance.

As the System Self Test runs, you see the results in the System Self Test window:

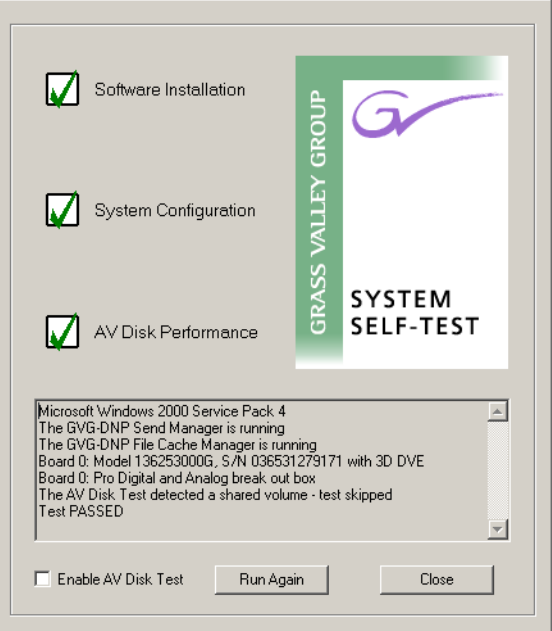

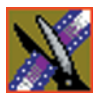

#### *Chapter 4 Turning On the NewsroomSuite Computer*

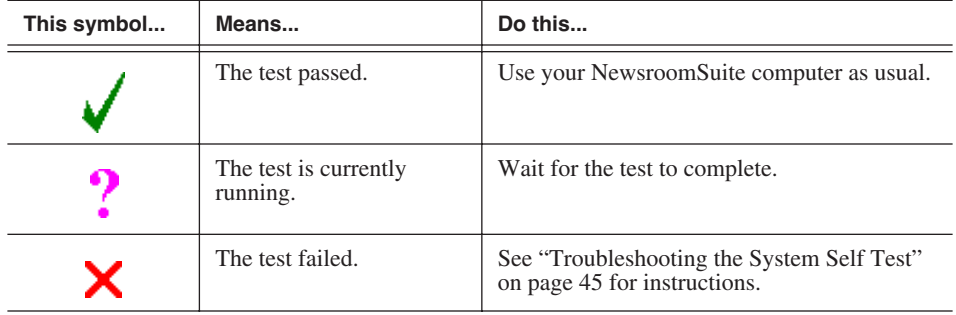

Each area tested can have one of three results:

If you are using shared storage, the AV Disk Performance Test is skipped and you see this message: *The AV Disk Test detected a shared volume - test skipped*.

#### **Running the System Self Test Manually**

You can run the System Self Test anytime you want to test the system. Before running the System Self Test, make sure that the NewsEdit program is not running.

To run the System Self Test:

• Go to **Program | Startup | System Self Test**.

The Self Test runs.

#### **Troubleshooting the System Self Test**

<span id="page-48-0"></span>If any of the three tests fail, use this table to determine the cause and fix the problem.

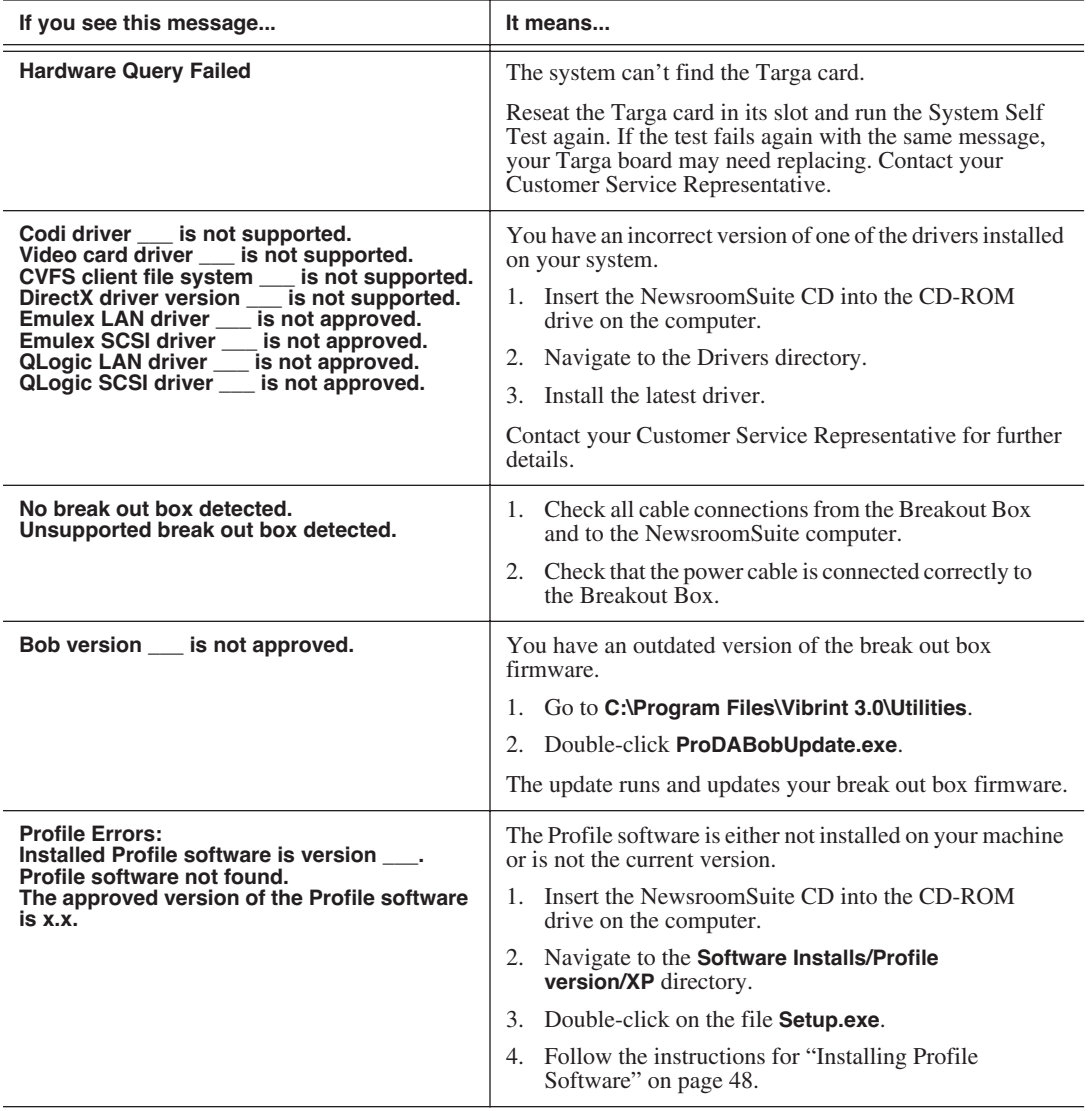

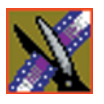

#### *Chapter 4 Turning On the NewsroomSuite Computer*

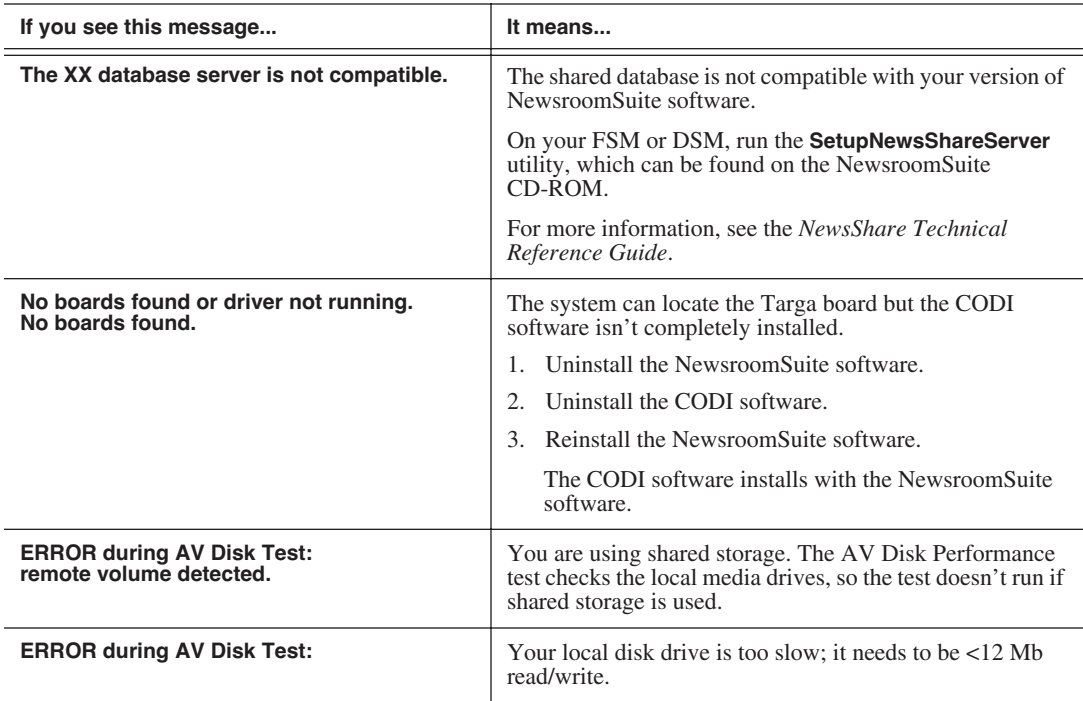

### **Launching the NewsroomSuite Applications**

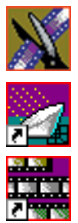

To launch the application from your local hard drive:

• Double-click the application icon on the computer desktop or open the program by clicking Start | Programs | Vibrint | <name of program>.

# *Installing Software*

The NewsroomSuite software should already be installed on your computer when your system arrives. However, if you ever need to install the Profile or NewsroomSuite software, this chapter provides instructions.

This chapter discusses how to:

- Install Profile software
- Install the NewsroomSuite software
- Obtain a software license number

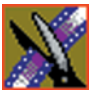

<span id="page-51-0"></span>*Chapter 5 Installing Software*

## **Installing Profile Software**

The Profile software should already be installed on your computer when your system arrives. However, if you ever need to install the Profile software, follow these instructions.

*NOTE: If you have a version of Profile software installed on your machine, you need to uninstall it before installing the latest version of Profile software.*

To install the Profile software:

- 1. Insert the NewsroomSuite CD into your CD drive.
- 2. Navigate to **Software Installs | Profile** *version* **| XP**.
- 3. Double-click on **Setup.exe**.
- 4. Install the software following these instructions:

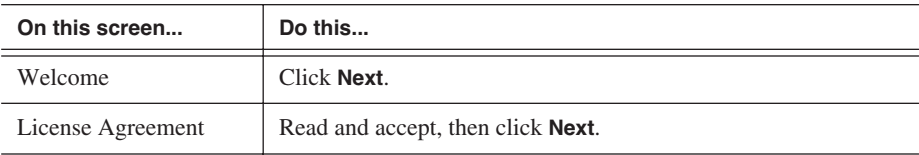

### *Installing Profile Software*

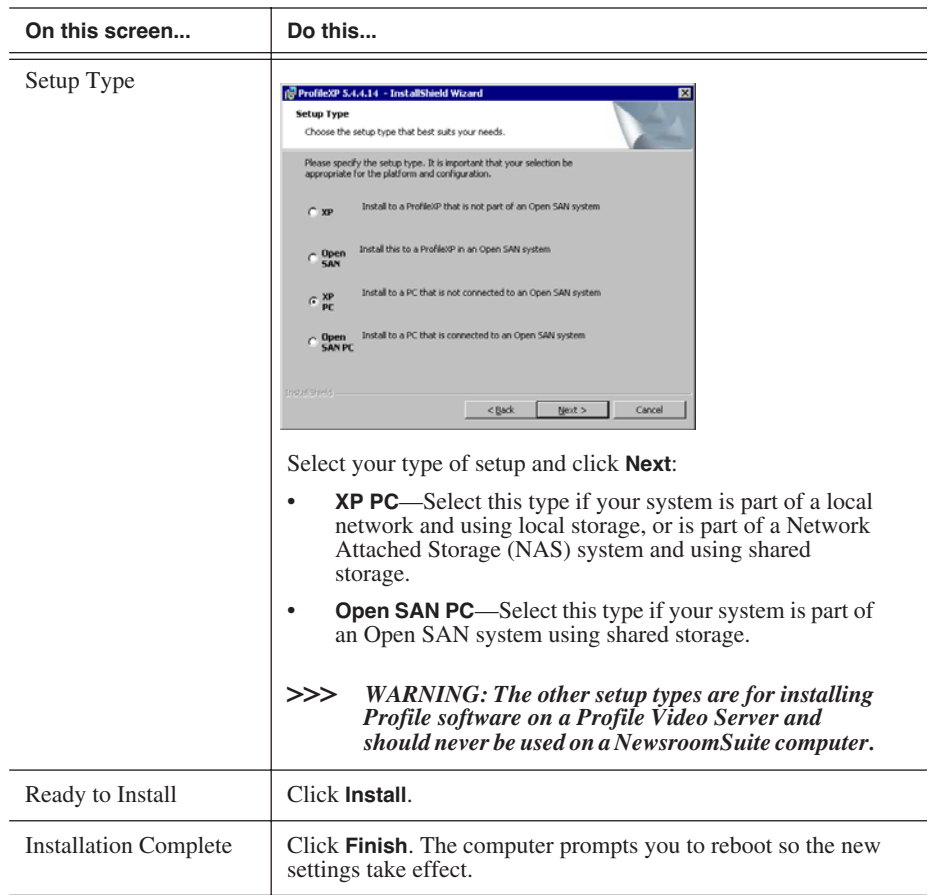

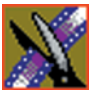

*Chapter 5 Installing Software*

### **Installing the NewsroomSuite Software**

The NewsroomSuite software should already be installed on your computer when your system arrives. If you ever need to install the NewsroomSuite software, follow these instructions.

*NOTE: If you have a version of NewsroomSuite software installed on your machine, you need to uninstall it before installing the latest version of NewsroomSuite software.*

To install the NewsroomSuite software:

1. Insert the NewsroomSuite CD into your CD drive and navigate to **Software Installs | DNP Application**.

If you are installing NewsEdit LT or SC, navigate to the **Software Installs** directory.

- 2. Double-click on **SetupNewsRoomSuite.exe** (or **SetupNewsEditLT.exe**, or **SetupNewsEditSC.exe)**.
- 3. Follow the directions below for using Local or Shared Storage. If your system is part of an Open SAN system or connected to Network Attached Storage (NAS), use the instructions for Shared Storage; otherwise, use the instructions for Local Storage.

#### **Local Storage System**

Follow these instructions if you are installing the NewsroomSuite software on a system using local storage:

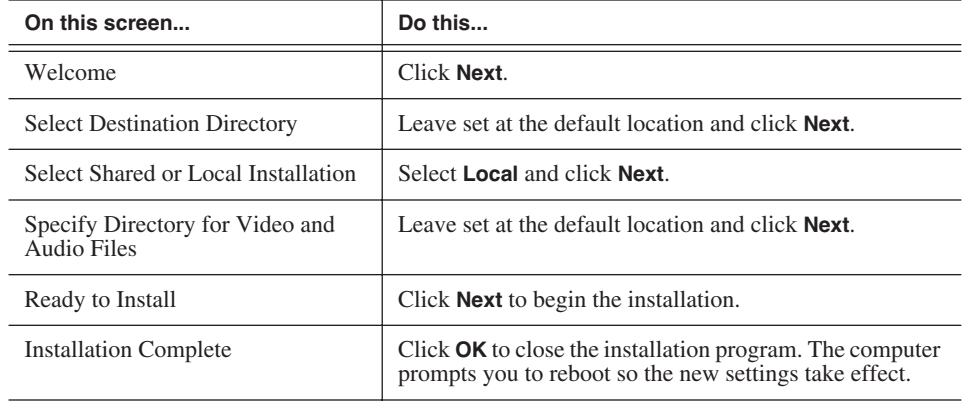

Once the computer reboots, NewsEdit sets up a News database to store your news files and installs necessary drivers. A System Self Test then runs, testing your software configuration and software versions.

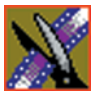

*Chapter 5 Installing Software*

#### **Shared Storage System**

Follow these instructions if you are installing the NewsroomSuite software on a system using shared storage, that is part of an Open SAN system or connected to Network Attached Storage (NAS):

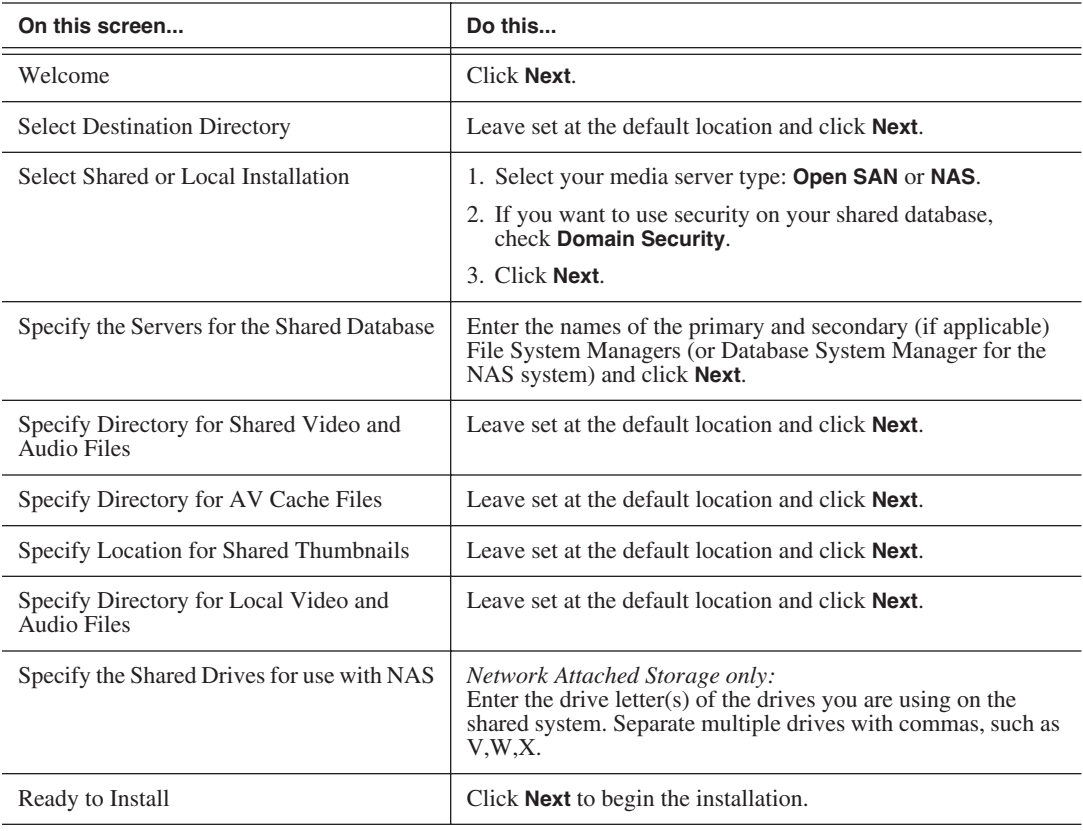

*Note: If the DiskVolumeConfig window appears, see ["Configuring the Disk Volume" on page](#page-56-0)  [53](#page-56-0) for instructions.*

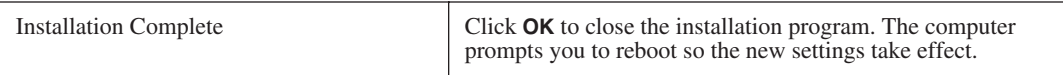

Once the computer reboots, NewsEdit sets up a News database to store your news files and installs necessary drivers. A System Self Test then runs, testing your software configuration and software versions. See the *NewsShare Technical Reference Guide* (part number 071-8371) for details on the shared news database.

#### **Configuring the Disk Volume**

<span id="page-56-0"></span>When you install the NewsroomSuite 5.1 software for the first time, the Disk Volume Configuration window appears during installation. You need to configure the shared volume for your type of network and equipment. The Disk Volume Configuration only needs to be done once on each shared volume, on the first NewsroomSuite system installing the 5.1 version of software.

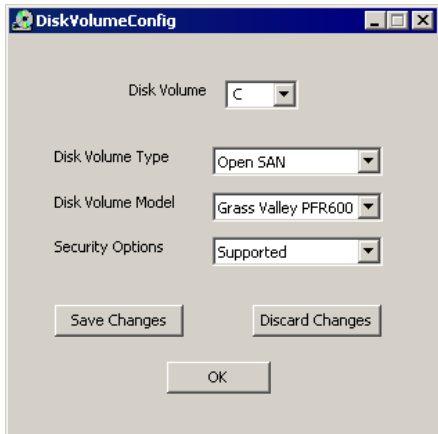

To configure the disk volume:

- 1. Select the drive letter of the disk volume to configure.
- 2. Select your configuration as follows:

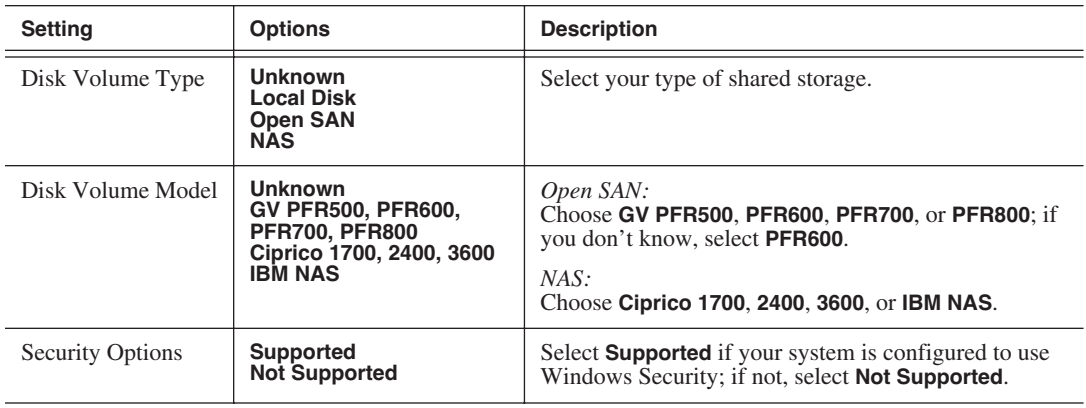

3. Click **OK** to save changes and return to the software installer.

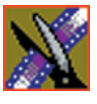

*Chapter 5 Installing Software*

### **Obtaining a Software License Number**

Once you've installed the NewsroomSuite software, you need to get a License Number from Grass Valley.

To obtain a License Number:

- 1. Open Windows Explorer and browse to **C: | Program Files | Vibrint 5.1 | Utilities.**
- 2. Double-click the file **License.exe** to open it.

The Software License Utility opens:

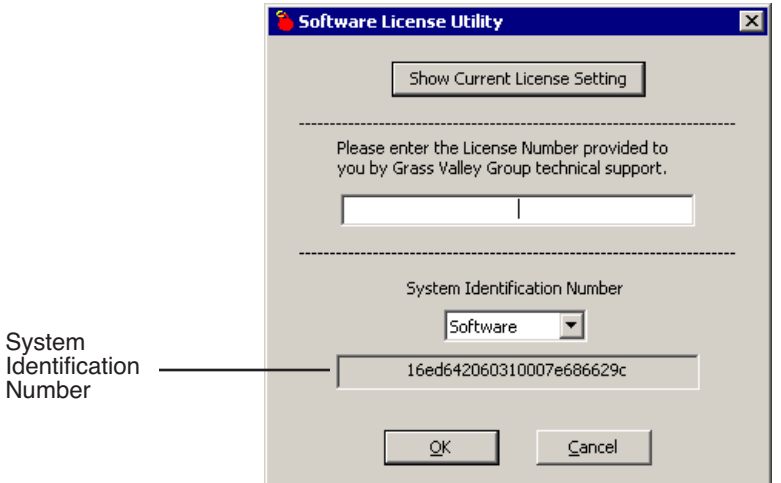

Your System Identification Number appears in the bottom field of the window.

- 3. Call Grass Valley Product Support at 1-800-547-8949 and provide the customer service representative with your System Identification Number, as well as the software version and the original order number for the system.
- 4. Enter the License Number provided to you by Grass Valley Product Support and click **OK**.

# *Configuring Your System*

Before you can use your NewsEdit, FeedClip, or NewsQ system, you need to configure some basic settings.

This chapter discusses how to:

- Modify the host table file
- Set up media files for sharing
- Set up the NewsEdit Bin

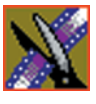

*Chapter 6 Configuring Your System*

## **Setting Up the Host Table**

The host table is a file that resides on the NewsroomSuite computer. This file resolves names of NewsroomSuite computers and Profile servers with their IP addresses. NewsEdit uses this file to make sure that clips sent between NewsEdit workstations or to Profile servers are sent using TCP/IP.

A sample hosts file looks like this:

```
# Copyright (c) 1993-1999 Microsoft Corp.
# This is a sample HOSTS file used by Microsoft TCP/IP for Windows.
.<br># This file contains the mappings of IP addresses to host names. Each<br># entry should be kept on an individual line. The IP address should
# be placed in the first column followed by the corresponding host name.<br># The IP address and the host name should be separated by at least one
# space.
\frac{1}{T} additionally, comments (such as these) may be inserted on individual<br># lines or following the machine name denoted by a '#' symbol.
# For example:
       #
                                                   # source server
        38.25.63.10 x.acme.com
₩
                                                   * x client host
10.16.56.179 GV004739_Fc0
150.234.187.23 WHATAPASSALLONS<br>150.234.187.23 WHATAPASSADO FCO<br>150.234.187.31 WHATAPEMO1_FCO<br>150.234.187.32 DEMONEWSEDIT2_FCO
150.234.187.35 GV006906_fc0
150.234.187.37 WHAN_PROO_P
150.234.187.42 vman2_xre1650_fc0
150.234.187.43 vman_NE6_fc0
150.234.187.110 PDR200_2_fc0
10.16.56.174
                nbclient
```
On each NewsroomSuite system, set up the hosts files:

1. Open the following file using Notepad, or some other text editor.

C:\WINNT\System 32\Drivers\etc\hosts

2. Enter text in a single line for each NewsroomSuite computer and Profile server on your network, as follows:

Type the IP address, then use the TAB key or Space bar to insert a few spaces. Then type the machine name, such as NewsEdit1 followed by the characters \_XXX to specify network type, as indicated:

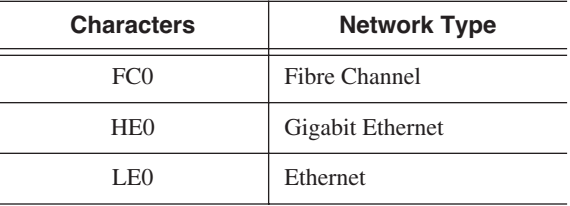

Be sure to use the zero character, not the letter 'o'.

- 3. Save the file and exit the text editor.
- 4. Copy the new hosts file onto all the other NewsEdit machines so you don't have to edit each hosts file separately.

### **Setting Up Media Files for Sharing**

Before you can transfer media files to another NewsEdit workstation, you need to set up your computer for sharing. Your system may already be set up for sharing.

To share files:

- 1. In Windows Explorer, open the drive where your media files will be stored, usually drive D:.
- 2. Right click on the VibrintAVFiles folder and choose **Sharing**.
- 3. Choose the **Shared As** option button and leave the default share name **VibrintAVFiles**.
- 4. Click **OK**.

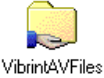

The folder you shared appears with the standard Windows sharing icon.

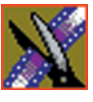

*Chapter 6 Configuring Your System*

# **Setting Up the NewsEdit Bin**

The Bin window is empty when you open NewsEdit for the first time. Before you can begin using NewsEdit, you need to create bins to store your work. You can create and organize your bins to suit your work style. For instance, you could create a bin for each day of the week and within those set up a bin for each individual story or for each editor.

#### **Organizing Your Bins**

There are several ways to organize your bins, and the organization you choose depends mostly on your job function as well as your organizational style.

A typical setup for a newsroom might be:

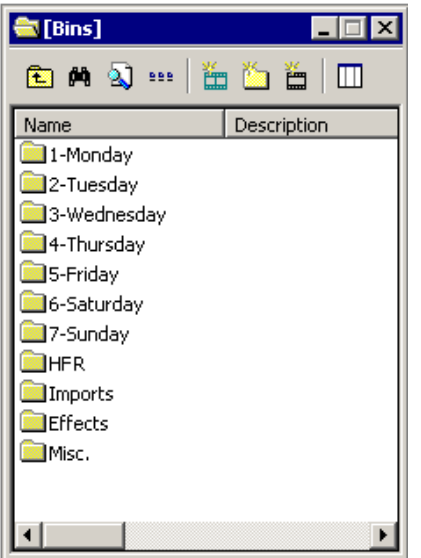

Bins **1-Monday through 7-Sunday** are used for everyday stories.

Bin **HFR** (Hold For Release) is used when you are editing a story on one day but airing it on another.

Bin **Imports** is set up as a single location where other NewsEdit workstations can send clips over the network to you.

Bin **Effects** holds saved video effects.

Bin **Misc.** is a folder to hold any clips to be saved, such as Whiteflash, Black, Color Bars and Tone, Reporter Outcues, repeated effects, etc.

It is also important that, within each day of the week, you create another bin with the title of the specific project you are working on. This helps to keep the bins organized, especially if you have more than one editor working on the same NewsEdit system.

NewsEdit automatically monitors your bins and refreshes the display if anyone places a file in one of your bins. For instance, as a breaking story develops, station staff can place the latest footage in a given directory. It then appears in your Bin where you can use it in your sequence.

To refresh your Bin manually, press **F5** or select **View | Refresh**.

#### **Creating a New Bin**

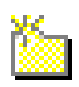

To create a new bin:

1. In NewsEdit, click the **New Bin** button on the Bin toolbar.

The Bin Properties window appears:

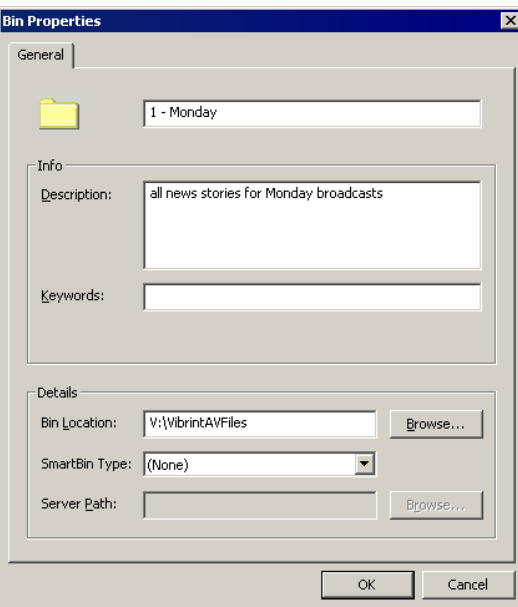

- 2. Enter the bin Name.
- 3. Enter a bin Description.
- 4. Enter bin Keywords if desired.

You can use keywords to search for a specific bin.

- 5. Click **Browse** and select a location for the Bin, if different from the default
- 6. Click **OK**.

If you want to create a SmartBin, see the next section.

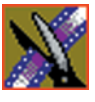

*Chapter 6 Configuring Your System*

#### **Setting Up a SmartBin**

If you are using NewsEdit in shared mode, you can have clips from a Media Server appear in one of your bins automatically. This type of Bin is called a SmartBin. NewsEdit monitors the server folder you specify and updates the SmartBin automatically when new clips or updated feeds appear. You don't need to go into the server directory and copy the media into your NewsEdit bin in order to use it for playout.

To create a SmartBin:

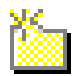

1. Click the **New Bin** button on the Bin toolbar.

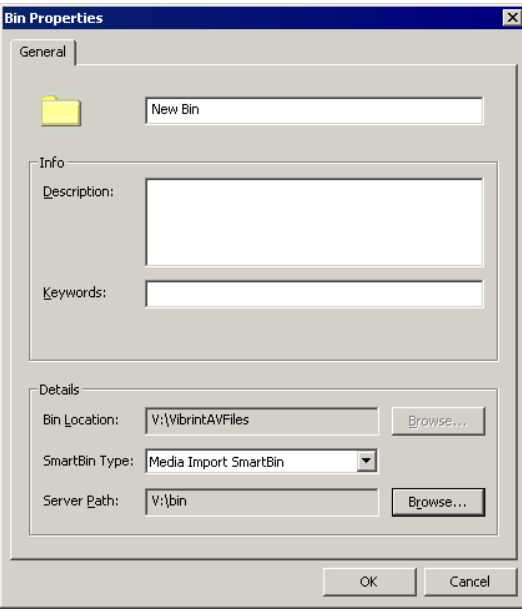

2. Select the SmartBin Type from the drop-down list:

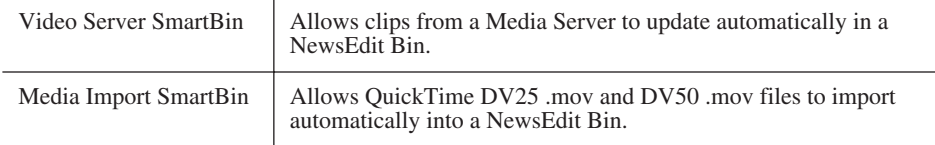

3. Follow the directions below for the type of SmartBin you are creating.

#### **Creating a Video Server SmartBin**

To create a Video Server SmartBin:

1. Click **Browse** to the right of the Server Path field.

The Select Server Bin window appears:

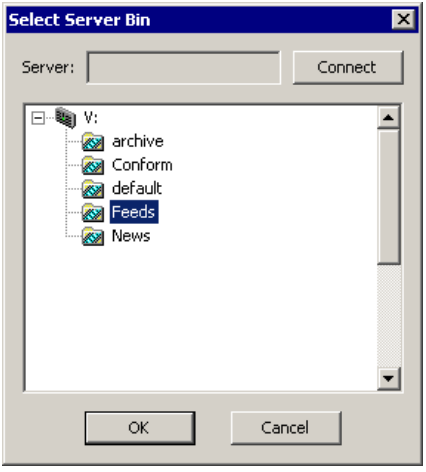

2. If you are using a Network Attached Storage server, enter the name of the server and hit **Connect**; if you are using a Profile of M-Series iVDR server, the Server field is grayed out.

*NOTE: You only need to enter the name of the server the first time you connect; the server connects automatically once you've set it up.*

3. Select the bin to monitor and click **OK**.

The Server Path fills in with the selected Bin and the Enable SmartBin checkbox gets checked.

4. Click **OK** to create the SmartBin.

NewsEdit now monitors the Media Server folder and adds new media to this bin automatically.

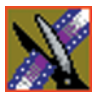

*Chapter 6 Configuring Your System*

#### **Creating a Media Import SmartBin**

Media Import SmartBins allow you to automatically import QuickTime DV25 and DV50 .mov files into NewsEdit. This allows you to use Apple's Final Cut Pro video editing application, within a NAS environment, to create news footage and then import it into NewsEdit.

Once set up, whenever you export a file into the source folder, it is automatically imported into the NewsEdit Bin. You can then use it in a sequence.

To create a Media Import SmartBin:

1. Click **Browse** to the right of the Server Path field.

The Browse For Folder window appears:

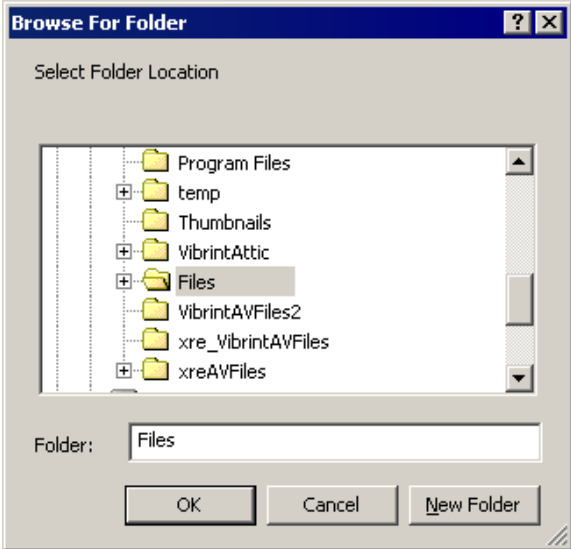

2. Select the folder to monitor and click **OK**.

The Server Path fills in with the folder location.

3. Click **OK** to create the SmartBin.

NewsEdit now monitors the Media Import folder and imports new media to this bin automatically.

# *Configuring NewsEdit Options*

Before you can successfully use NewsEdit, you need to configure it for the particular equipment in your newsroom.

This chapter discusses how to:

- Add video sources to NewsEdit
- Set options for your newsroom

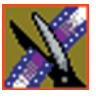

*Chapter 7 Configuring NewsEdit Options*

# **Default Configuration Settings**

Your NewsEdit software sets most configuration options to a default value, as listed below:

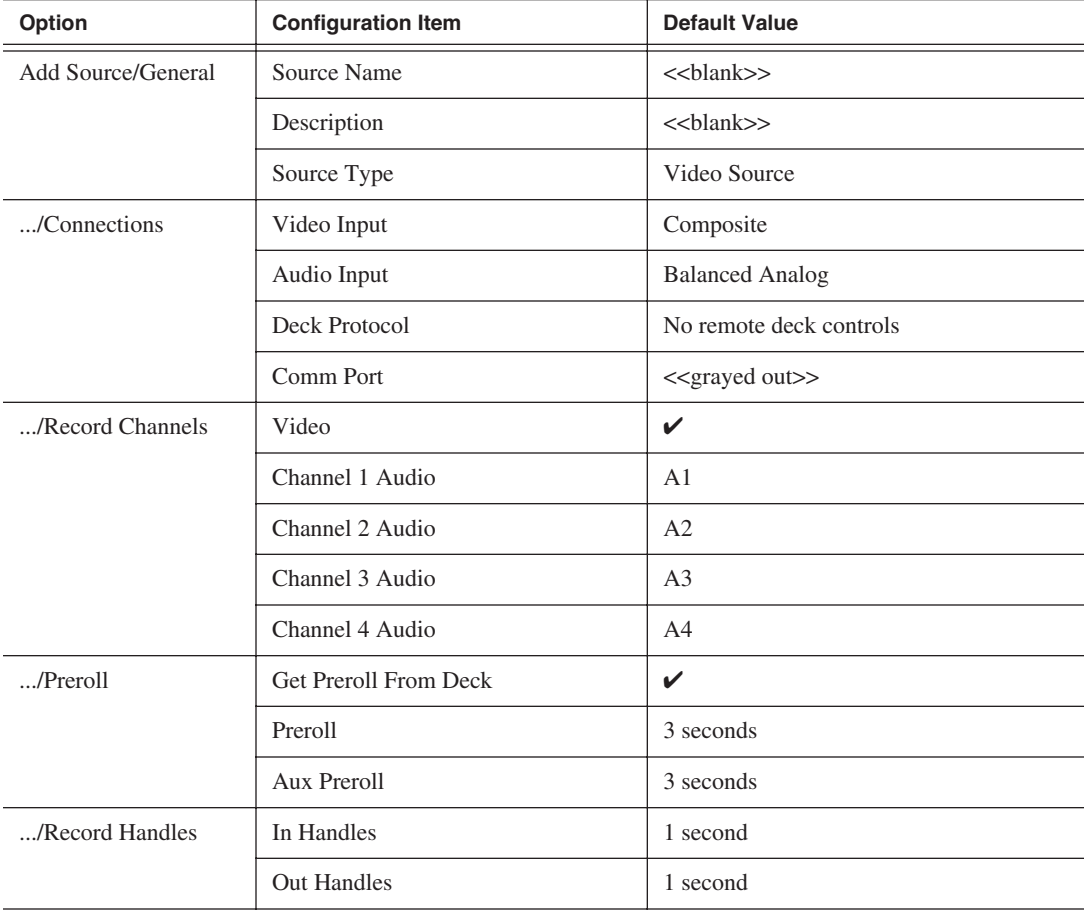

### *Default Configuration Settings*

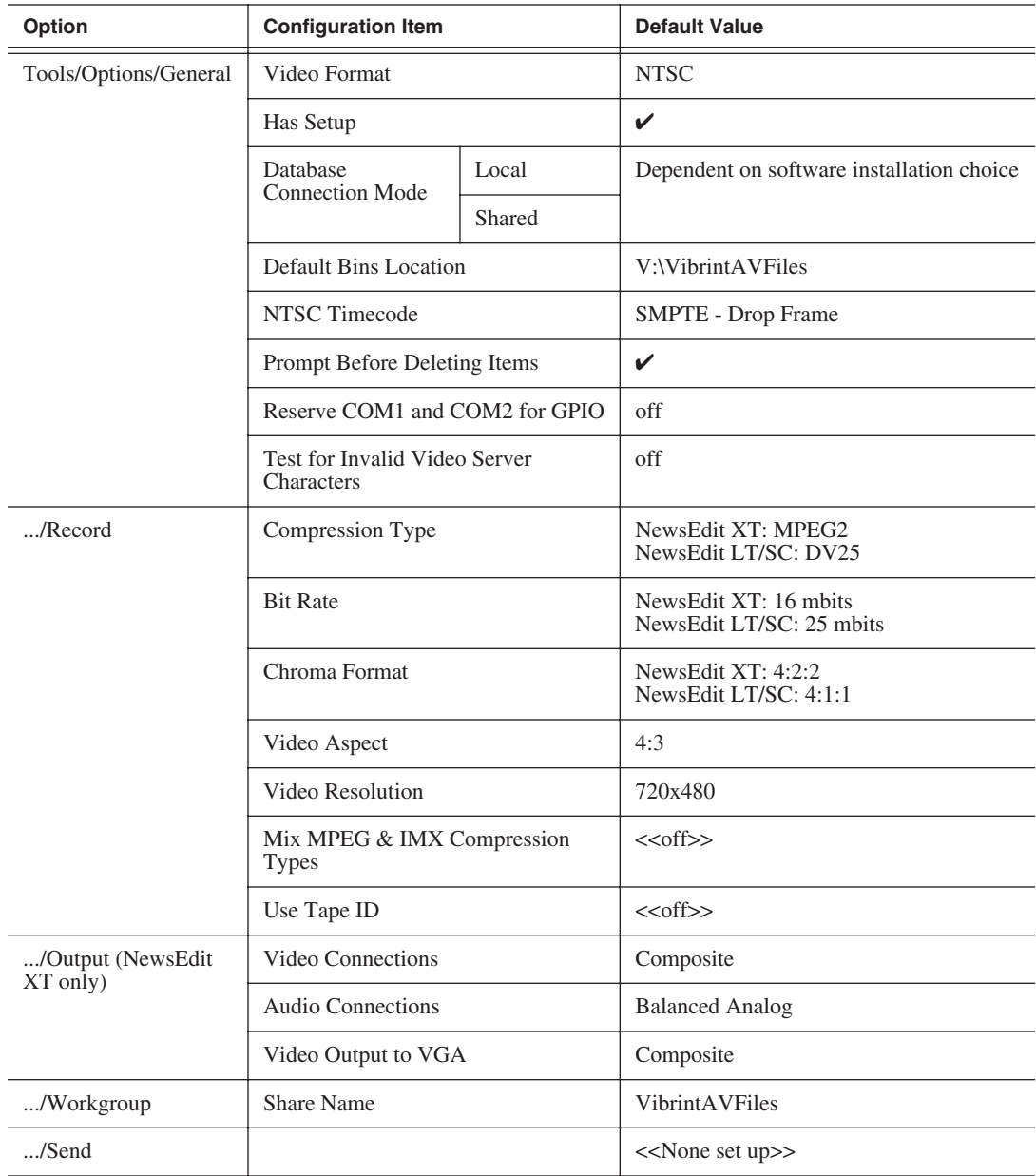

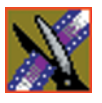

### *Chapter 7 Configuring NewsEdit Options*

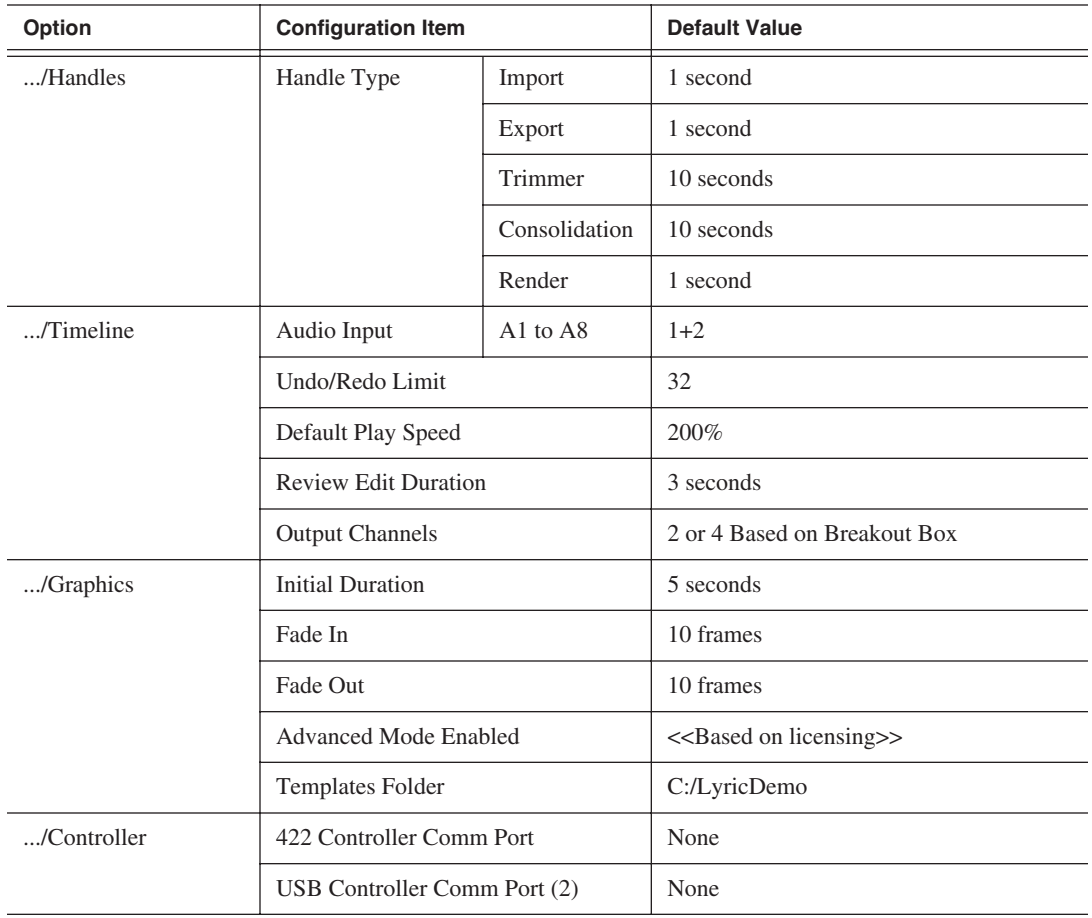

### *Default Configuration Settings*

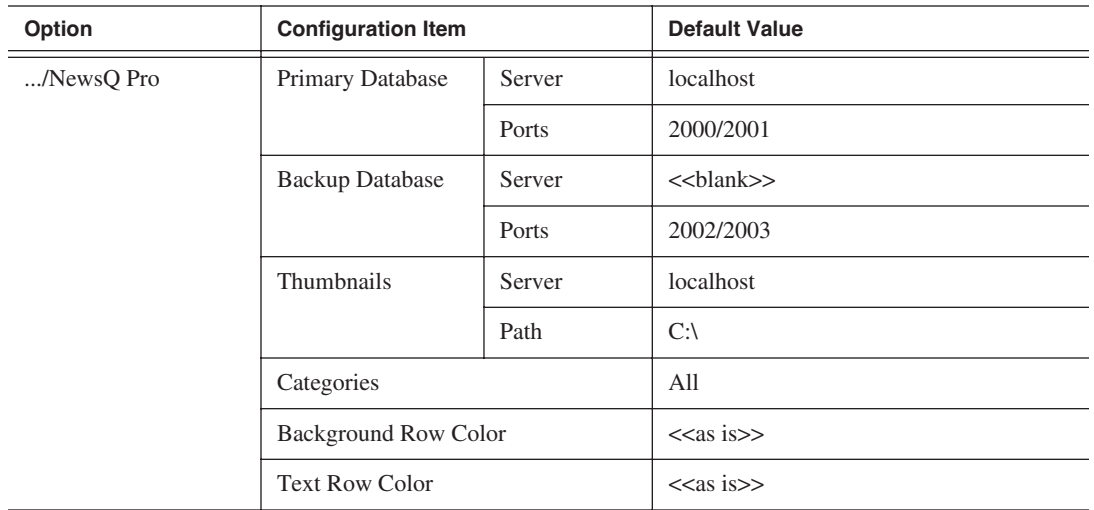

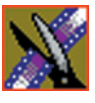

*Chapter 7 Configuring NewsEdit Options*

### **Adding Video Sources to NewsEdit**

Before using footage from a particular source, you need to add the source to the NewsEdit source list. NewsEdit pre-installs two sources for you — a video source and a clip source:

- The video source, usually a tape deck, allows you to record footage directly into the Timeline or Bin.
- The clip source allows you to edit a clip as a Timeline source directly in the Bin, which is useful for large clips so you don't have to go back and forth from a tape deck. You only need one clip source; you don't have to create a new clip source for each clip you want to use.

To add other sources to NewsEdit:

1. Choose **View | Sources**.

The Sources window appears, listing the currently configured sources.

2. Click **Add**.

The Add Source window appears:

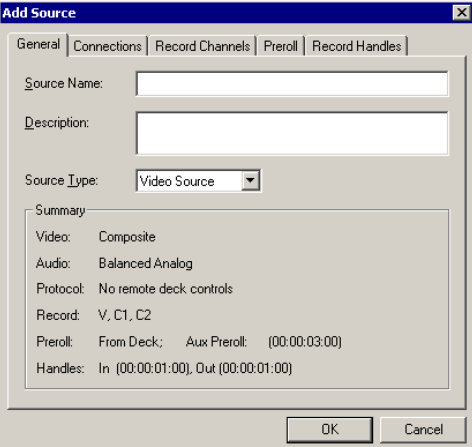

3. Go through each Add Source tab to configure the new source.

The following sections describe each tab in the Add Source window.

4. Click **OK** when you are done setting up the new source.
## **Setting General Source Options**

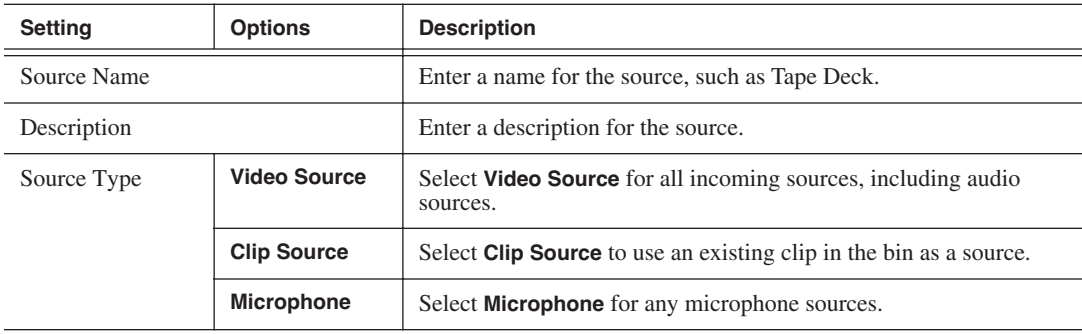

## **Setting Connections**

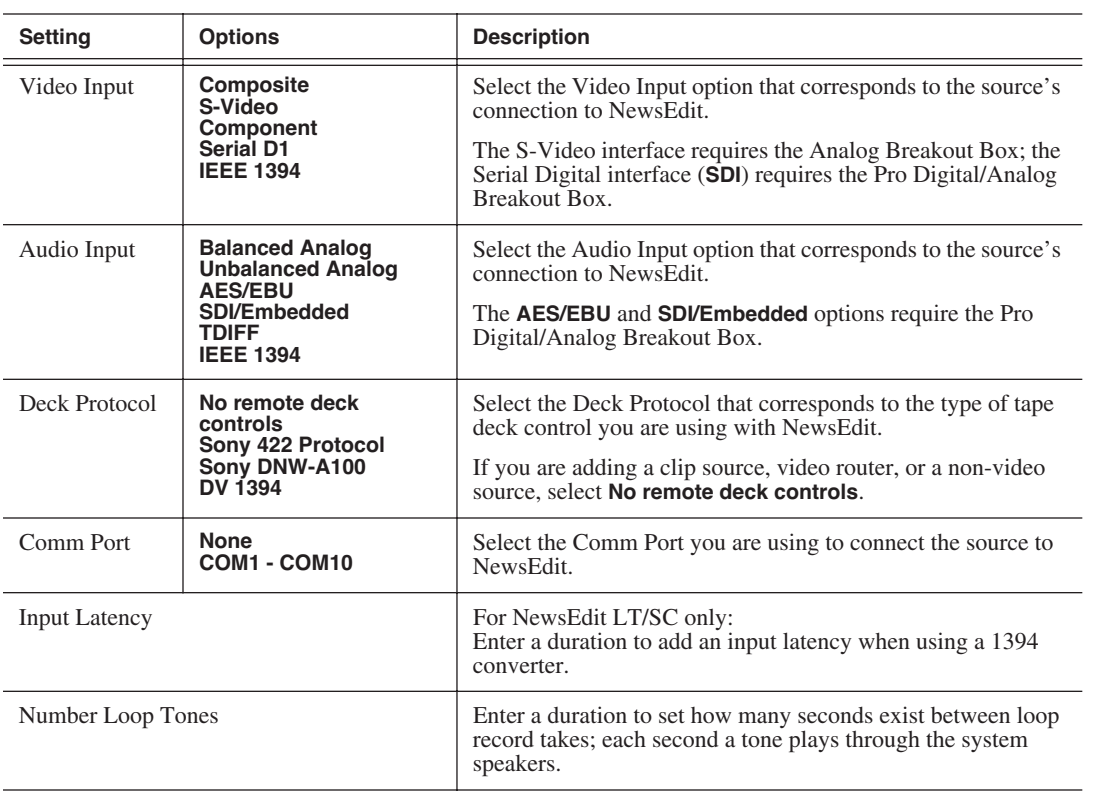

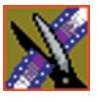

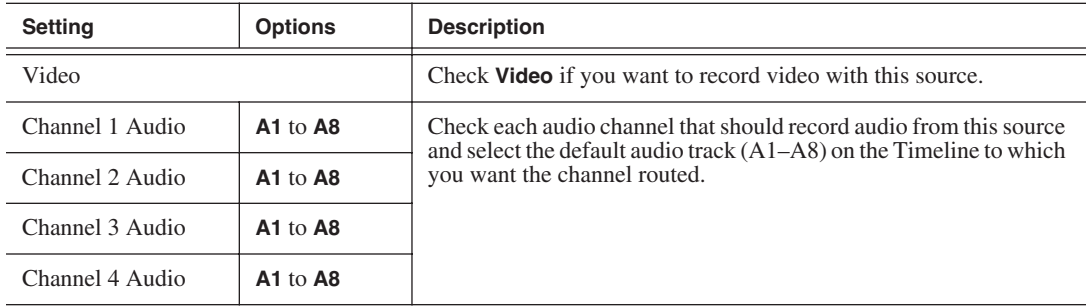

### **Setting Record Channels**

## **Setting Preroll**

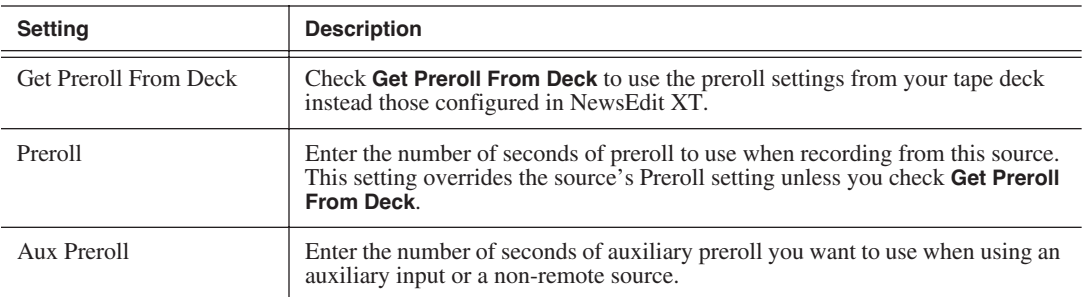

# **Setting Record Handles**

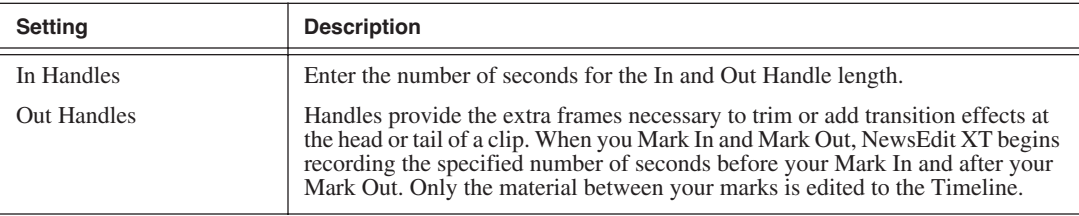

# **Setting Options for Your Newsroom**

You need to configure NewsEdit for your particular newsroom equipment. To configure your NewsEdit system:

1. Choose **Tools | Options**.

The Options window appears:

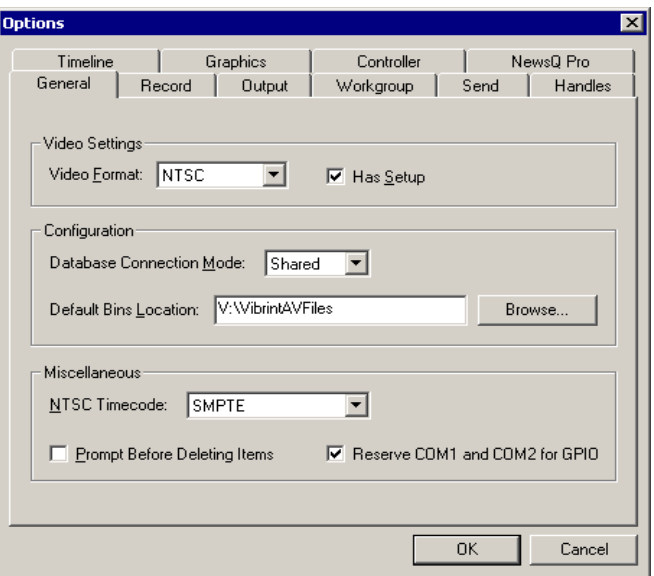

2. Go through each Options tab to configure NewsEdit.

The following sections describe each tab in the Options window.

3. Click **OK** when you are done configuring your system.

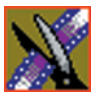

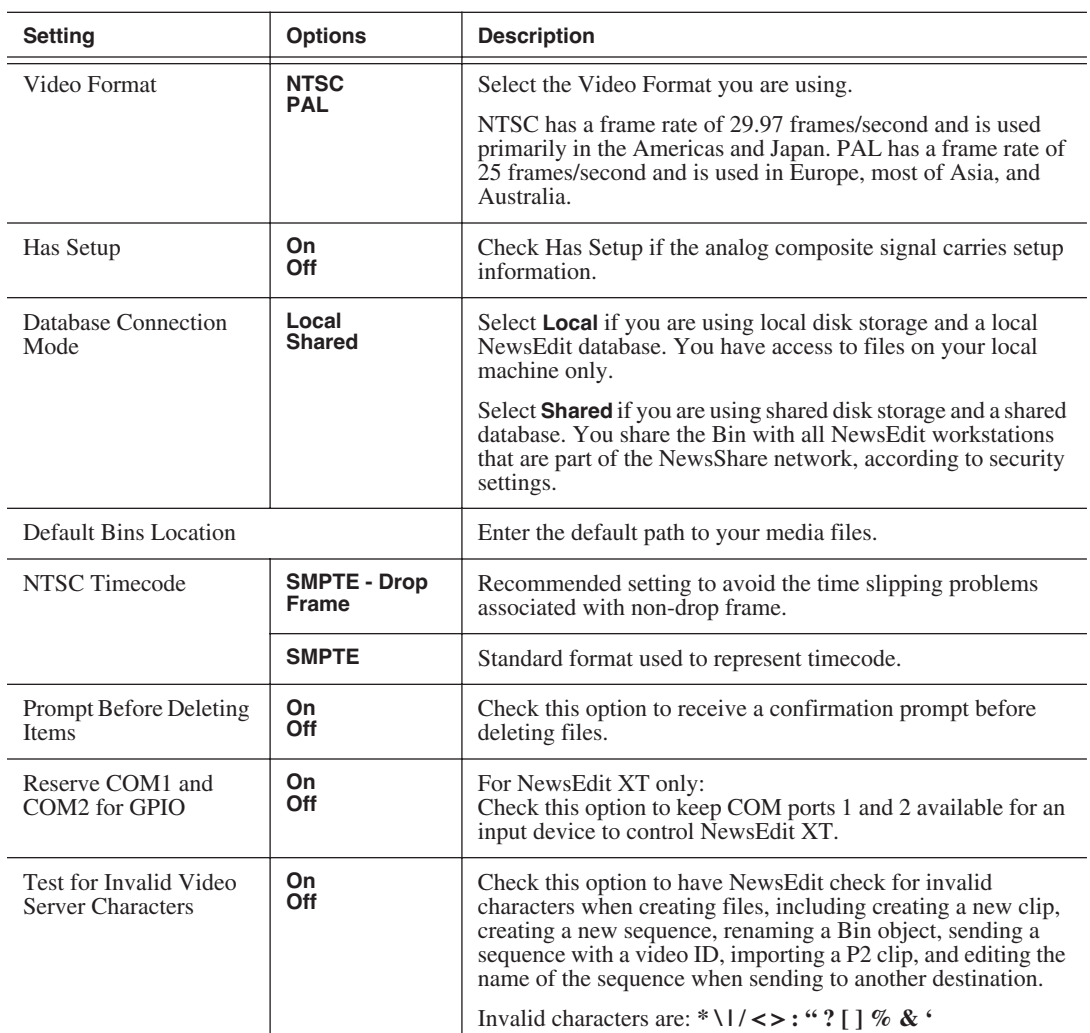

# **Setting General Options**

# **Setting Record Options**

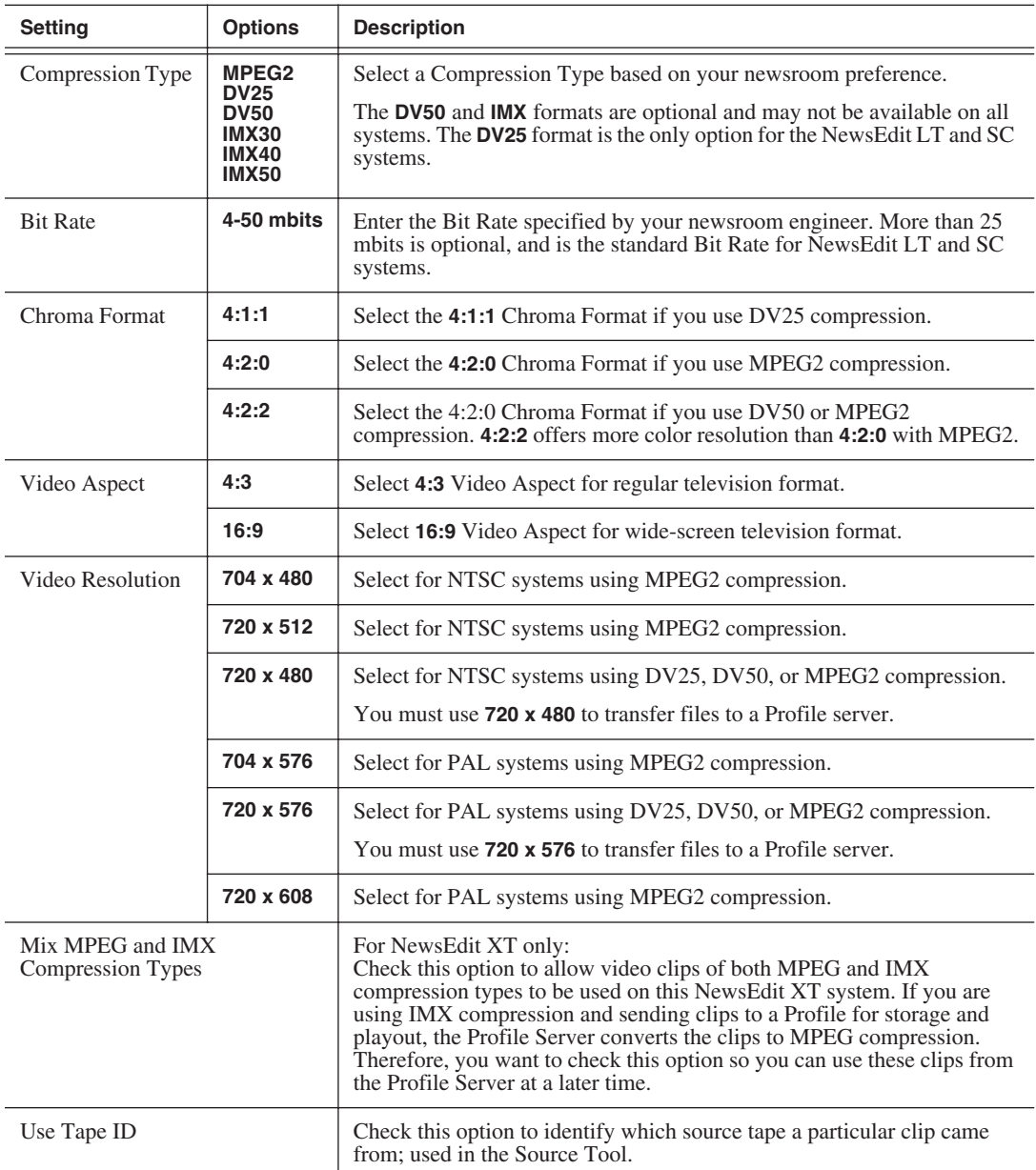

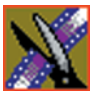

#### *Chapter 7 Configuring NewsEdit Options*

### **Setting Output Options — NewsEdit XT only**

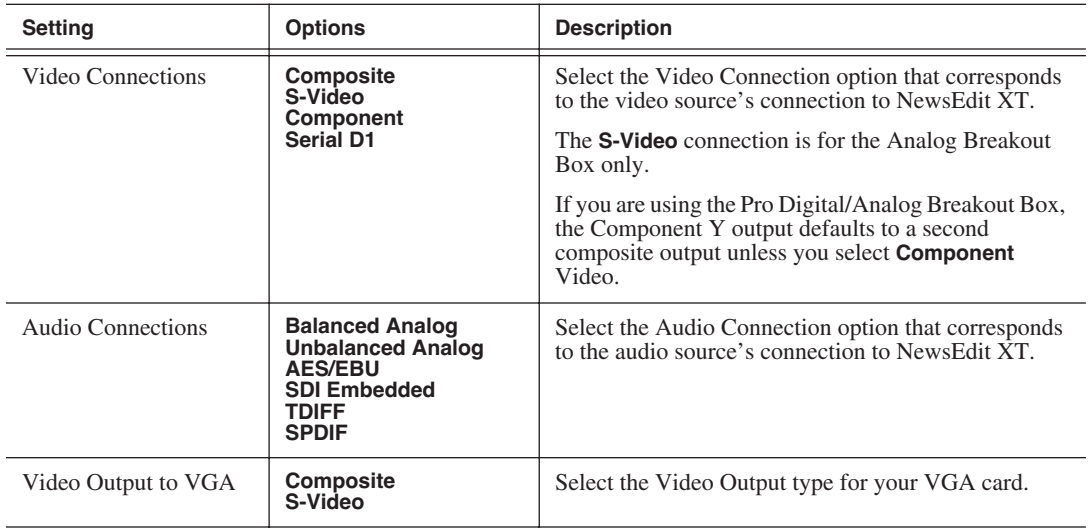

### **Setting Up a Workgroup**

In order for a NewsEdit workstation to pull media from other NewsEdit workstations, you need to set up a workgroup. Before setting up the workgroup, make sure all of the NewsroomSuite machines are powered on and logged in; otherwise, not all workstations will appear in the workgroup.

To set up a workgroup:

1. Verify that your Share Name matches the folder name you configured for Default Bins on the General Tab.

If your Default Bins folder has a different name than **VibrintAVFiles**, change it by typing the name in the Share Name field.

2. Click **Update Workgroup List**.

The system lists the available machines for file import or export.

3. Click **OK**.

In addition to setting up a workgroup, you also need to share your media folder to receive files from other NewsEdit workstations. See ["Setting Up Media Files](#page-60-0)  [for Sharing" on page 57](#page-60-0) for instructions.

### **Setting Up Send Locations**

After completing a sequence you can send it to a playout machine or to a network video server. To send completed sequences or individual clips, you first need to configure NewsEdit with each of your send locations.

A send location can be another NewsEdit workstation, a Media Server, or a Bin you specify. If you want to store completed sequences on your computer, you can also add a send location for your PC.

To set up a send location:

1. Click **Add**.

The Add Named Destination to Send List window appears.

- 2. Enter the name of the send location.
- 3. Select the type of location from the drop-down list:

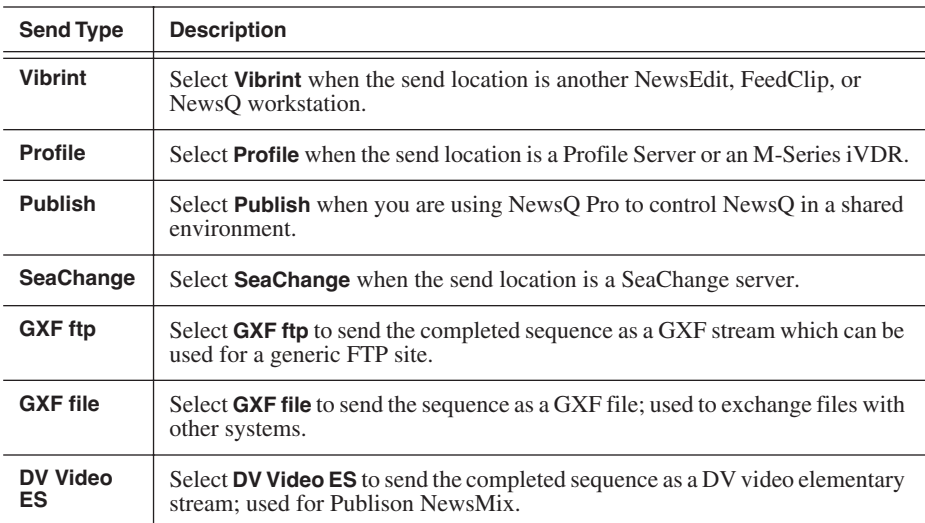

- 4. Check the **Include Graphics** box if you want all graphics to remain with the sequence.
- 5. Click **Browse** and select the file destination path.

If you are setting up a Profile Media Server as a send location, open Media Manager, click on the desired destination directory, and drag the folder from Media Manager into this field.

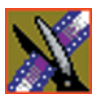

*Chapter 7 Configuring NewsEdit Options*

- 6. Complete the following for your specific type of send location:
	- a. If you are setting up a Profile, SeaChange, or GXF ftp send location, enter the following information:
	- **Host Name** For Profile, automatically fills in with the computer name for the Profile Video Server; for the others, enter the name of the computer.
	- **User Name** For Profile, automatically fills in as **movie**; leave as is; for the others, enter your user name.
	- **Password** For Profile, leave this field blank; for the others, enter the password for the send location, if you have one.
	- b. If you are setting up a Publish-type send location, check the **Render All Effects** box if you want all transitions and effects rendered before sending.
	- c. If you are setting up a DV Video ES-type send location, check the **Include EDL for Sequence** box if you want an EDL of the sequence sent to the same destination folder as the DV video elementary stream.
- 7. Check the **NewsQ Pro Destination** box if this send location is a NewsQ Pro server.
- 8. Click **OK**.
- 9. For NewsEdit XT only—On the Send tab, check the **GXF Sequence Transfer** box if you want to send sequences via GXF. If unselected, NewsEdit can send sequences to a Profile Server in an Open SAN system, without using a fiber channel IP connection.

### **Setting Handles**

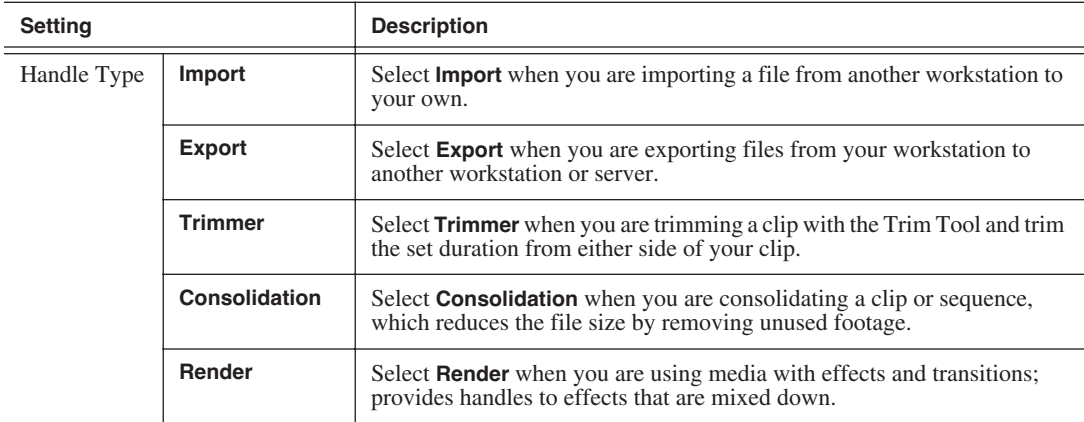

To change the handle durations, select the handle type from the drop-down menu and enter the new duration in the In or Out fields.

### **Setting Timeline Options**

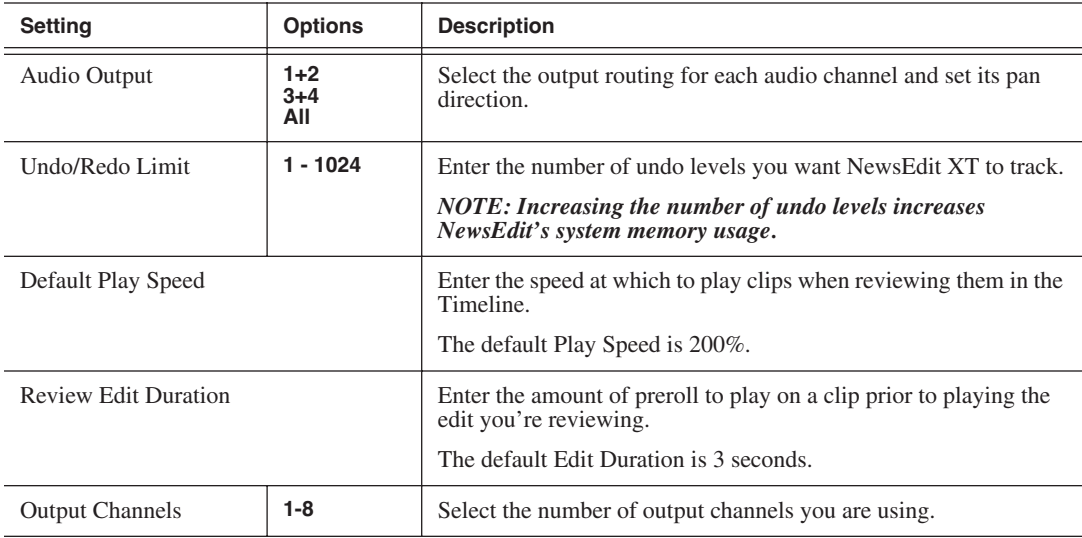

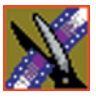

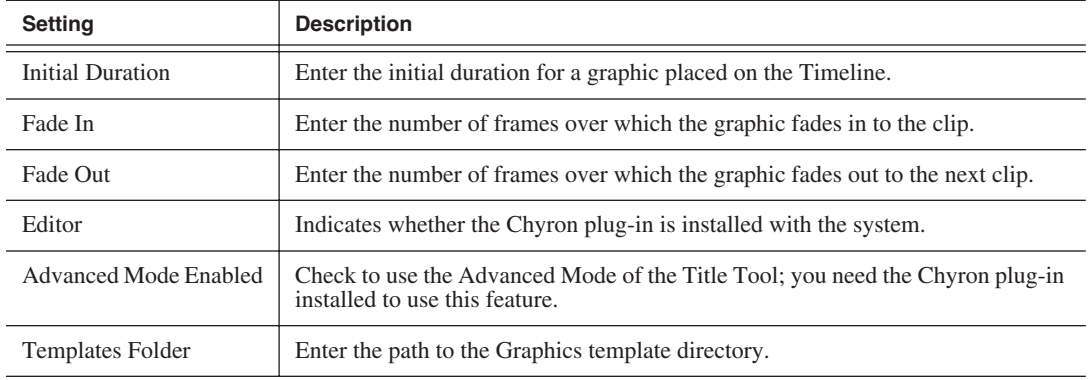

## **Setting Graphics Options**

# **Setting Controller Options**

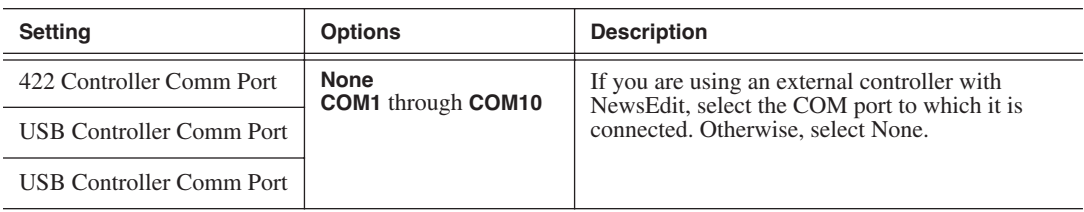

### **Setting NewsQ Pro Options**

It is recommended that you review the NewsQ Pro documentation before configuring NewsQ Pro options.

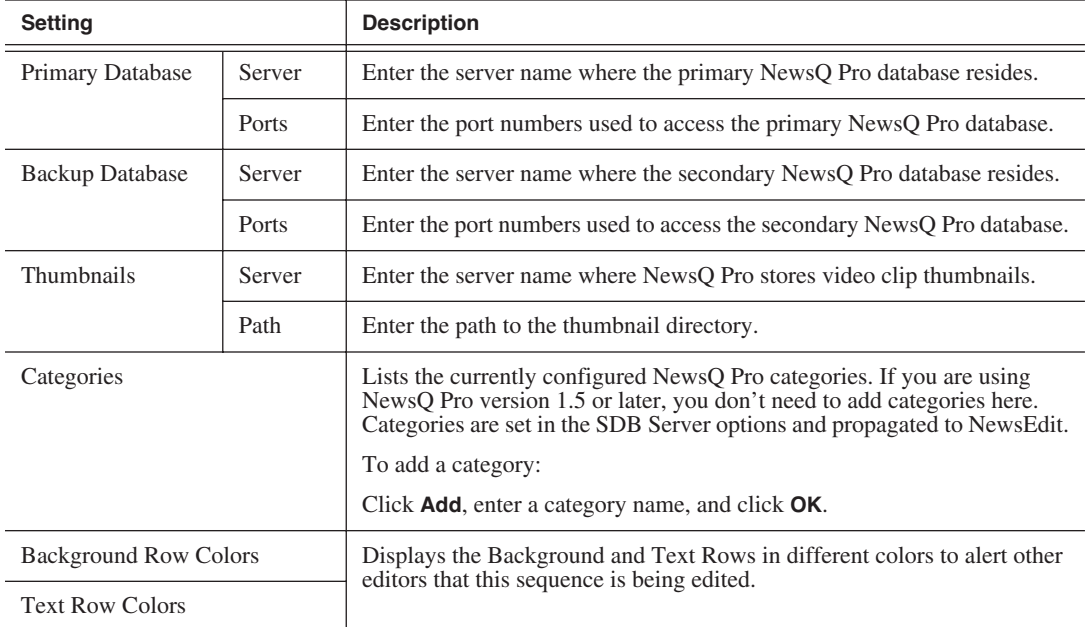

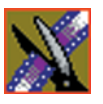

*Chapter 7 Configuring NewsEdit Options*

# *Configuring FeedClip Options*

Before you can successfully use FeedClip, you need to configure it for the particular equipment in your newsroom.

This chapter discusses how to:

- Set options for your newsroom
- Configure record settings
- Configure playback settings
- Configure scheduler settings

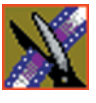

# **Default Configuration Settings**

Your FeedClip software sets most configuration options to a default value, as listed below:

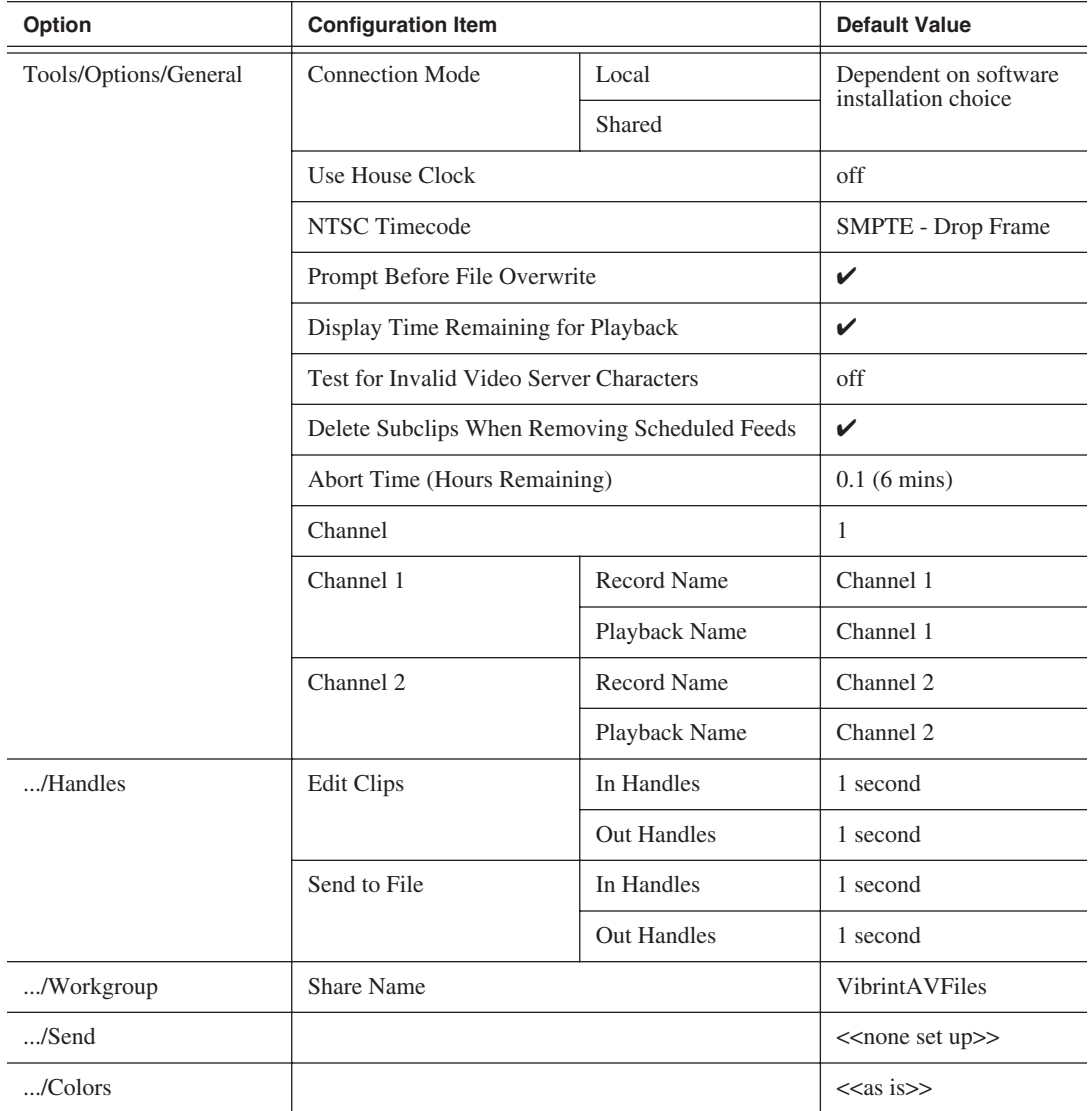

## *Default Configuration Settings*

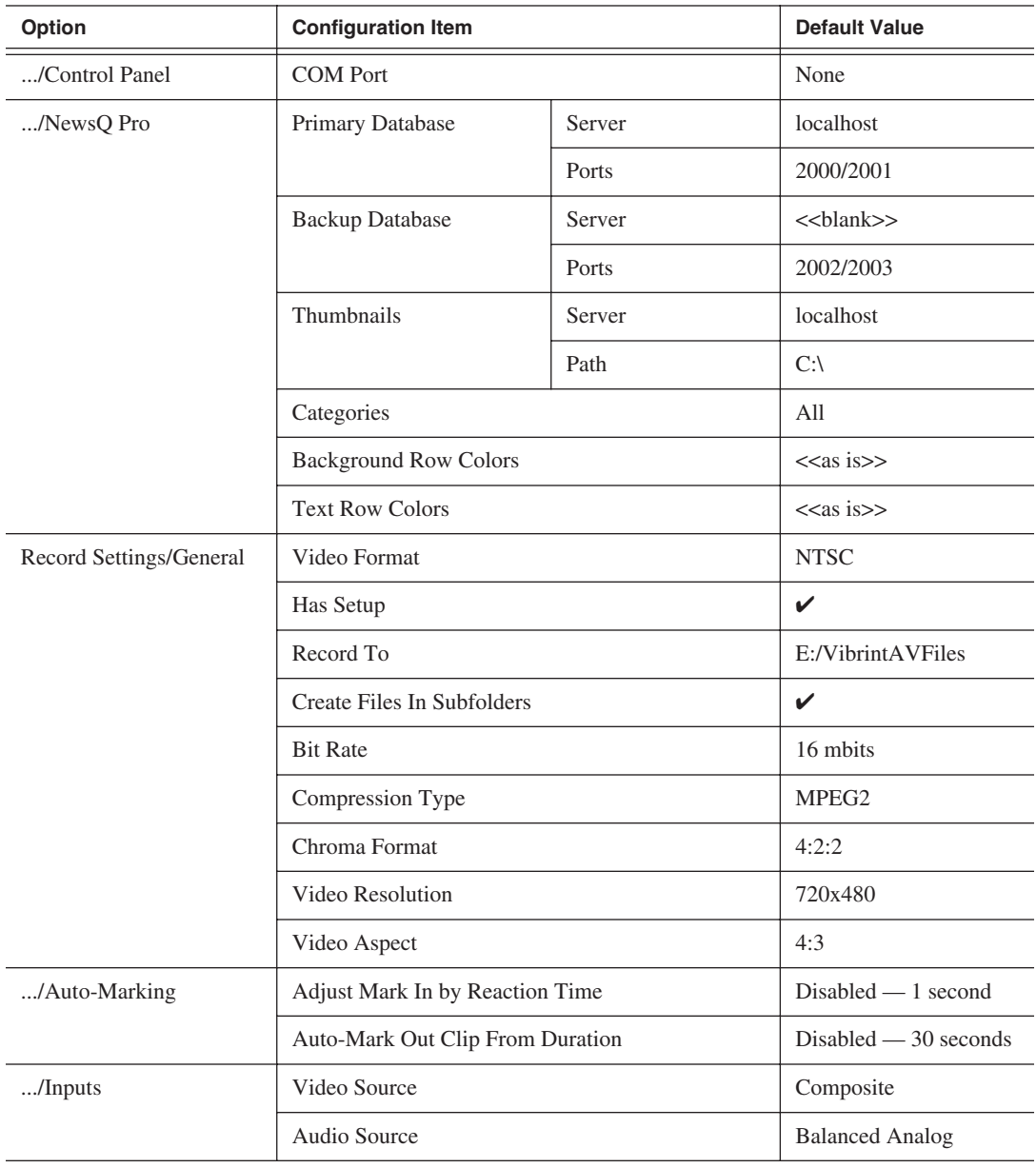

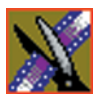

## *Chapter 8 Configuring FeedClip Options*

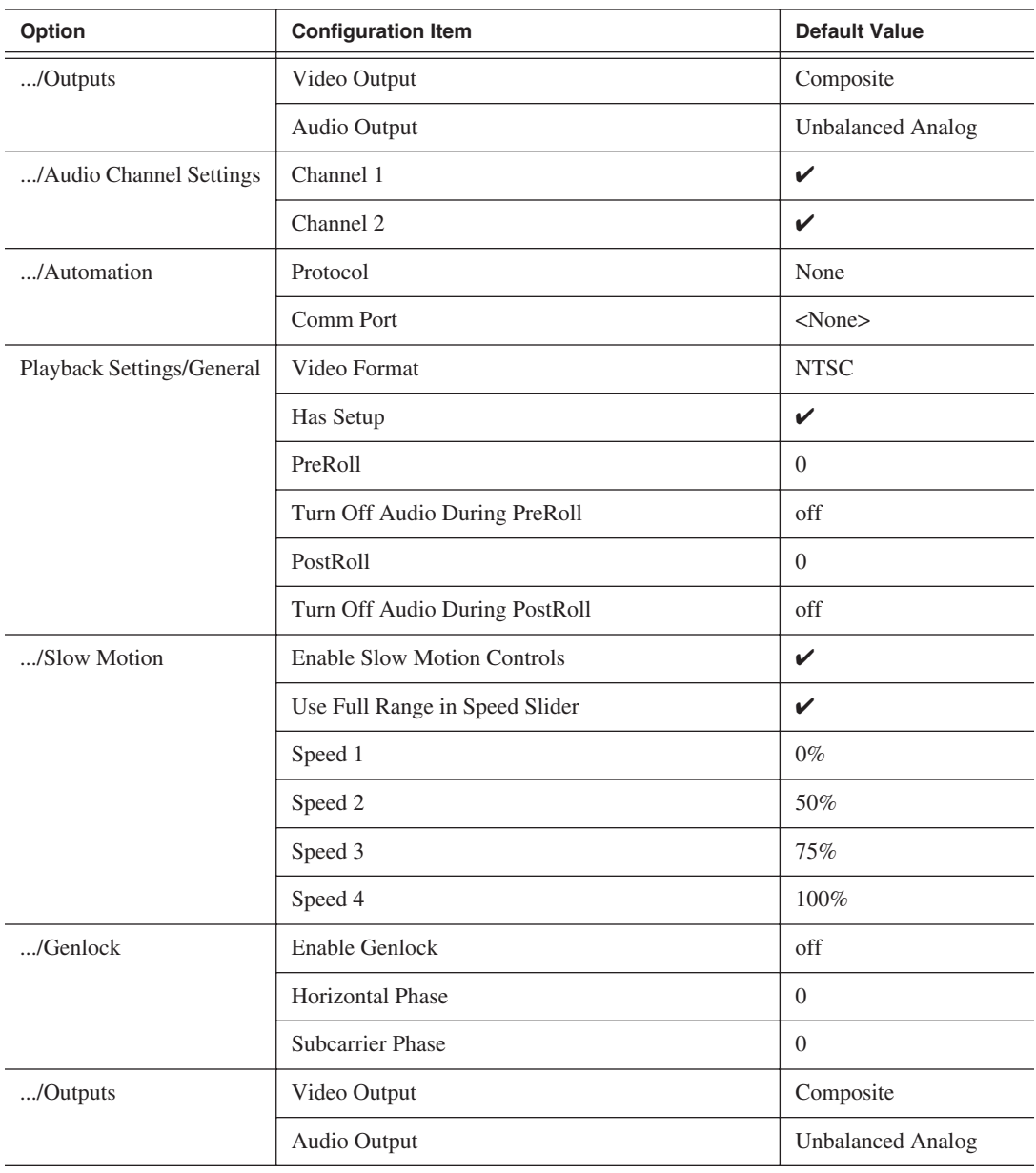

## *Default Configuration Settings*

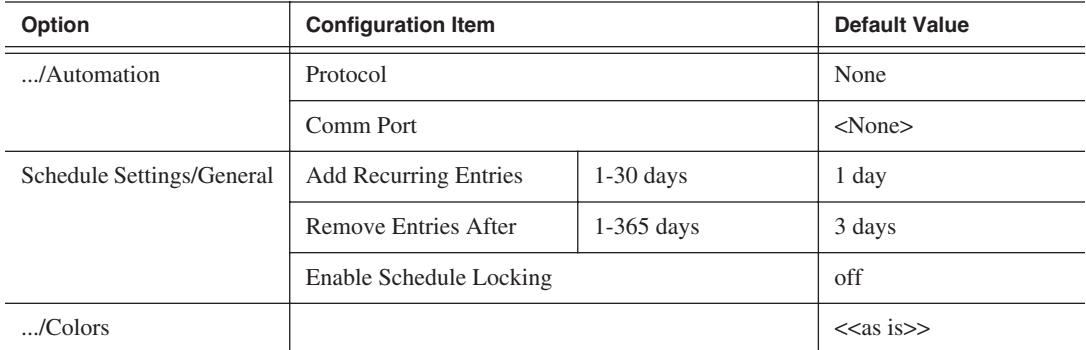

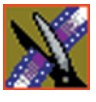

*Chapter 8 Configuring FeedClip Options*

# **Setting Options for Your Newsroom**

You need to configure FeedClip for the specific equipment you are using in your newsroom.

To configure your FeedClip system:

1. Choose **Tools | Options**.

The Options window opens:

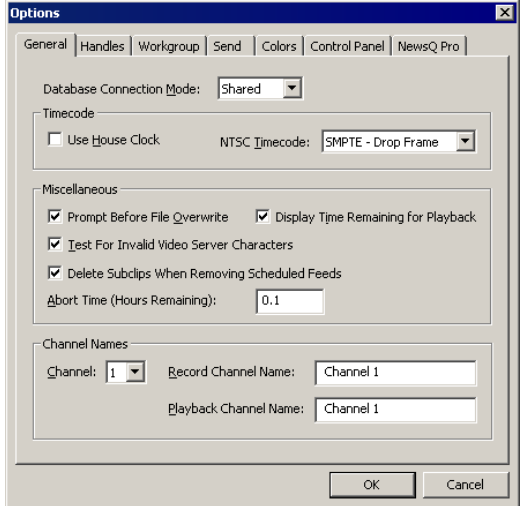

- 2. Go through each tab on the Options window and configure FeedClip using the descriptions in the sections below.
- 3. Click **OK** when you are done configuring your system.

# **Setting General Options**

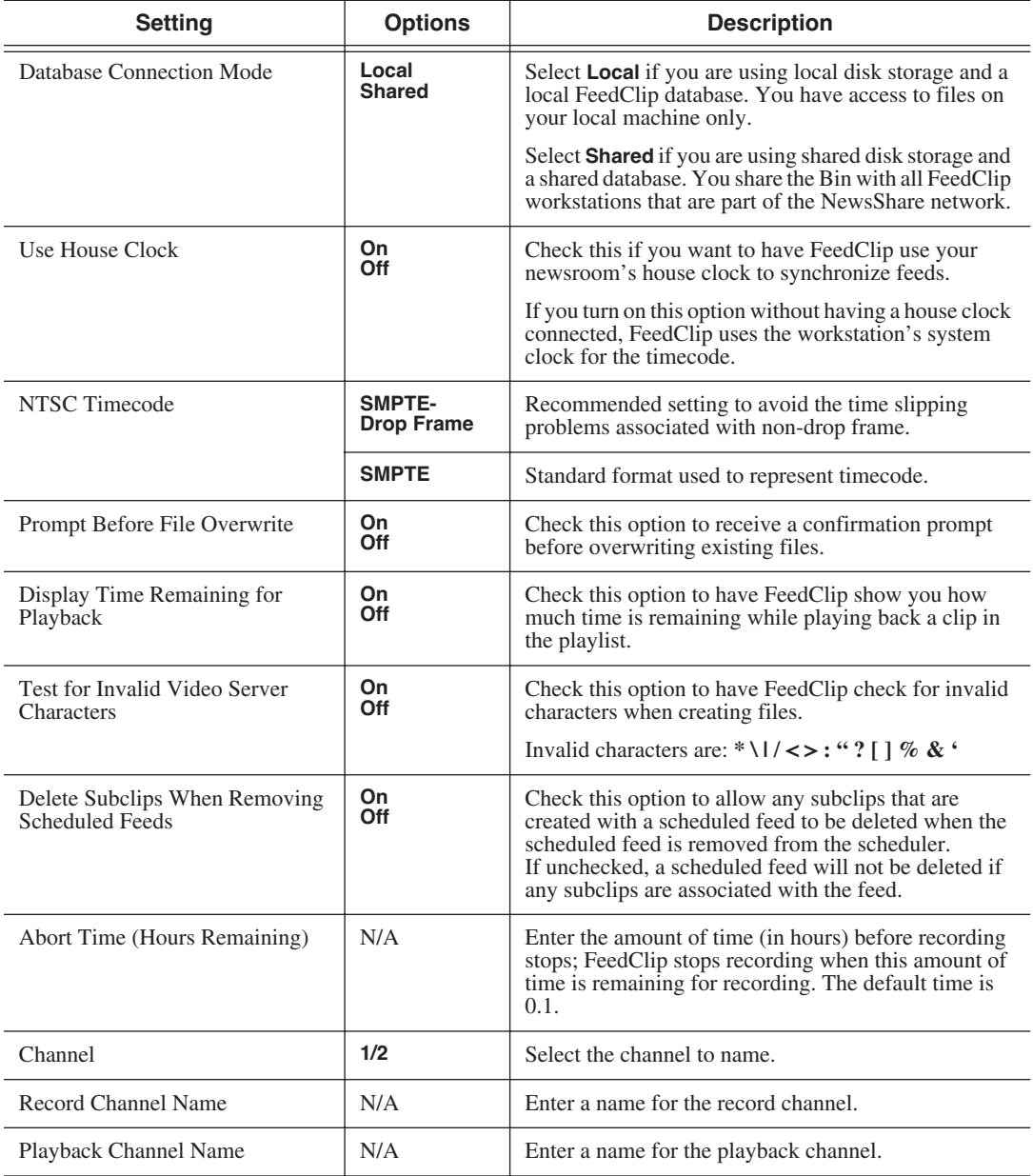

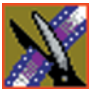

*Chapter 8 Configuring FeedClip Options*

### **Setting Handles**

You use Edit Clips handles when you want additional footage at the beginning and end of a clip for additional editing. The default duration is 5 seconds.You use Send to File handles when sending a clip or feed to another workstation or server. The default duration is 2 seconds.

If you want to change the handle duration, type the new number in the field.

### **Setting Up Your Workgroup**

In order for your FeedClip workstation to be able to send media to other workstations or media servers, you need to set up a workgroup.

To set up a workgroup:

- 1. Make sure that your Share Name is **VibrintAVFiles**.
- 2. Click **Update Workgroup List**.

The system lists the available machines for file export.

3. Click **OK**.

In addition to setting up a workgroup, you also need to share your media folder in order to receive files from other FeedClip workstations. See ["Setting Up](#page-60-0)  [Media Files for Sharing" on page 57](#page-60-0) for instructions.

### **Setting Up Send Locations**

Once you create a series of clips, you can send them to another NewsEdit workstation or to a network video server. In order to send clips, you first need to configure FeedClip with each of the send locations you will use.

A send location can be a NewsEdit XT workstation, a Profile Media Server, or a Bin you specify. If you want to store clips on your computer, you can also add a send location for your PC.

To set up a send location:

1. Click **Add**.

The Add Named Destination to Send List window appears.

2. Enter the name of the send location.

#### *Setting Up Send Locations*

- Send Type | Description **Vibrint** Select **Vibrint** when the send location is another NewsEdit, FeedClip, or NewsQ workstation. **Profile** Select **Profile** when the send location is a Profile Server or an M-Series iVDR. **SeaChange** Select **SeaChange** when the send location is a SeaChange server. **GXF ftp** Select GXF ftp to send the completed sequence as a GXF stream which can be used for a generic FTP site. **GXF file** Select **GXF file** to send the sequence as a GXF file; used to exchange files with other systems.
- 3. Select the type of location from the drop-down list.

- 4. Check the **Include Graphics** box if you want all graphics to remain with the sequence.
- 5. Click **Browse** and select the file destination path.

If you are setting up a Profile Media Server as a send location, open Media Manager, click on the desired destination directory, and drag the folder from Media Manager into this field.

- 6. If you are setting up a Profile, SeaChange, or GXF ftp send location, enter the following information:
	- **Host Name** For Profile, automatically fills in with the computer name for the Profile Video Server; for the others, enter the name of the computer.
	- **User Name** For Profile, automatically fills in as **movie**; leave as is; for the others, enter your user name.
	- **Password** For Profile, leave this field blank; for the others, enter the password for the send location, if you have one.
- 7. Check the **NewsQ Pro Destination** box if this send location is a NewsQ Pro server.
- 8. Click **OK**.

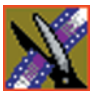

*Chapter 8 Configuring FeedClip Options*

### **Setting Colors**

In the clip list, different colors indicate the status of clips. If you want to change any of the colors in the FeedClip interface:

1. Click the **Change...** button for the playlist row color you want to change.

The Color window opens.

- 2. Pick the new color and click **OK**.
- 3. Change other colors, if you wish.
- 4. Click **OK** when you are done.

### **Setting Controller Options**

If you are using an external controller with FeedClip, select the COM Port you are using.

### **Setting NewsQ Pro Options**

It is recommended that you review the NewsQ Pro documentation before configuring NewsQ Pro options.

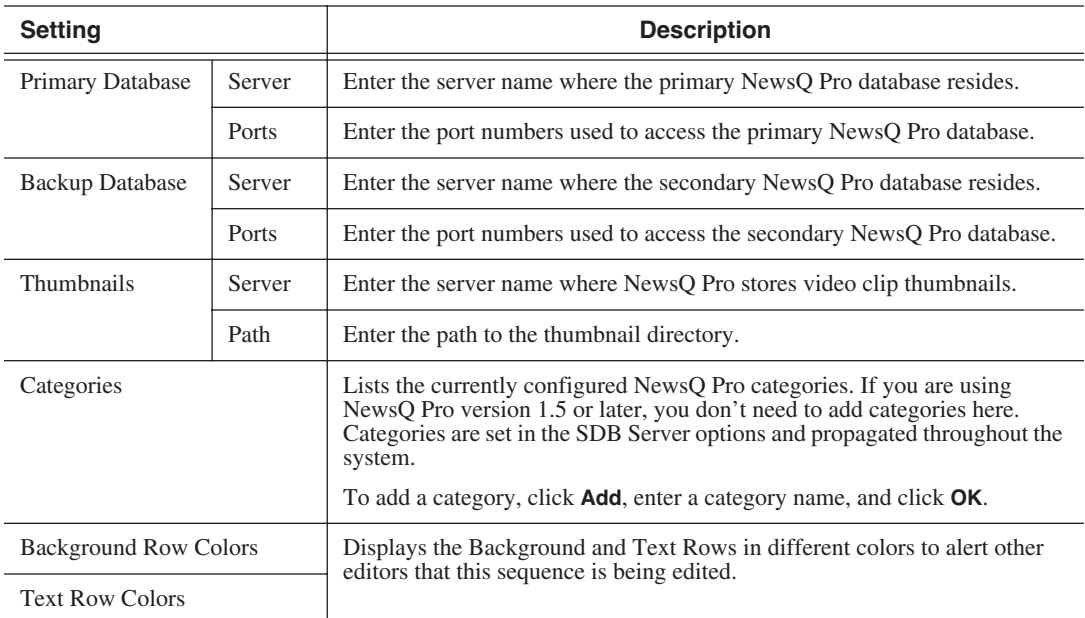

# **Configuring Record Settings**

You need to configure FeedClip for the type of recording you are doing in your newsroom.

To configure your FeedClip system:

1. Click the **Settings...** button on the Record tab.

The Settings window opens:

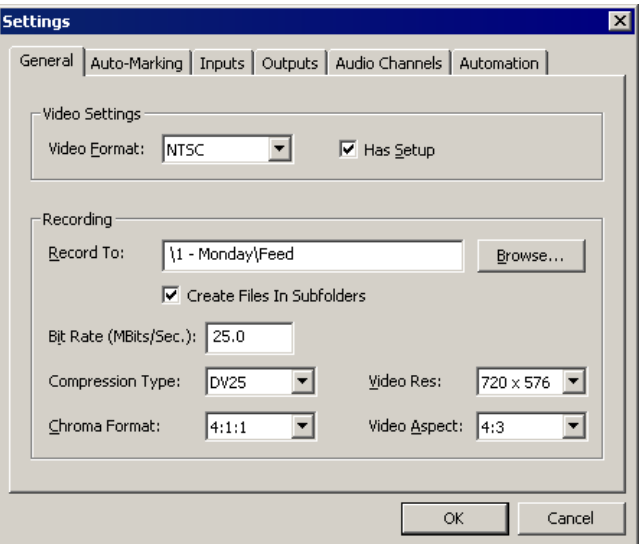

- 2. Go through each tab on the Settings window and configure FeedClip using the descriptions in the sections below.
- 3. Click **OK** when you are done configuring your system.

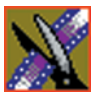

*Chapter 8 Configuring FeedClip Options*

## **General Settings**

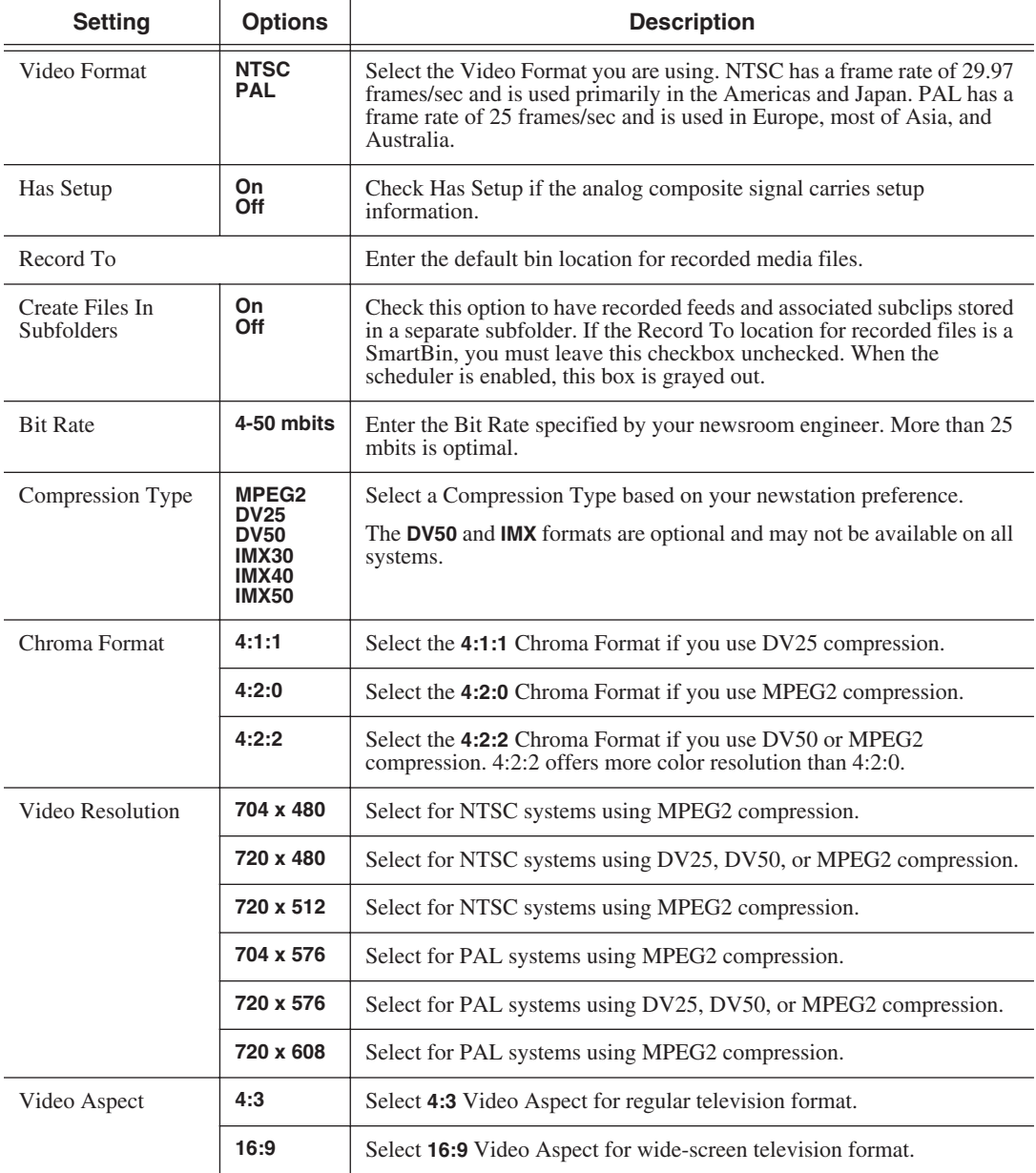

## **Auto-Marking Settings**

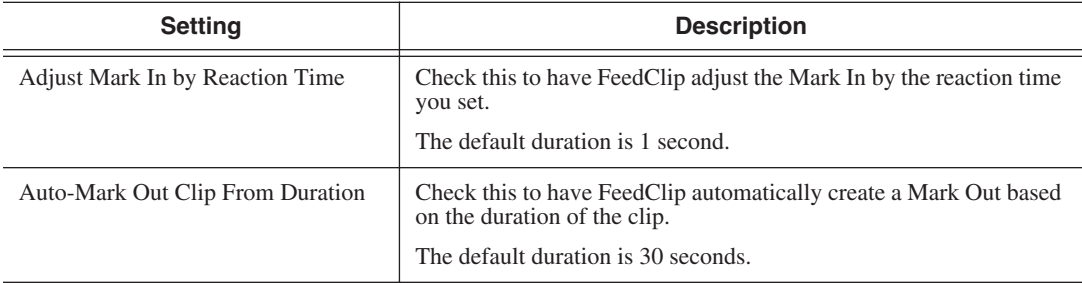

## **Input Settings**

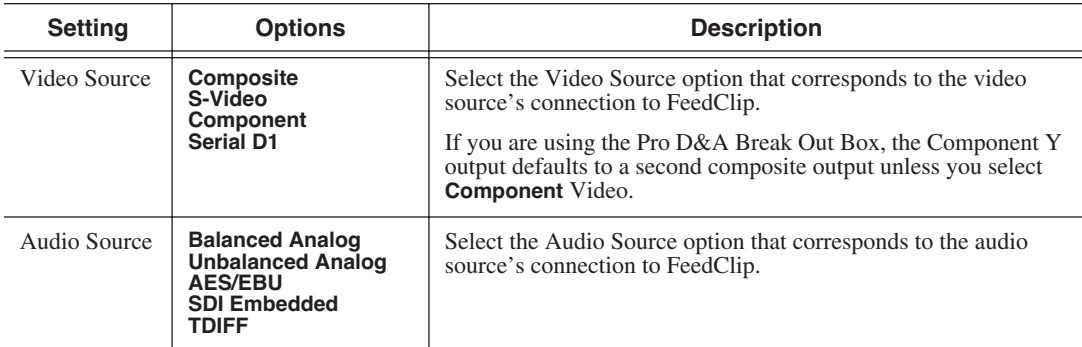

## **Output Settings**

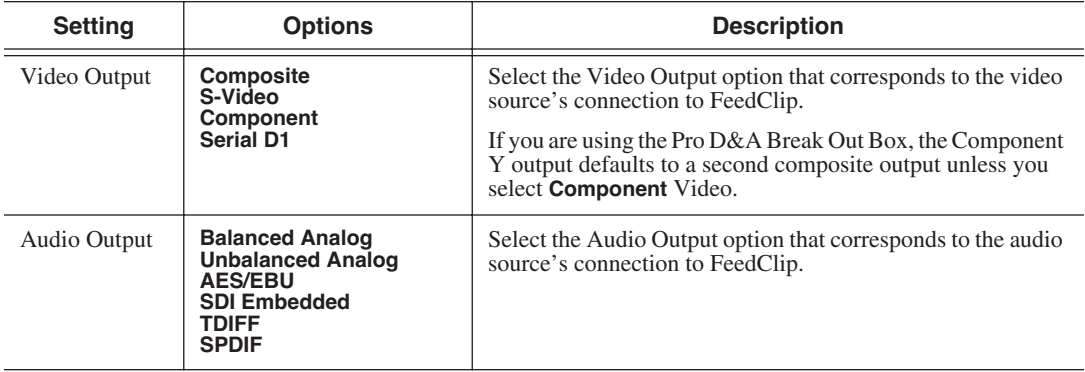

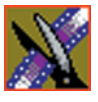

*Chapter 8 Configuring FeedClip Options*

### **Audio Channel Settings**

Check the boxes for each of the audio channels you are using for FeedClip input. For example, if you are using two channels make sure to deselect the other two.

### **Automation Settings**

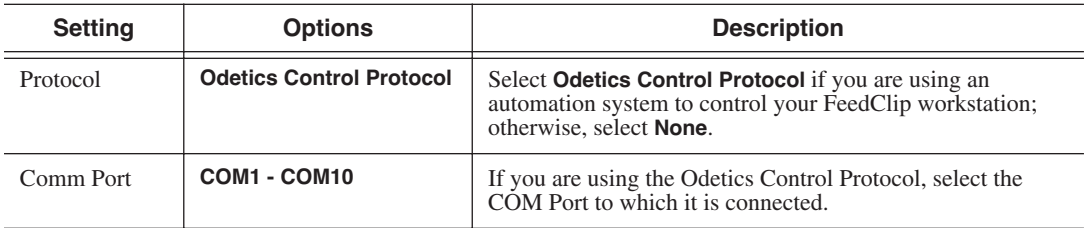

# **Configuring Playback Settings**

You need to configure FeedClip for the type of playback you are using in your newsroom.

To configure your FeedClip system:

1. Click the **Settings...** button on the Playback tab.

The Settings window opens:

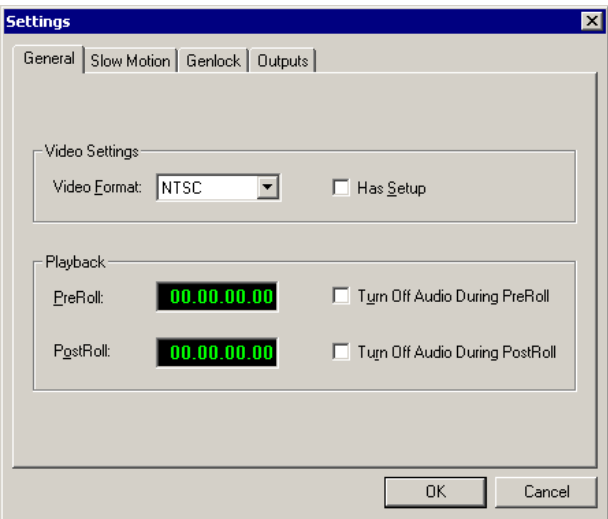

- 2. Go through each tab on the Settings window and configure FeedClip using the descriptions in the sections below.
- 3. Click **OK** when you are done configuring your system.

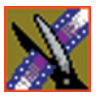

*Chapter 8 Configuring FeedClip Options*

## **General Settings**

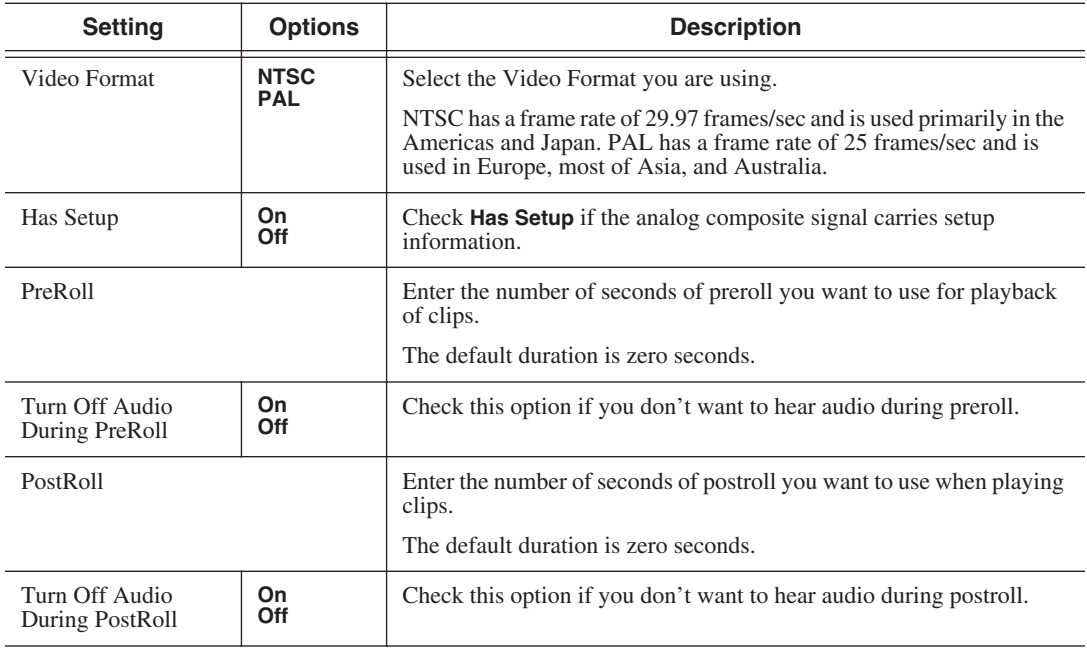

## **Slow Motion Settings**

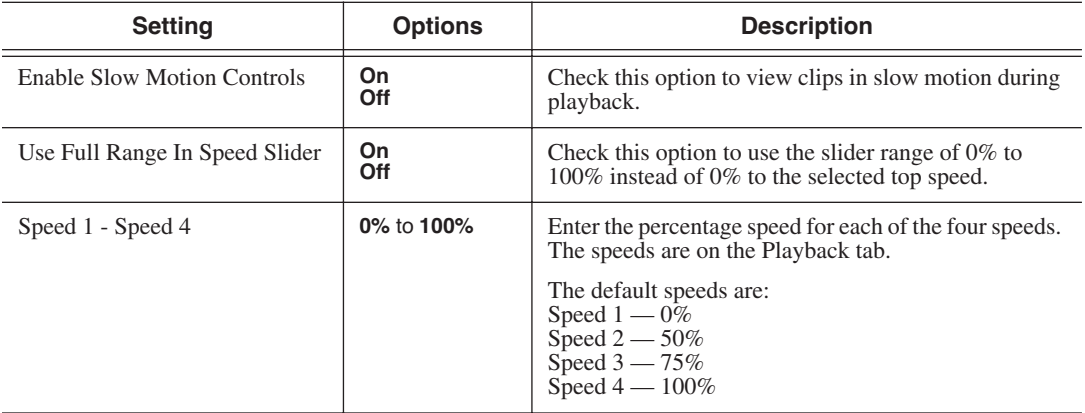

## **Genlock Settings**

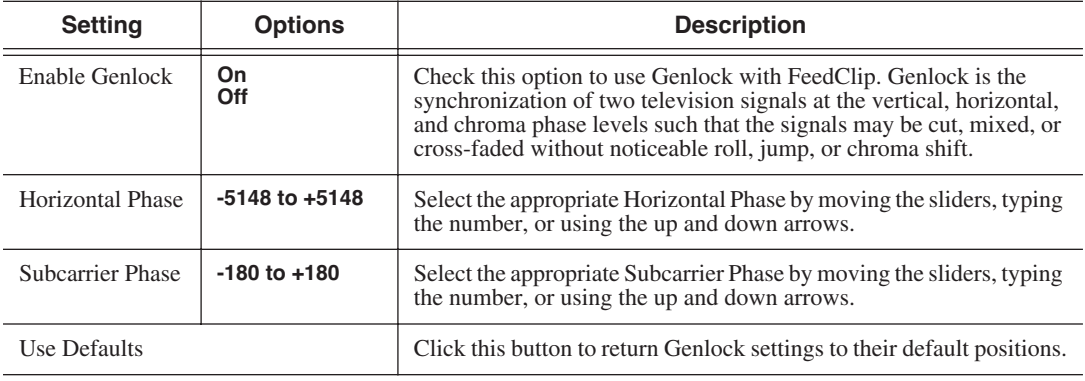

## **Output Settings**

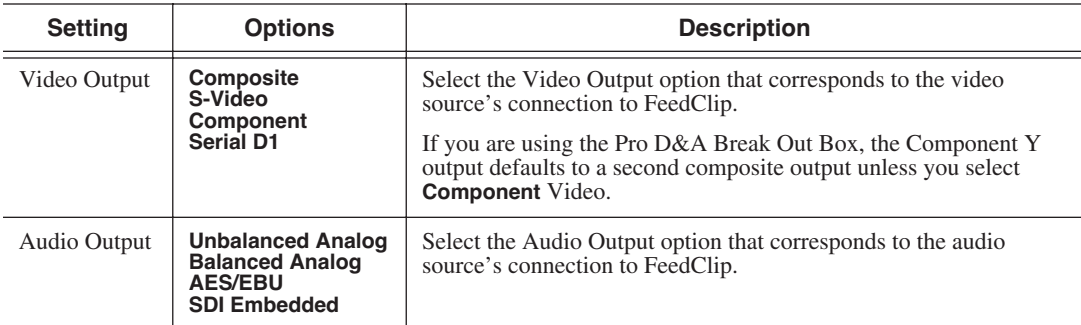

## **Automation Settings**

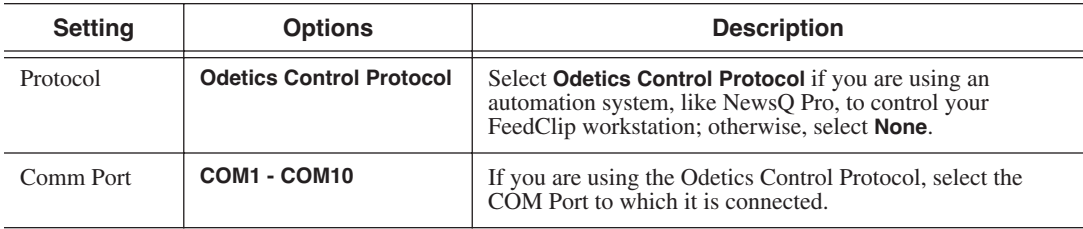

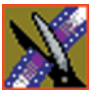

*Chapter 8 Configuring FeedClip Options*

# **Configuring Scheduler Settings**

You need to configure FeedClip for your scheduling preferences.

To configure your FeedClip system:

1. Click the **Settings...** button on the Scheduler tab.

The Settings window opens:

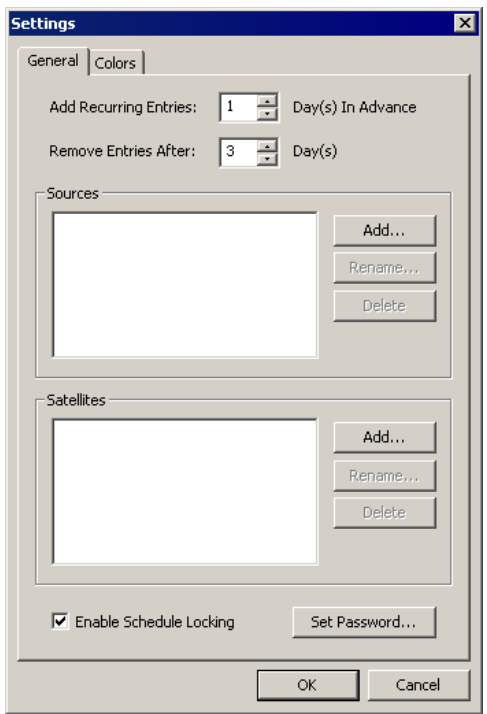

- 2. Go through each tab on the Settings window and configure FeedClip using the descriptions in the sections below.
- 3. Click **OK** when you are done configuring your system.

### **General Settings**

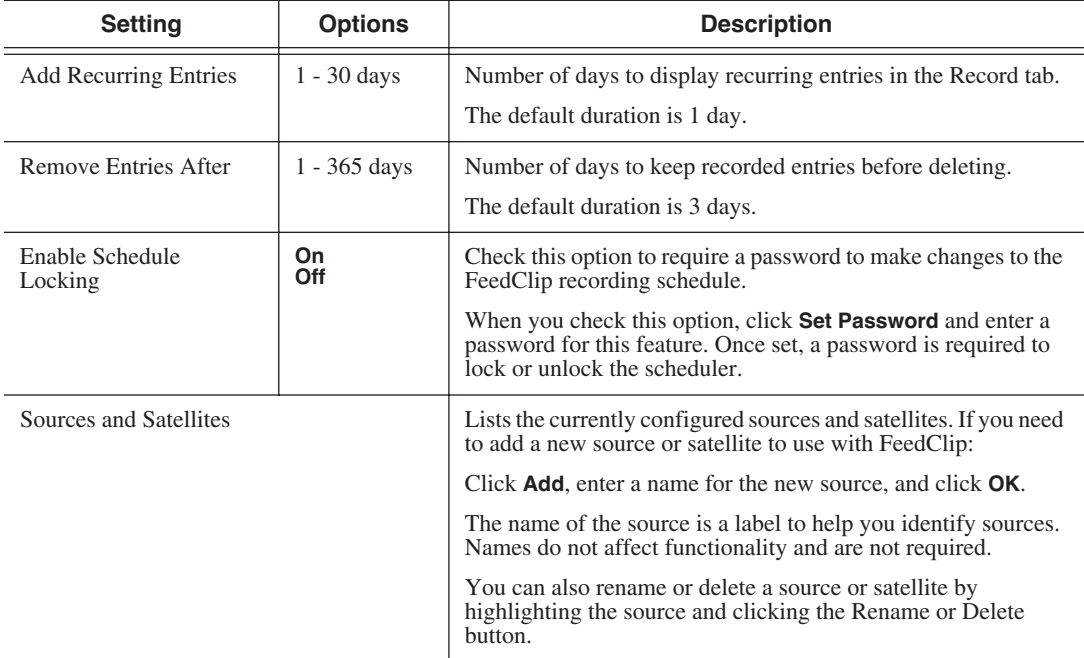

### **Color Settings**

In the scheduler list, different colors indicate the status of feeds. If you want to change any of the scheduling colors in the FeedClip interface:

1. Click the **Change...** button for the scheduling row color you want to change.

The Colors window opens.

- 2. Pick the new color and click **OK**.
- 3. If you wish, change other colors.
- 4. Click **OK** when you are done.

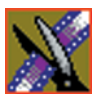

*Chapter 8 Configuring FeedClip Options*

# *Configuring NewsQ Options*

Before you can successfully use NewsQ, you need to configure it for the particular equipment in your newsroom.

This chapter discusses how to:

- Set options for your newsroom
- Configure playback channel settings

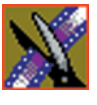

*Chapter 9 Configuring NewsQ Options*

# **Default Configuration Settings**

Your NewsQ software sets most configuration options to a default value, as listed below:

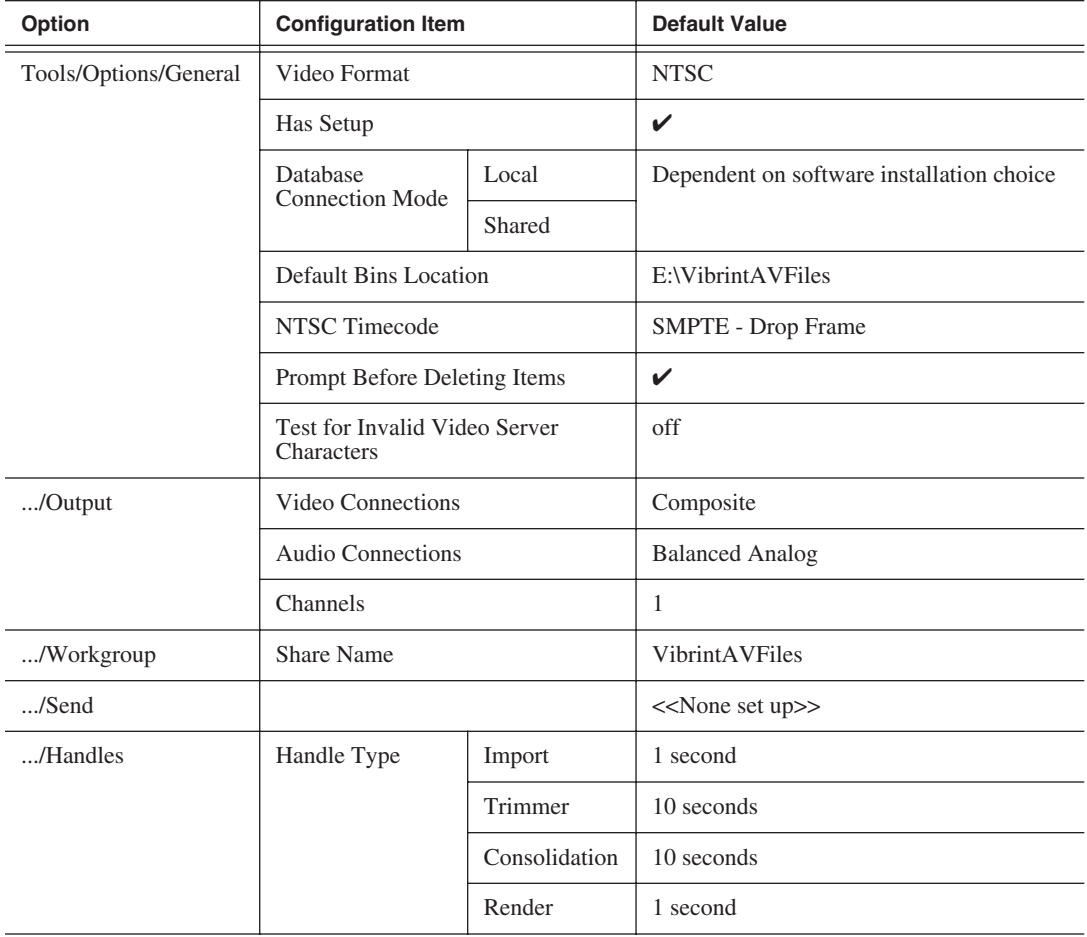

## *Default Configuration Settings*

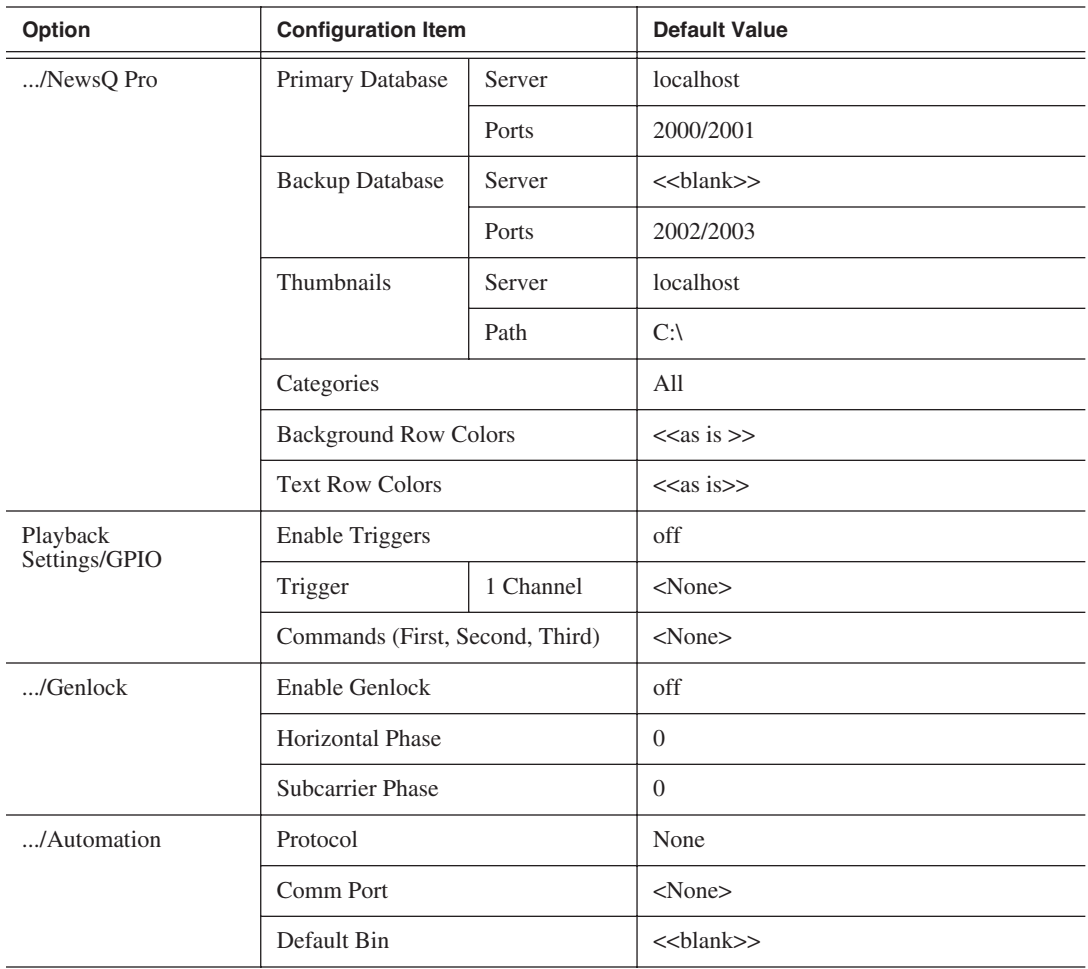

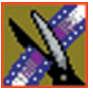

*Chapter 9 Configuring NewsQ Options*

# **Setting Options for Your Newsroom**

You need to configure NewsQ for the specific equipment you are using in your newsroom.

To configure your NewsQ system:

1. Choose **Tools | Options**.

The Options window opens:

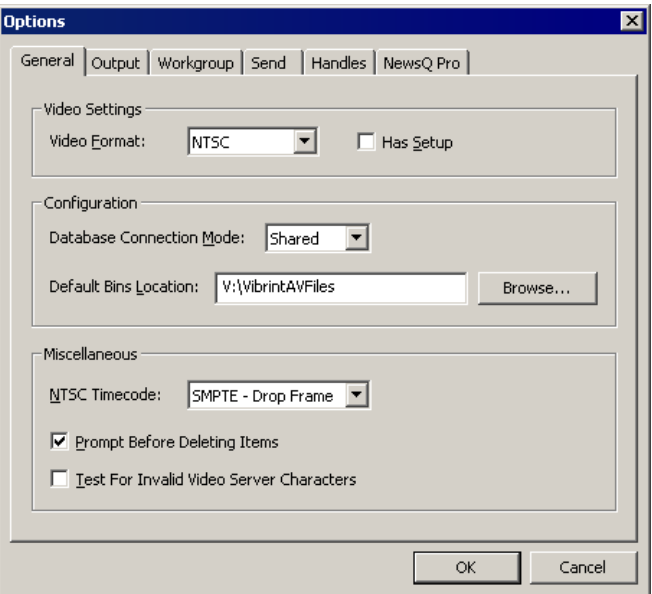

- 2. Go through each tab on the Options window and configure NewsQ using the descriptions in the sections below.
- 3. Click **OK** when you are done configuring your system.
# <span id="page-108-1"></span><span id="page-108-0"></span>**Setting General Options**

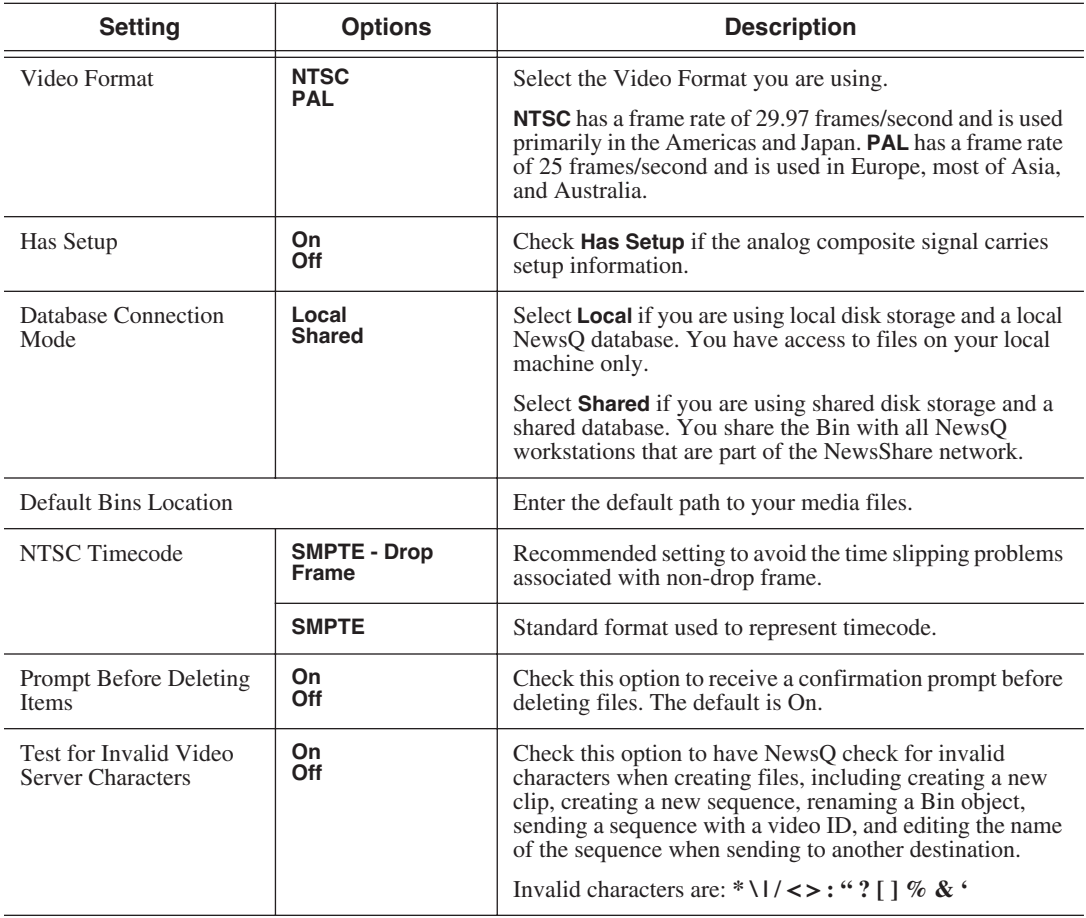

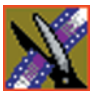

*Chapter 9 Configuring NewsQ Options*

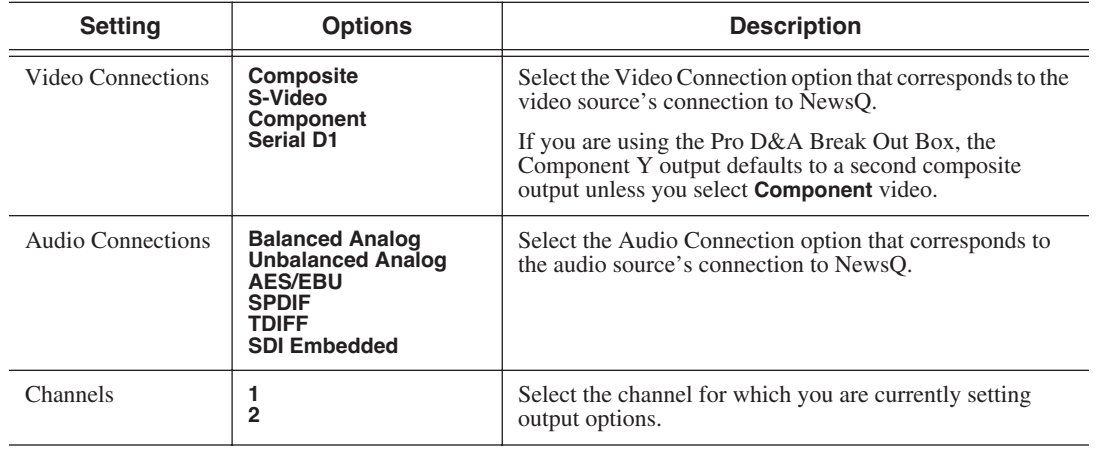

#### <span id="page-109-0"></span>**Setting Output Options**

### **Setting Up a Workgroup**

<span id="page-109-1"></span>In order for each NewsQ workstation to be able to pull media from other Digital News Production workstations, you need to set up a workgroup.

To set up a workgroup:

1. Make sure that your Share Name is **VibrintAVFiles**.

#### 2. Click **Update Workgroup List**.

The system lists the available machines for file import or export. This may take several minutes while the network is searched.

#### 3. Click **OK**.

In addition to setting up a workgroup, you also need to share your media folder in order to receive files from other workstations. See ["Setting Up Media Files](#page-60-0)  [for Sharing" on page 57](#page-60-0) for instructions.

#### **Setting Up Send Locations**

<span id="page-110-1"></span><span id="page-110-0"></span>In addition to creating playlists, you can send a clip or sequence from your Bin to a playout machine or to a network video server. In order to send completed sequences or individual clips, you first need to configure NewsQ with each of the send locations you will use.

A send location can be a NewsEdit XT workstation, a Profile Media Server, or a Bin you specify. If you want to store clips on your computer, you can also add a send location for your PC.

To set up a send location:

1. From the Send tab, click **Add**.

The Add Named Destination to Send List window appears.

- 2. Enter the name of the send location.
- 3. Select the type of location from the drop-down list.

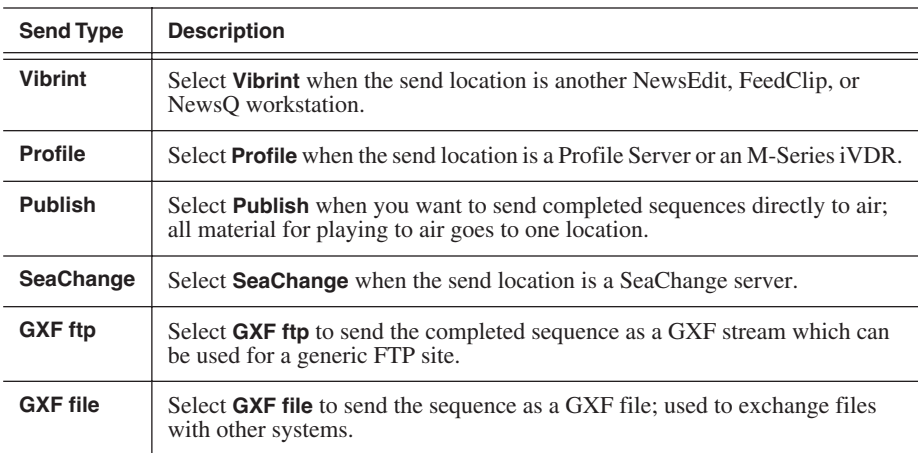

- 4. Check the **Include Graphics** box if you want all graphics to remain with the sequence.
- 5. Click **Browse** and select the file destination path.

If you are setting up a Profile Media Server as a send location, open Media Manager, click on the desired destination directory, and drag the folder from Media Manager into this field.

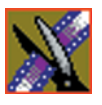

*Chapter 9 Configuring NewsQ Options*

- 6. If you are setting up a Profile, SeaChange, or GXF ftp send location, enter the following information:
	- **Host Name** For Profile, automatically fills in with the computer name for the Profile Video Server; for the others, enter the name of the computer.
	- **User Name** For Profile, automatically fills in as **movie**; leave as is; for the others, enter your user name.
	- **Password** For Profile, leave this field blank; for the others, enter the password for the send location, if you have one.
- 7. If you are setting up a Publish-type send location, check the **Render All Effects** box if you want all transitions and effects rendered before sending.
- 8. Check the **NewsQ Pro Destination** box if this send location is a NewsQ Pro server.
- <span id="page-111-1"></span><span id="page-111-0"></span>9. Click **OK**.

#### **Setting Handles**

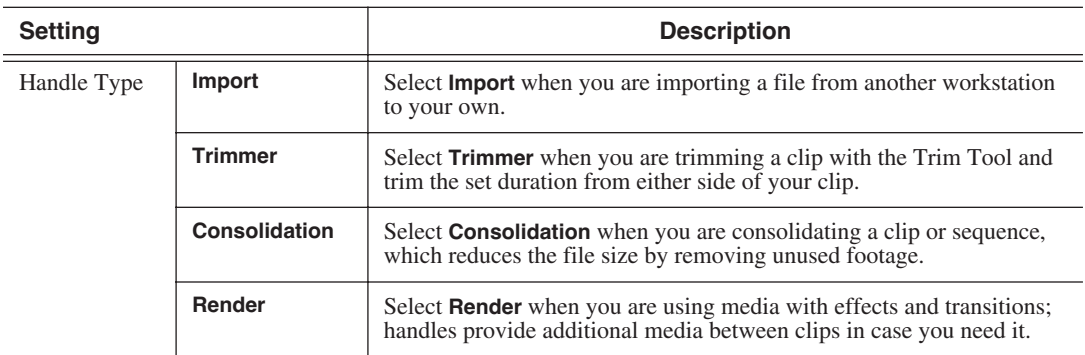

To change the handle durations, select the handle type from the drop-down menu and enter the new duration in the In or Out fields.

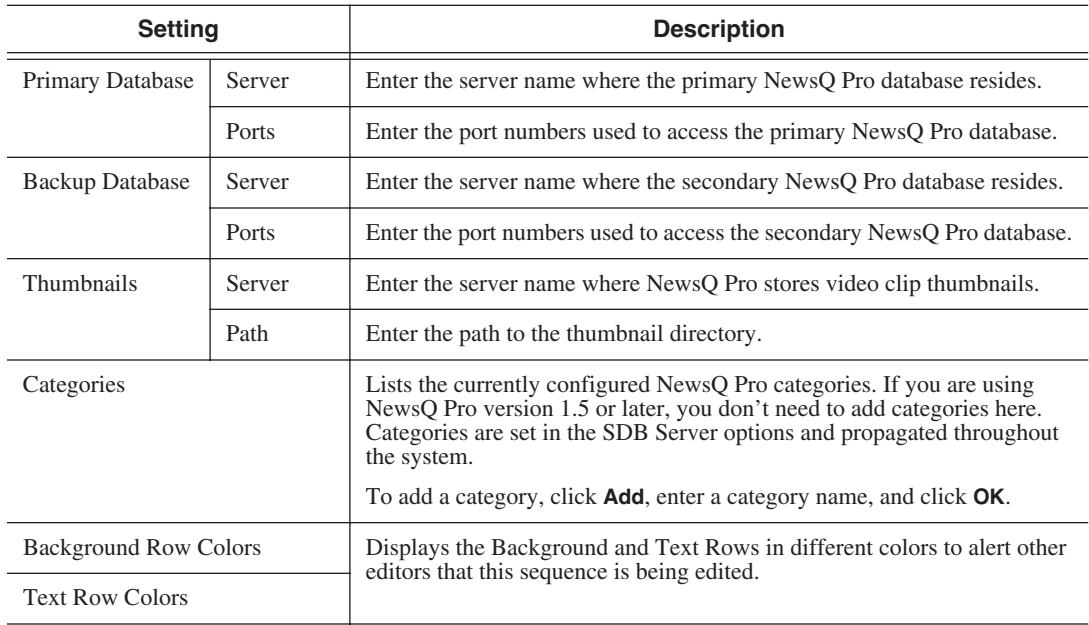

# <span id="page-112-0"></span>**Setting NewsQ Pro Options**

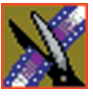

*Chapter 9 Configuring NewsQ Options*

# **Configuring Playback Channel Settings**

<span id="page-113-0"></span>You need to configure NewsQ for the type of playback you are using in your newsroom.

To configure playback channel settings:

1. Click the **Settings** button on the Playback Channel window.

**Playback Settings**  $\overline{\mathbf{x}}$ GPIO | Genlock | Automation | **▽** Enable Triggers Trigger: GPI01  $\vert \cdot \vert$ Commands First: <None>  $\vert \mathbf{v} \vert$ Second: <None>  $\overline{\mathbf{r}}$ Third: ∣<None> 회 0K Cancel

The Playback Settings window opens:

- 2. Go through both tabs and configure NewsQ using the descriptions in the sections below.
- 3. Click **OK** when you are done configuring playback channel settings.

#### **Configuring GPIO Settings**

<span id="page-114-0"></span>General Purpose Interface (GPIO) inputs allow you to connect a switcher or other control device to the NewsQ system and use it as an input device to control the NewsQ software application.

For example, you set GPI01 to **Cue Selected** as the first function and **Play** as the second function. When you activate GPI trigger 1 on the controller, the selected clip will cue up and then play.

To reassign the function of any of the GPI inputs, select the GPI trigger number and the function you want the GPI to perform.

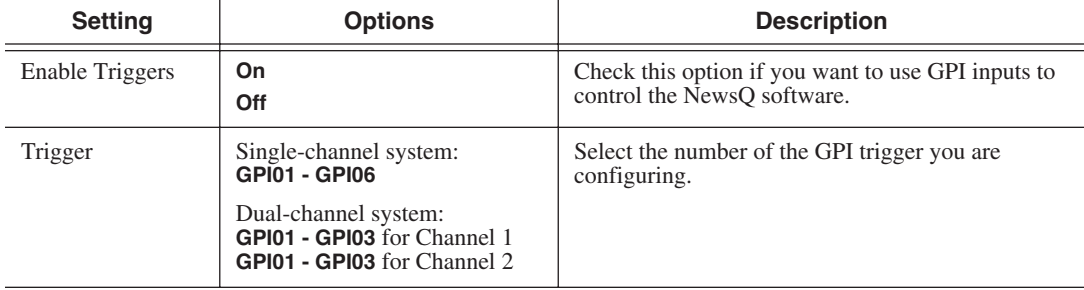

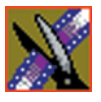

## *Chapter 9 Configuring NewsQ Options*

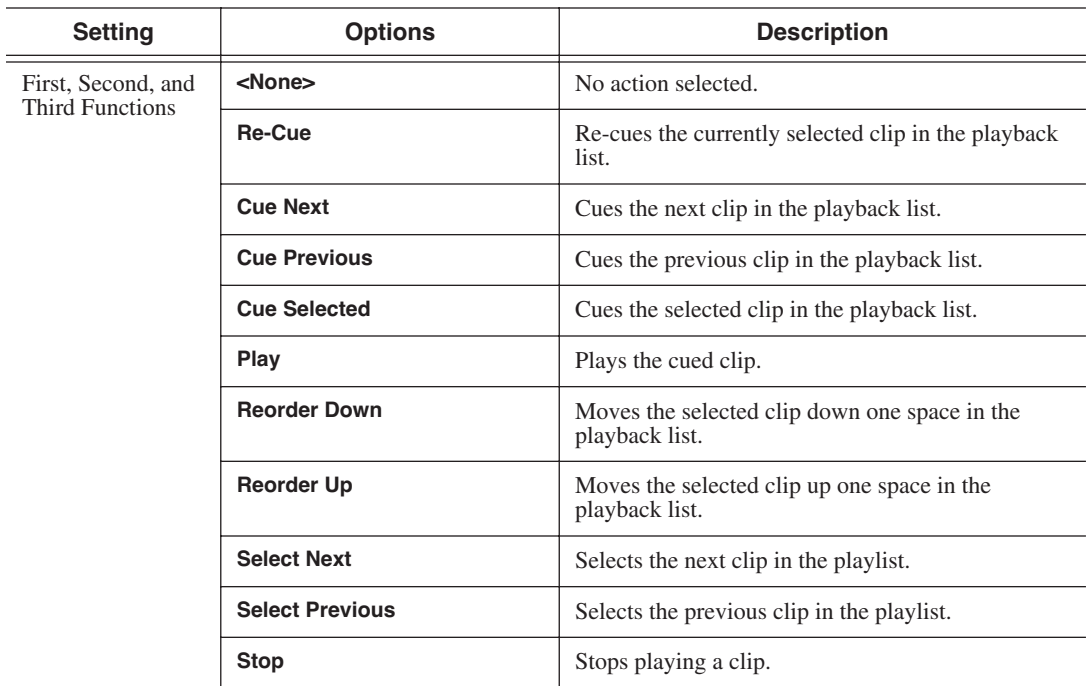

# <span id="page-116-1"></span>**Configuring Genlock Settings**

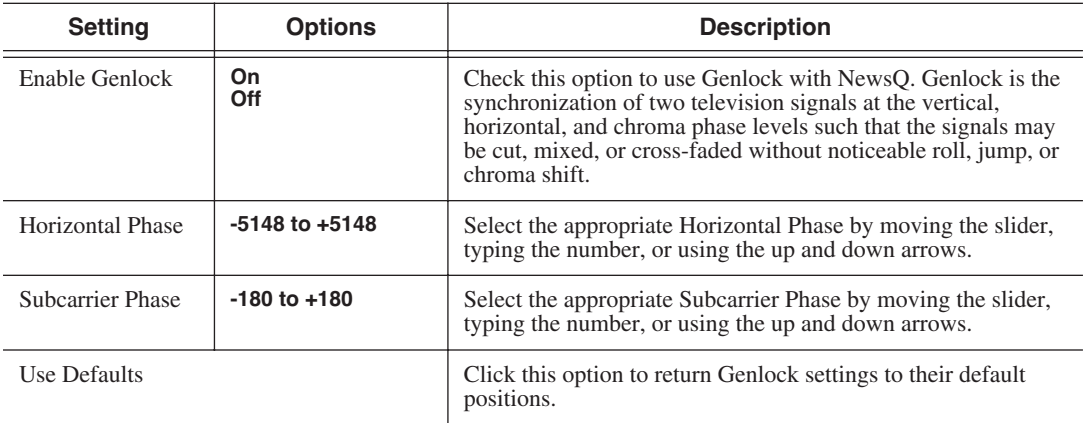

# <span id="page-116-0"></span>**Configuring Automation Settings**

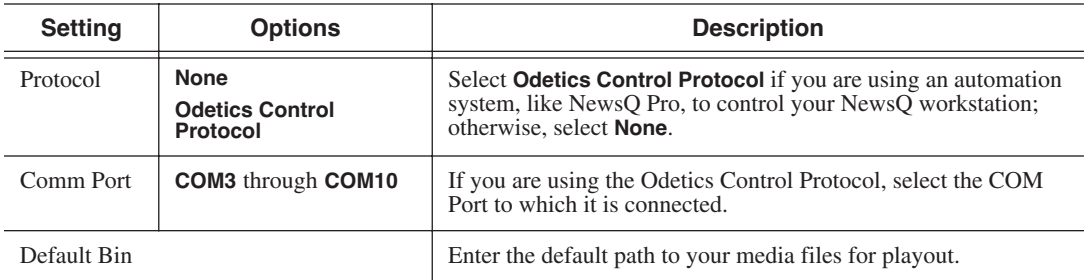

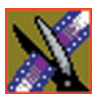

*Chapter 9 Configuring NewsQ Options*

# *Pin Assignments*

This appendix provides pin assignments for various connections to the NewsroomSuite computer workstation.

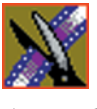

*Appendix Pin Assignments*

# **RJ-45 Connectors**

Category 5 unshielded twisted pair (UTP) cable supports up to 100 megabits per second. The cable contains four twisted pairs of wires, for a total of eight wires.

The four pairs of wires in UTP cable are color-coded so that they can be identified at each end of the cable. Typically, the pairs are made up of a solid color and the same color striped with white. The following illustration and table shows the standard pin configuration for an 8-pin RJ-45 connector.

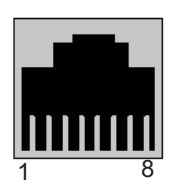

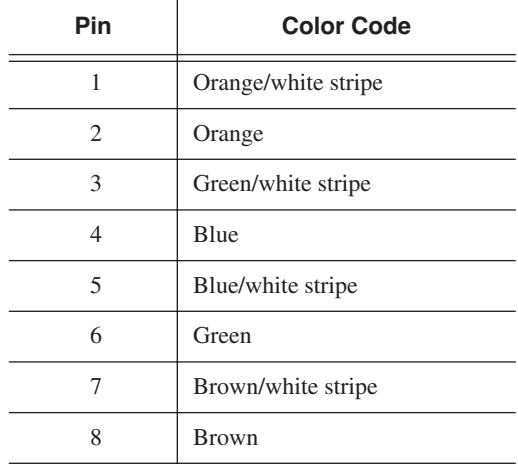

# **GPI Pin Assignments**

There are 2 COM port connectors on the backplane of the NewsroomSuite computer, COM1 and COM2, which are located alongside the other motherboard connectors. Both COM ports are generally used for the NewsQ application but can also be used with NewsEdit XT. See the User Guide for setting up the GPI Commands in relationship to the pins shown in the illustration and table below.

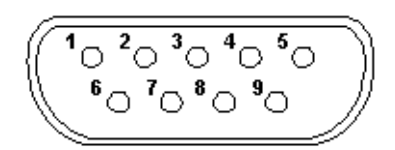

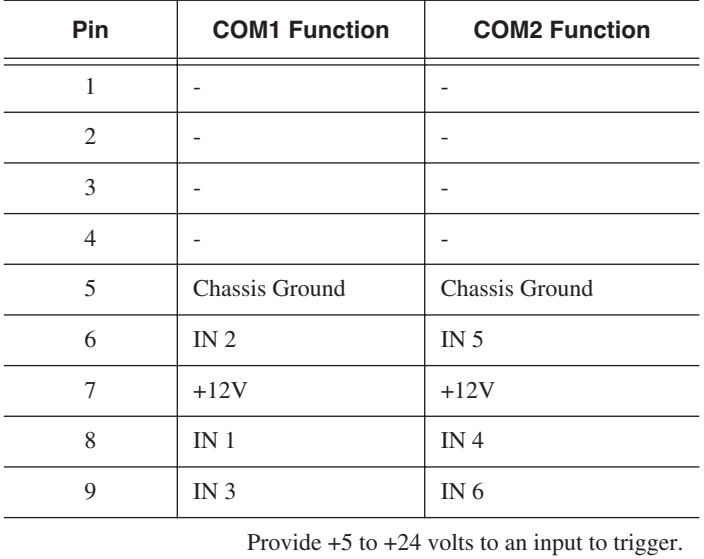

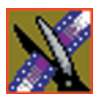

*Appendix Pin Assignments*

# *Field Replacable Parts*

This appendix lists those parts in the NewsroomSuite system that can be replaced. The following table lists each part, including the Thomson Grass Valley order number, and a description of the part. The parts listed in this table are the parts that you can order from Thomson Grass Valley and replace on-site.

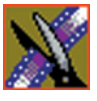

#### *Appendix Field Replacable Parts*

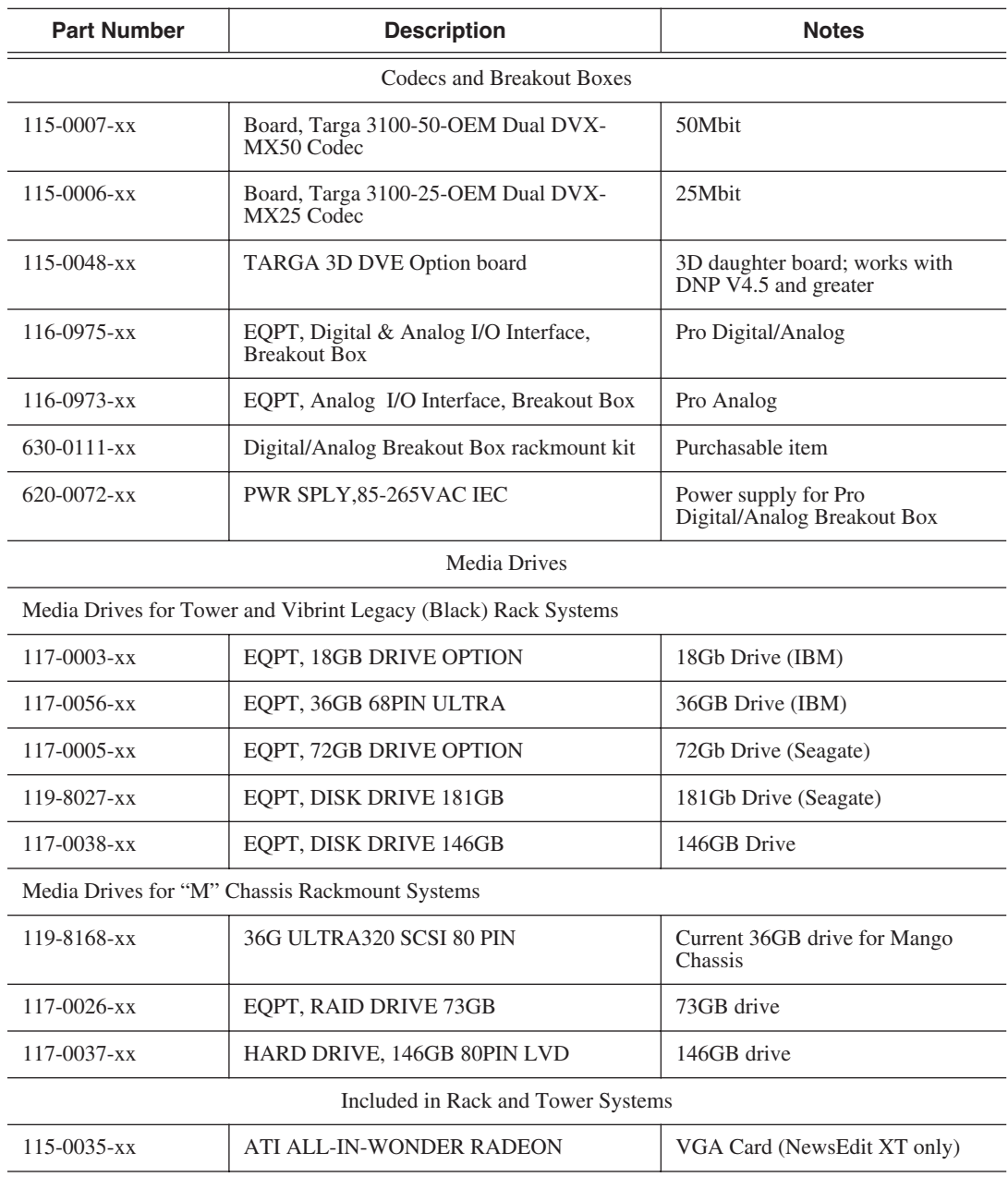

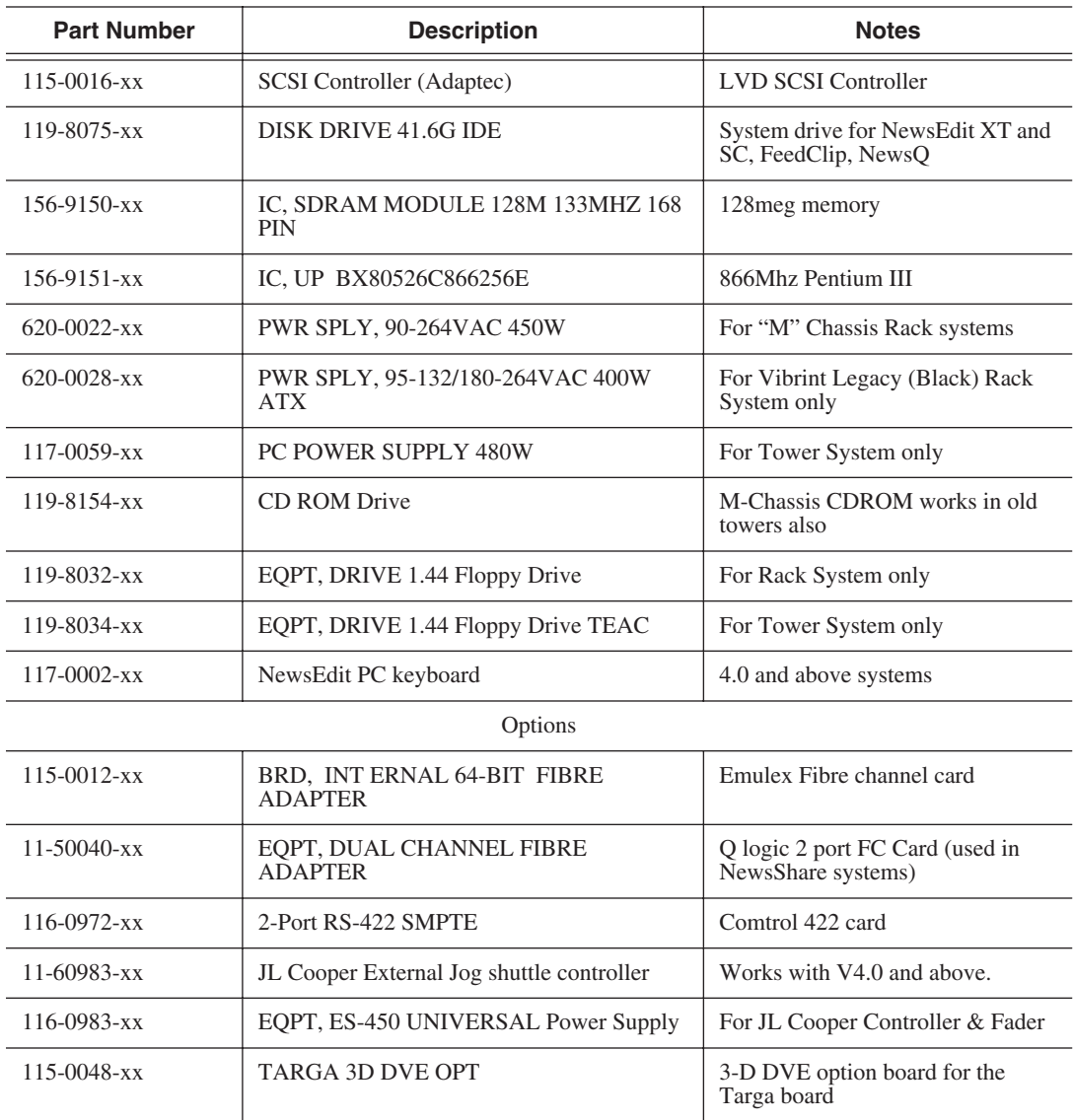

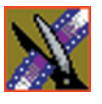

*Appendix Field Replacable Parts*

# *Index*

# **A**

[adding NewsEdit sources 68](#page-71-0) [connections 69](#page-72-0) [general options 69](#page-72-1) [preroll 70](#page-73-0) [record channels 70](#page-73-1) [record handles 70](#page-73-2) ATI Input Adapter [connecting directly to system 30](#page-33-0) [connecting to external monitor 31](#page-34-0) [audio mixer, connecting to system 34](#page-37-0) [audio/video cables, connecting to BOB](#page-35-0) 32 [auto-marking, FeedClip 93](#page-96-0) [automatic Bin monitoring 60](#page-63-0) automation [FeedClip playback 97](#page-100-0) [FeedClip recording 94](#page-97-0) [NewsQ 113](#page-116-0)

### **B**

Bin [automatic Profile monitoring 60](#page-63-0) [creating 59](#page-62-0) [organizing 58](#page-61-0) [setting up in NewsEdit 58](#page-61-1) **SmartBin** [creating Media Import 62](#page-65-0) [creating Video Server 61](#page-64-0) Breakout Box [connecting audio & video cables 32](#page-35-0) [connecting Pro Analog 30](#page-33-1) [connecting Pro Digital/Analog 30](#page-33-2)

[connecting to system 30](#page-33-3) [description 17](#page-20-0)

#### **C**

cabling [connecting audio & video to BOB 32](#page-35-0) [connecting audio mixer 34](#page-37-0) [connecting system 28](#page-31-0) [guidelines 26](#page-29-0) [keyboard and mouse 29](#page-32-0) [VTR 32](#page-35-1) [certifications 10](#page-13-0) [colors, FeedClip 90](#page-93-0) COM port for external controller [assigning 39](#page-42-0) [verifying 38](#page-41-0) [comparing NewsEdit products 18](#page-21-0) [compliances 10](#page-13-0) [computer monitor, connecting 29](#page-32-1) [computer, part of XT family 16](#page-19-0) configuring FeedClip [colors 90](#page-93-0) [controller options 90](#page-93-1) [default settings 82](#page-85-0) [general options 87](#page-90-0) [handles 88](#page-91-0) [NewsQ Pro options 90](#page-93-2) [playback 95](#page-98-0) [record 91](#page-94-0) [scheduler 98](#page-101-0) [send locations 88](#page-91-1) [workgroup 88](#page-91-2) configuring NewsEdit

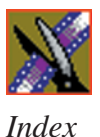

[controller options 78](#page-81-0) [default settings 64](#page-67-0) [general options 72](#page-75-0) [graphics options 78](#page-81-1) [handles 77](#page-80-0) [NewsQ Pro options 79](#page-82-0) [output options 74](#page-77-0) [record options 73](#page-76-0) [send locations 75](#page-78-0) [sharing media files 57](#page-60-1) [timeline options 77](#page-80-1) [workgroup 74](#page-77-1) configuring NewsEdit video sources [connections 69](#page-72-2) [general options 69](#page-72-3) [preroll 70](#page-73-3) [record channels 70](#page-73-4) [record handles 70](#page-73-5) configuring NewsQ [default settings 102](#page-105-0) [general options 105](#page-108-0) [handles 108](#page-111-0) [NewsQ Pro options 109](#page-112-0) [output options 106](#page-109-0) [playback channel 110](#page-113-0) [send locations 107](#page-110-0) [workgroup 106](#page-109-1) configuring NewsroomSuite [host table 56](#page-59-0) [NewsEdit Bin 58](#page-61-2) [sharing media files 57](#page-60-1) connecting [external controller 37](#page-40-0) [keyboard and mouse cables 29](#page-32-2)

network cables [Ethernet 31](#page-34-1) [Fibre Channel 31](#page-34-2) [power cable 29](#page-32-3) [system cables 28](#page-31-1) [connections, setting for new source 69](#page-72-2) controller options [FeedClip 90](#page-93-3) [NewsEdit 78](#page-81-0) [creating new bin 59](#page-62-1) [criteria, environmental 13](#page-16-0)

# **D**

default configuration settings [FeedClip 82](#page-85-1) [NewsEdit 64](#page-67-0) [NewsQ 102](#page-105-0) [DNP workgroup layout 21](#page-24-0)

### **E**

[Effects Controller, connecting to](#page-40-1) NewsEdit 37 environmental [criteria 13](#page-16-0) [requirements 25](#page-28-0) Ethernet [connecting cables 31](#page-34-1) [networking requirements 25](#page-28-1) external controller [assigning COM port 39](#page-42-1) [connecting to NewsEdit 37](#page-40-0) [description 36](#page-39-0) [verifying COM port 38](#page-41-1)

# **F**

Fibre Channel [connecting cables 31](#page-34-3) [network requirements 25](#page-28-2) [files, sharing 57](#page-60-2)

### **G**

general options [FeedClip 87](#page-90-0) [NewsEdit 72](#page-75-1) [NewsQ 105](#page-108-1) [setting for new source 69](#page-72-1) Genlock [FeedClip 97](#page-100-1) [NewsQ 113](#page-116-1) [GPIO, NewsQ 111](#page-114-0) [graphics options, NewsEdit 78](#page-81-2) guidelines [cabling system 26](#page-29-0) [safety 7](#page-10-0)

## **H**

handles [FeedClip 88](#page-91-0) [NewsEdit 77](#page-80-2) [NewsQ 108](#page-111-1) [host table, setting up 56](#page-59-1)

# **I**

installing software [NewsroomSuite 50](#page-53-0) [local storage system 51](#page-54-0) [shared storage system 52](#page-55-0) [Profile 48](#page-51-0) [software license number 54](#page-57-0)

#### **J**

[Jog/Shuttle Controller, connecting to](#page-40-2) NewsEdit 37

# **K**

[keyboard, used with NewsroomSuite 17](#page-20-1)

#### **L**

[launching applications 46](#page-49-0) [layout, workgroup 21](#page-24-1) [license number for software 54](#page-57-0) [local storage software installation 51](#page-54-0)

#### **M**

[Media Import SmartBin, creating 62](#page-65-0) [Motorized Fader Controller, connecting](#page-40-3) [to NewsEdit 37](#page-40-3)

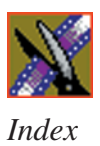

# **N**

[network cables, connecting 31](#page-34-4) [networking requirements 25](#page-28-3) [Ethernet Switch 25](#page-28-1) [Fibre Channel 25](#page-28-4) NewsEdit [comparing products 18](#page-21-1) [connecting external controller 37](#page-40-0) [external controllers 36](#page-39-0) [setting up Bin 58](#page-61-2) [NewsEdit LT, description of 19](#page-22-0) [NewsEdit SC, description of 19](#page-22-1) NewsQ Pro options [FeedClip 90](#page-93-4) [NewsEdit 79](#page-82-0) [NewsQ 109](#page-112-0) NewsroomSuite [installing software 50](#page-53-1) [launching applications 46](#page-49-1) [storage options 20](#page-23-0)

## **O**

options FeedClip [colors 90](#page-93-5) [controller 90](#page-93-3) [default settings 82](#page-85-1) [general 87](#page-90-1) [handles 88](#page-91-3) [NewsQ Pro 90](#page-93-4) [playback 95](#page-98-1) [record 91](#page-94-1) [scheduler 98](#page-101-1) [send locations 88](#page-91-4)

[workgroup 88](#page-91-5) NewsEdit [controller 78](#page-81-0) [default settings 64](#page-67-0) [general 72](#page-75-0) [graphics 78](#page-81-1) [handles 77](#page-80-0) [NewsQ Pro 79](#page-82-0) [output 74](#page-77-0) [record 73](#page-76-0) [send locations 75](#page-78-0) [timeline 77](#page-80-1) [workgroup 74](#page-77-1) NewsQ [default settings 102](#page-105-0) [general 105](#page-108-0) [handles 108](#page-111-0) [NewsQ Pro 109](#page-112-0) [output 106](#page-109-0) [playback channel 110](#page-113-0) [send locations 107](#page-110-0) [workgroup 106](#page-109-1) [sharing media files 57](#page-60-1) [options for storage 20](#page-23-0) [organizing Bin 58](#page-61-3) output options [NewsEdit 74](#page-77-0) [NewsQ 106](#page-109-0)

*Index*

# **P**

playback channel settings, NewsQ [automation 113](#page-116-0) [Genlock 113](#page-116-1) [GPIO 111](#page-114-0) playback settings, FeedClip [automation 97](#page-100-0) [general 96](#page-99-0) [Genlock 97](#page-100-1) [output 97](#page-100-2) [slow motion 96](#page-99-1) [power cable, connecting 29](#page-32-4) [power requirements 24](#page-27-0) [powering up system 42](#page-45-0) [rackmount system 42](#page-45-1) [standalone system 42](#page-45-2) [precautions 7,](#page-10-1) [8](#page-11-0) [preroll, setting for new source 70](#page-73-0) [Pro Analog Breakout Box, connecting](#page-33-1) 30 [Pro Digital/Analog Breakout Box, con](#page-33-2)necting 30 [product support 5](#page-8-0) Profile [automatic monitoring, NewsEdit 60](#page-63-0) [installing software 48](#page-51-0)

# **R**

[rackmount system, powering on 42](#page-45-1) [record channels, setting for new source](#page-73-1) 70 [record handles, setting for new source 70](#page-73-2) [record options, NewsEdit 73](#page-76-1) record settings, FeedClip

[audio channel 94](#page-97-1) [auto-mark 93](#page-96-0) [automation 94](#page-97-0) [general 92](#page-95-0) [input 93](#page-96-1) [output 93](#page-96-2) requirements [environmental 25](#page-28-5) [networking 25](#page-28-6) [power 24](#page-27-0) [site 24](#page-27-1) [synchronization 25](#page-28-7)

## **S**

[safety guidelines 7](#page-10-0) scheduler settings, FeedClip [color 99](#page-102-0) [general 99](#page-102-1) send locations [FeedClip 88](#page-91-1) [NewsEdit 75](#page-78-1) [NewsQ 107](#page-110-1) [service safety 9](#page-12-0) setting up [FeedClip, See configuring FeedClip](#page-89-0) [host table 56](#page-59-1) [NewsEdit Bin 58](#page-61-1) [NewsEdit, See configuring](#page-74-0) NewsEdit [NewsQ, See configuring NewsQ](#page-107-0) [sharing media files 57](#page-60-2) [shared storage software installation 52](#page-55-0) [sharing media files 57](#page-60-2) [site requirements 24](#page-27-1)

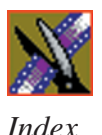

[slow motion, FeedClip 96](#page-99-2) SmartBin [Media Import 62](#page-65-1) [Video Server 61](#page-64-1) [software license number, obtaining 54](#page-57-1) software, installing [local storage 51](#page-54-1) [NewsroomSuite 50](#page-53-1) [Profile 48](#page-51-1) [shared storage 52](#page-55-1) [software, NewsroomSuite 18](#page-21-2) sources, in NewsEdit [See video sources, NewsEdit](#page-71-1) [standalone system, powering on 42](#page-45-3) [storage options 20](#page-23-0) [support 5](#page-8-1) [synchronization requirements 25](#page-28-8) [system cables, connecting 28](#page-31-1) [ATI Input Adapter 30](#page-33-4) [connecting directly to system 30](#page-33-5) [using external monitor 31](#page-34-5) [Breakout Box 30](#page-33-6) [computer monitor 29](#page-32-5) [network cables 31](#page-34-4) [power cable 29](#page-32-3) [VTR 32](#page-35-2) system self test [description 43](#page-46-0) [running manually 44](#page-47-0) [troubleshooting 45](#page-48-0) [system, powering on 42](#page-45-4)

# **T**

[technical support 5](#page-8-1) [timeline options, NewsEdit 77](#page-80-1)

### **V**

[Video Server SmartBin, creating 61](#page-64-1) video sources, NewsEdit [adding 68](#page-71-1) [connections 69](#page-72-2) [general options 69](#page-72-3) [preroll 70](#page-73-3) [record channels 70](#page-73-4) [record handles 70](#page-73-5) [VTR, connecting to system 32](#page-35-2)

### **W**

workgroup [FeedClip 88](#page-91-5) [layout 21](#page-24-0) [NewsEdit 74](#page-77-1) [NewsQ 106](#page-109-1)

### **X**

XT components [additional components 19](#page-22-2) [Breakout Box 17](#page-20-2) [computer 16](#page-19-1) [keyboard 17](#page-20-3) [monitor 17](#page-20-4) [mouse 17](#page-20-3) [software 18](#page-21-2) [storage options 20](#page-23-0)